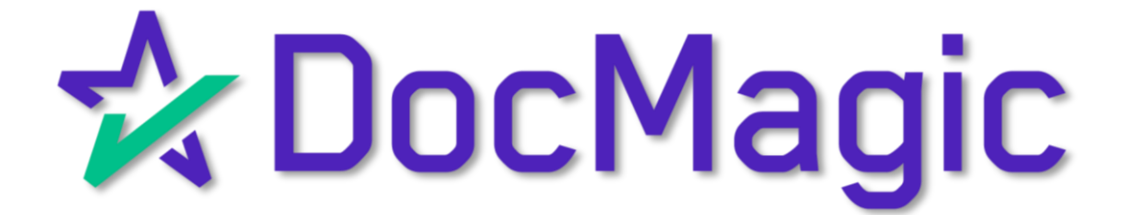

MERS Members can initiate transactions with the MERS eRegistry through SmartREGISTRY™

# Table of Contents

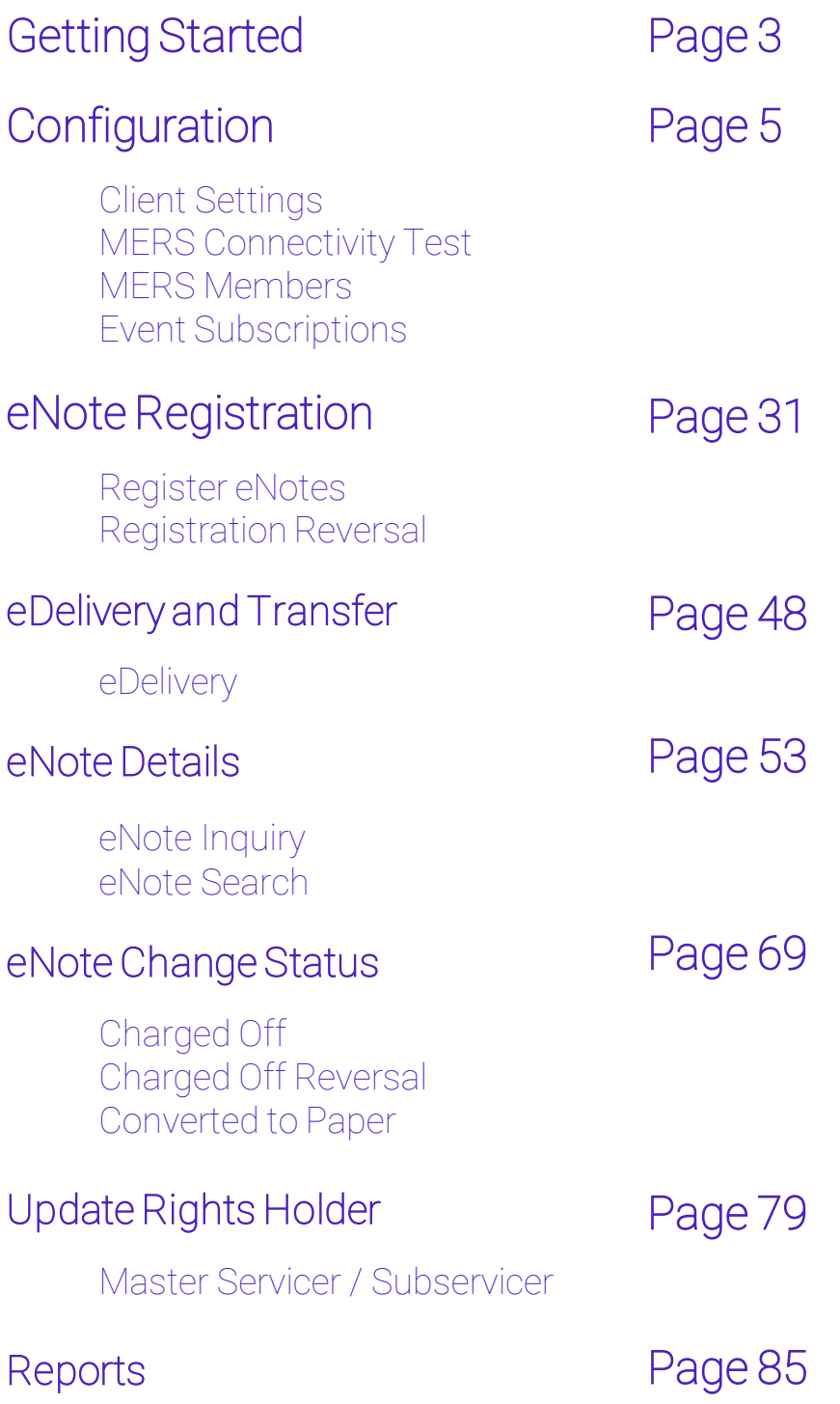

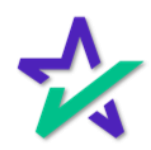

SmartREGISTRY is the detailed way to manage the eNote throughout the life of the loan.

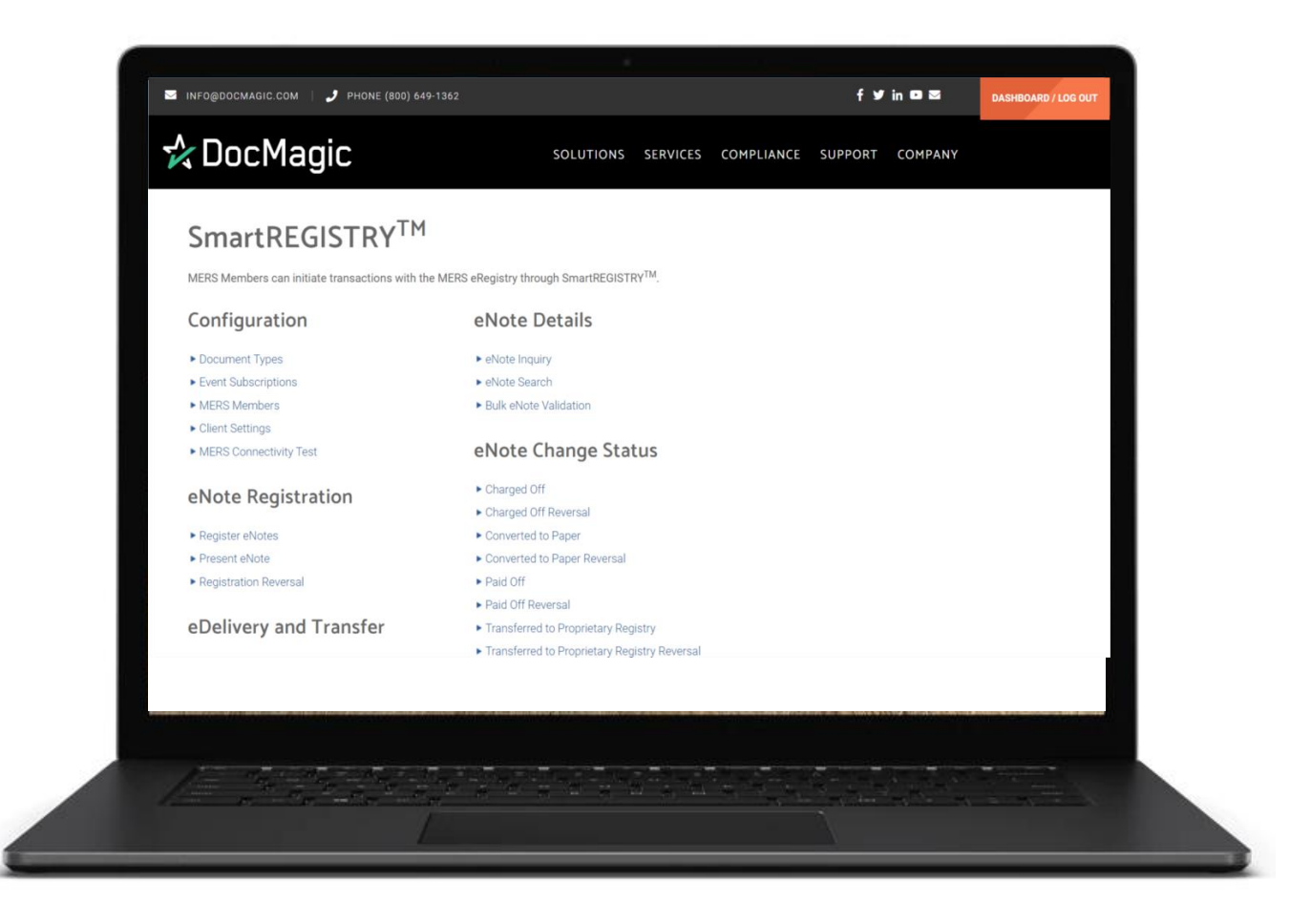

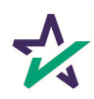

### Launch SmartRegistry

Login to DocMagic and open SmartREGISTRY from the Launch Center.

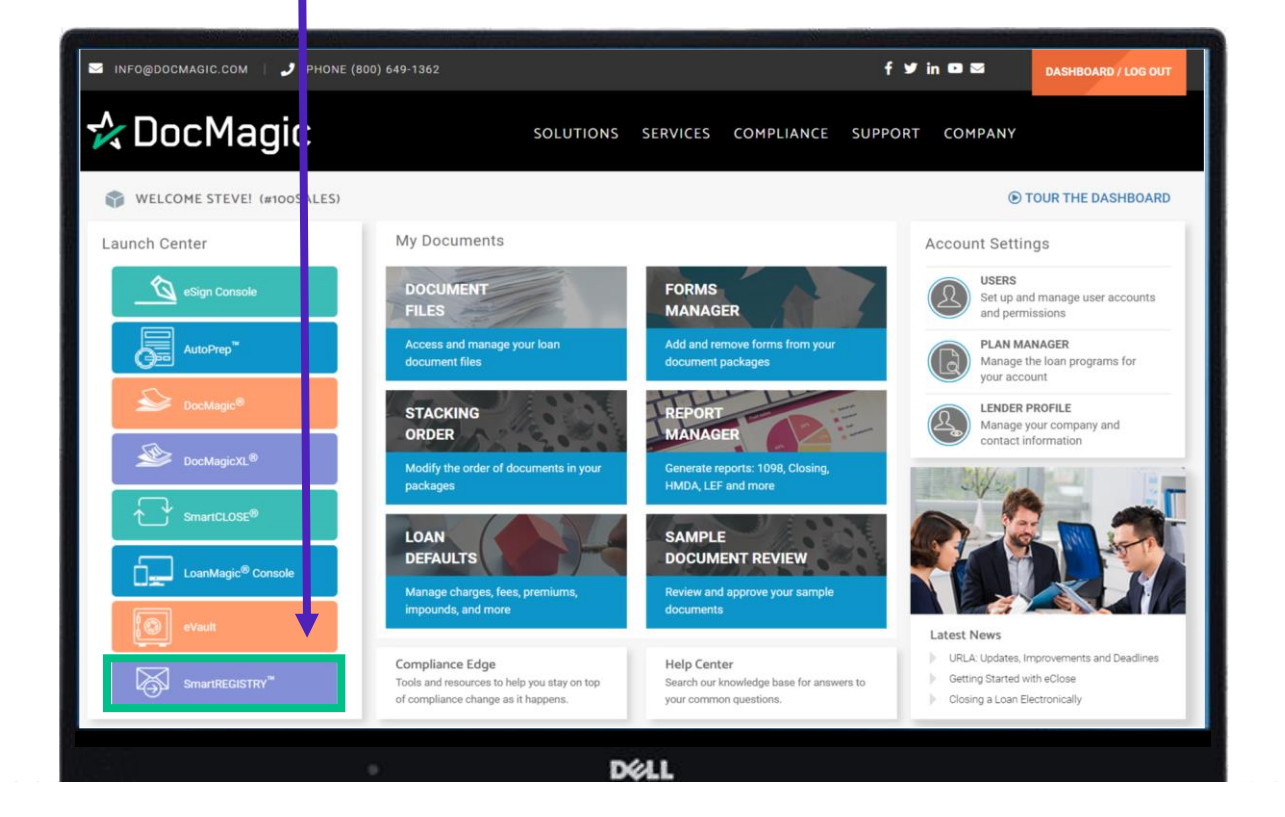

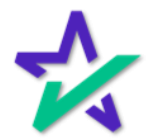

### Introduction/Getting Started

We recommend you start by checking the Client Settings first.

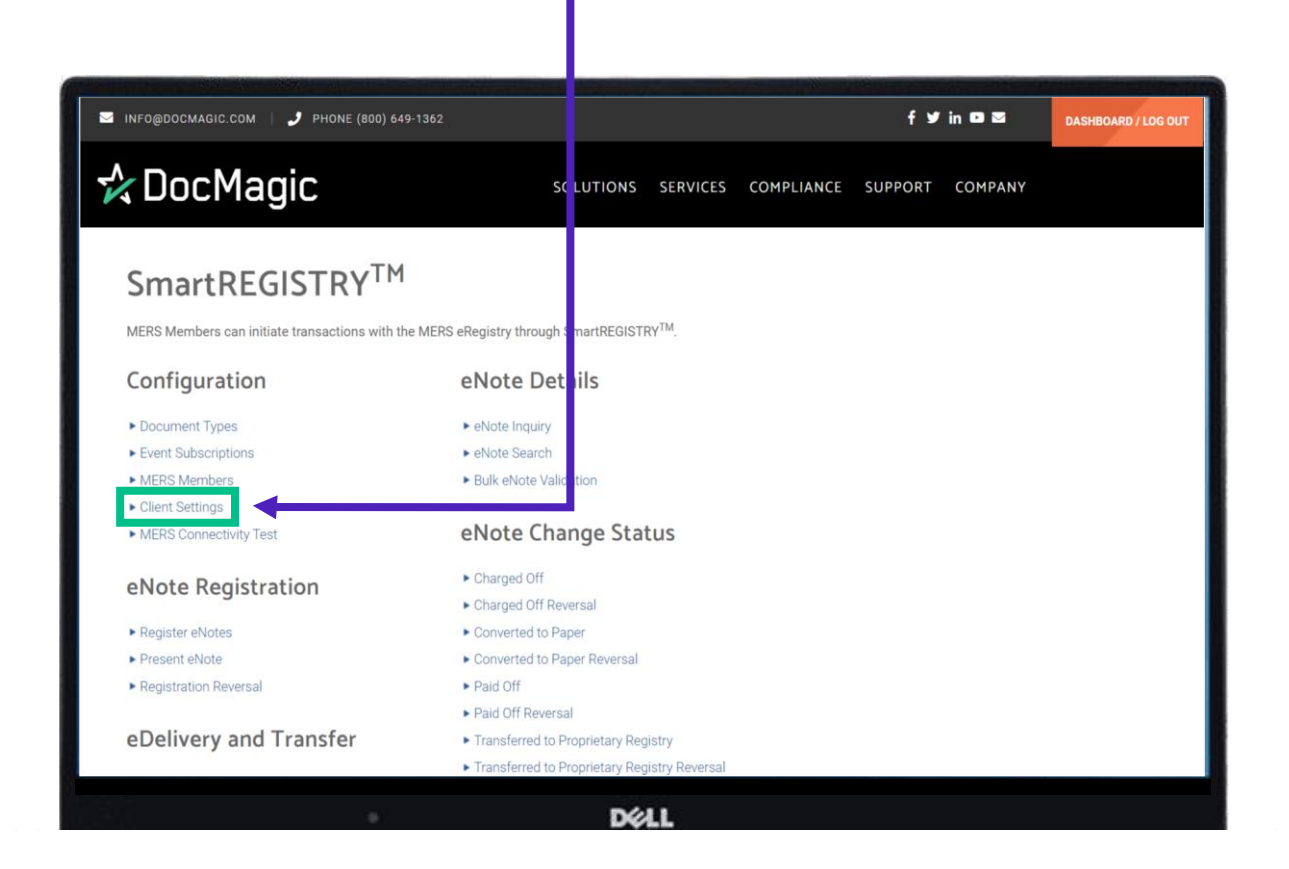

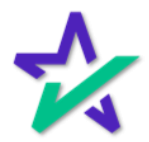

#### Client Settings

Under Client Information, make sure that the MERS Org ID is accurate, and you have a Client Account Name.

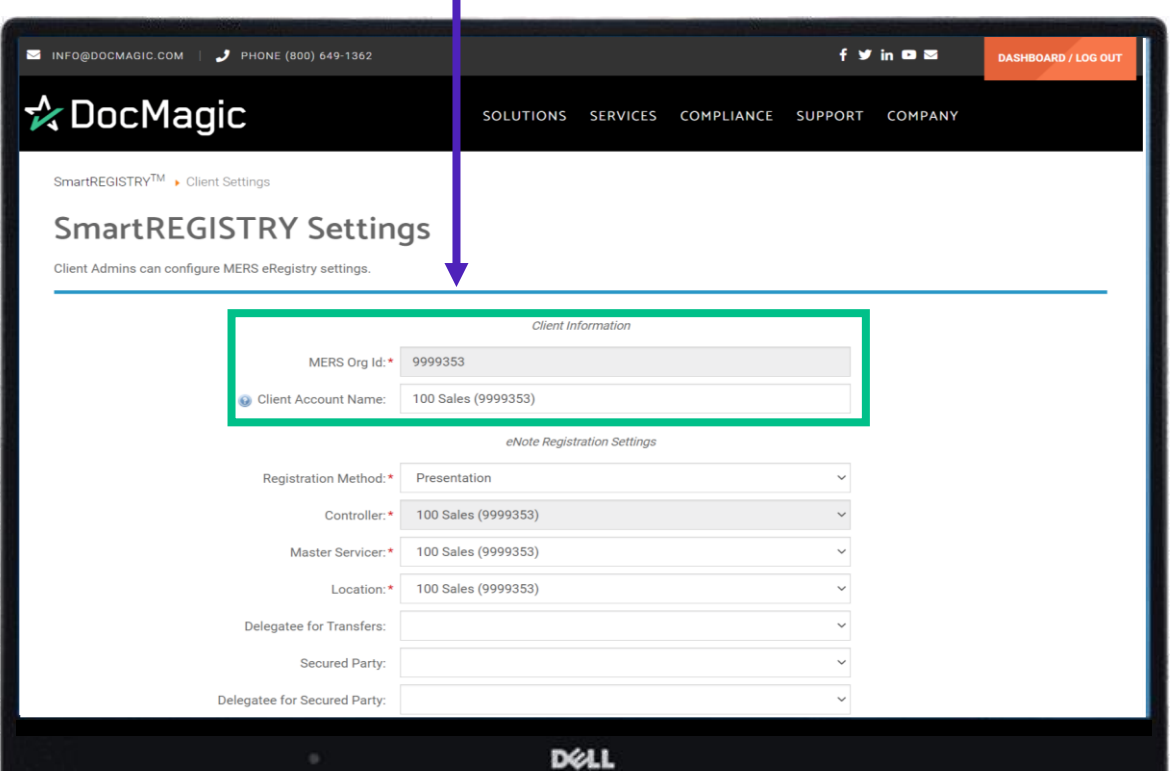

The MERS Org ID is greyed out because it *cannot* be changed. If the Client Account Name is incorrect, or you want it to show something else, it *can* be changed.

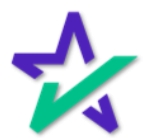

#### Client Settings

#### Registration Method should be those from the MERS eRegistry testing grid requirements that are negotiated with MERS.

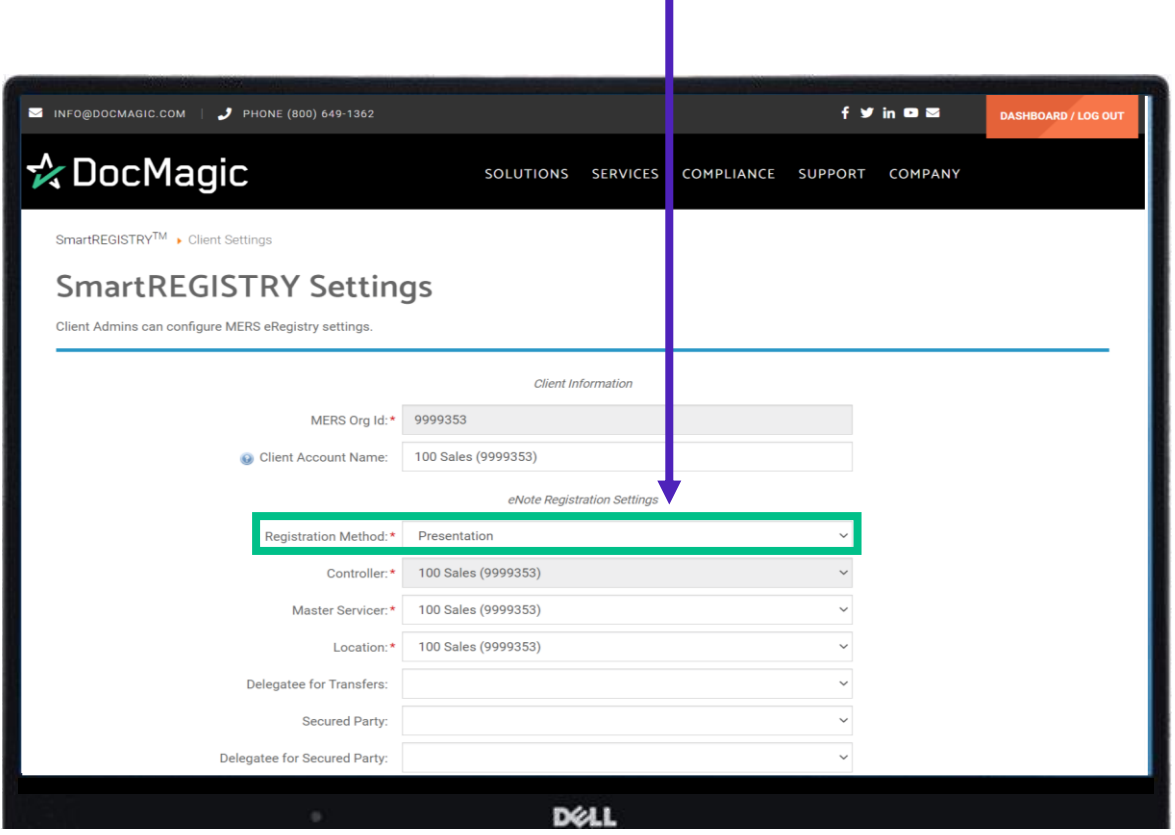

It defaults to Presentation.

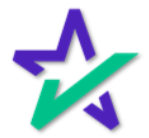

#### Client Settings

Your main three rights, Controller, Master Servicer, and Location are required from MERS. They should be set to the Account Name from the Client Settings when set to Auto Register eNote.

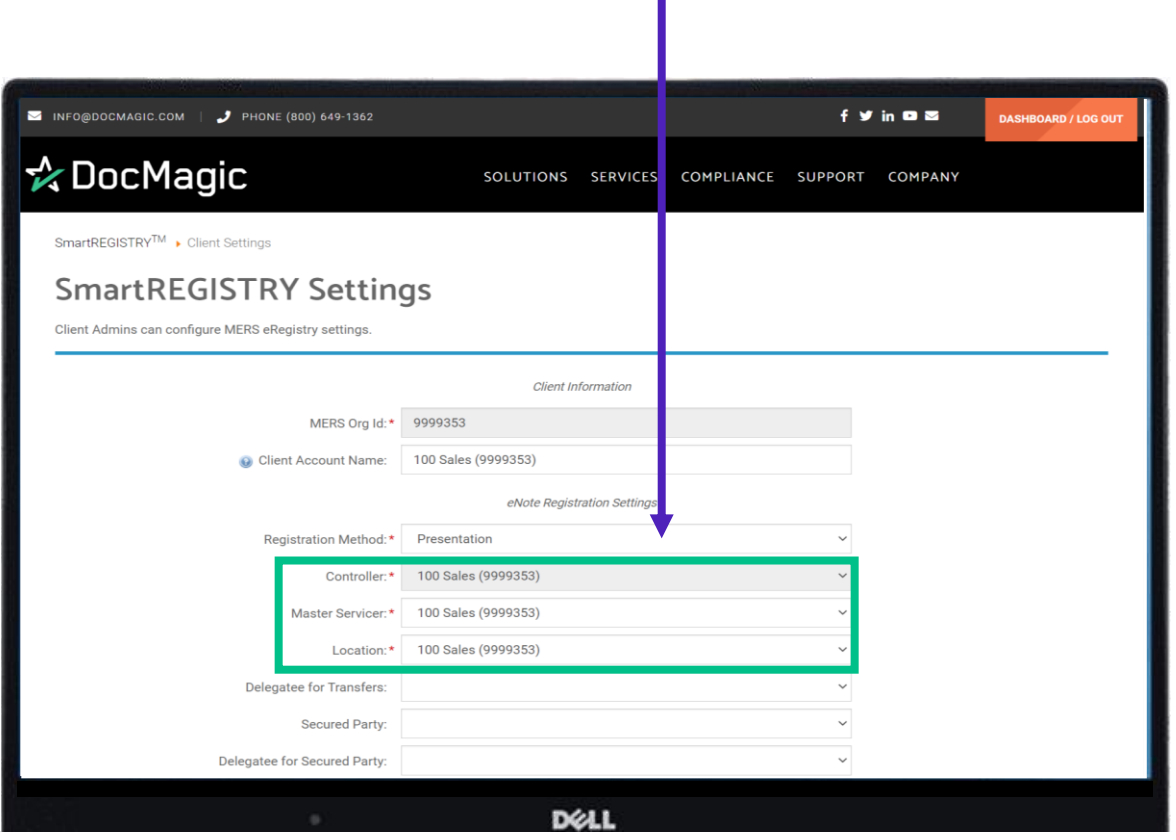

You do not have the ability to change the Controller, but you can change the Master Servicer and Location. When you are initially set-up for auto-registration, all three of these should be the same.

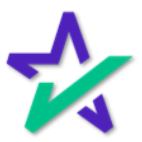

### Client Settings

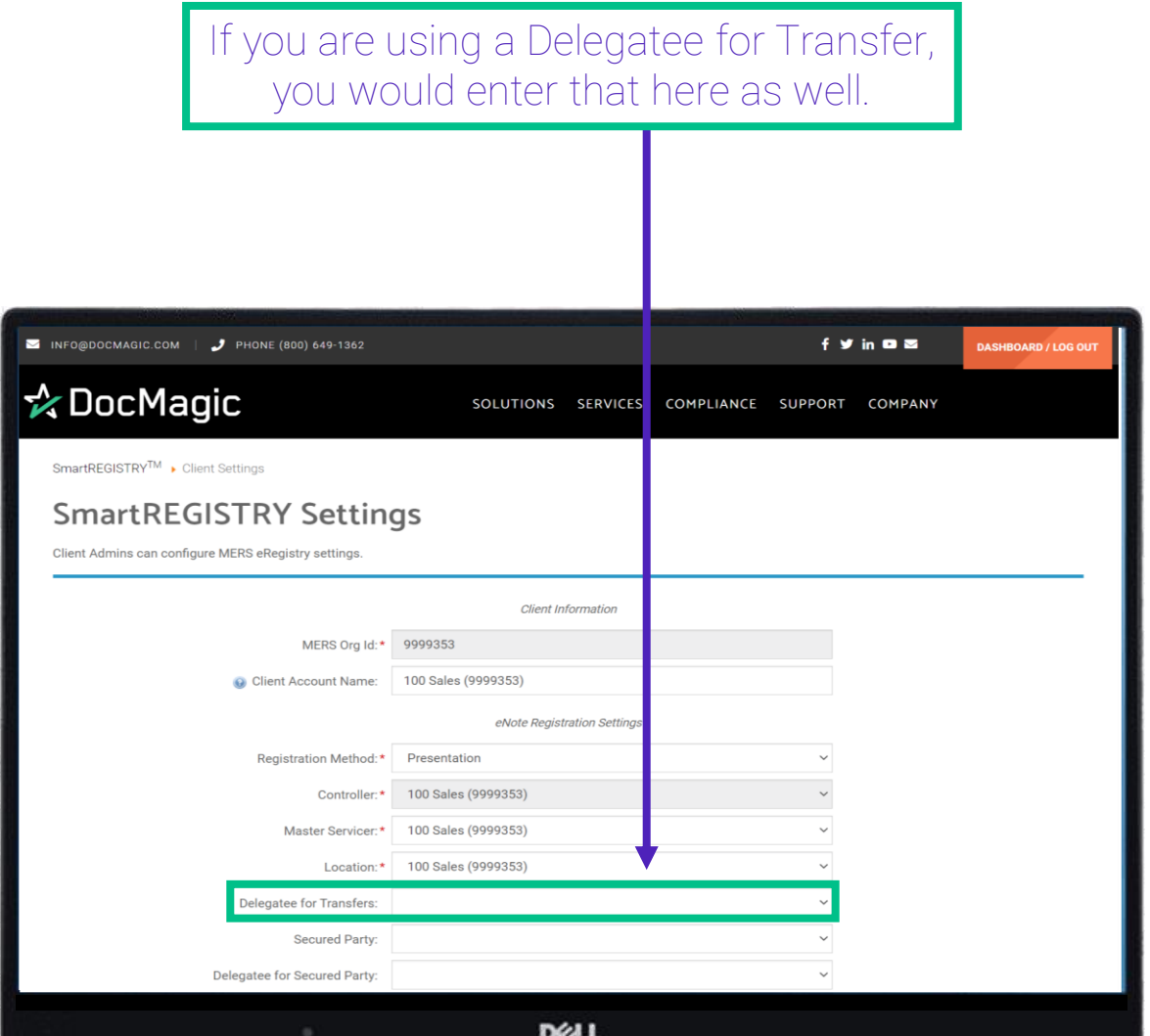

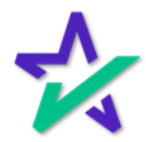

#### Client Settings

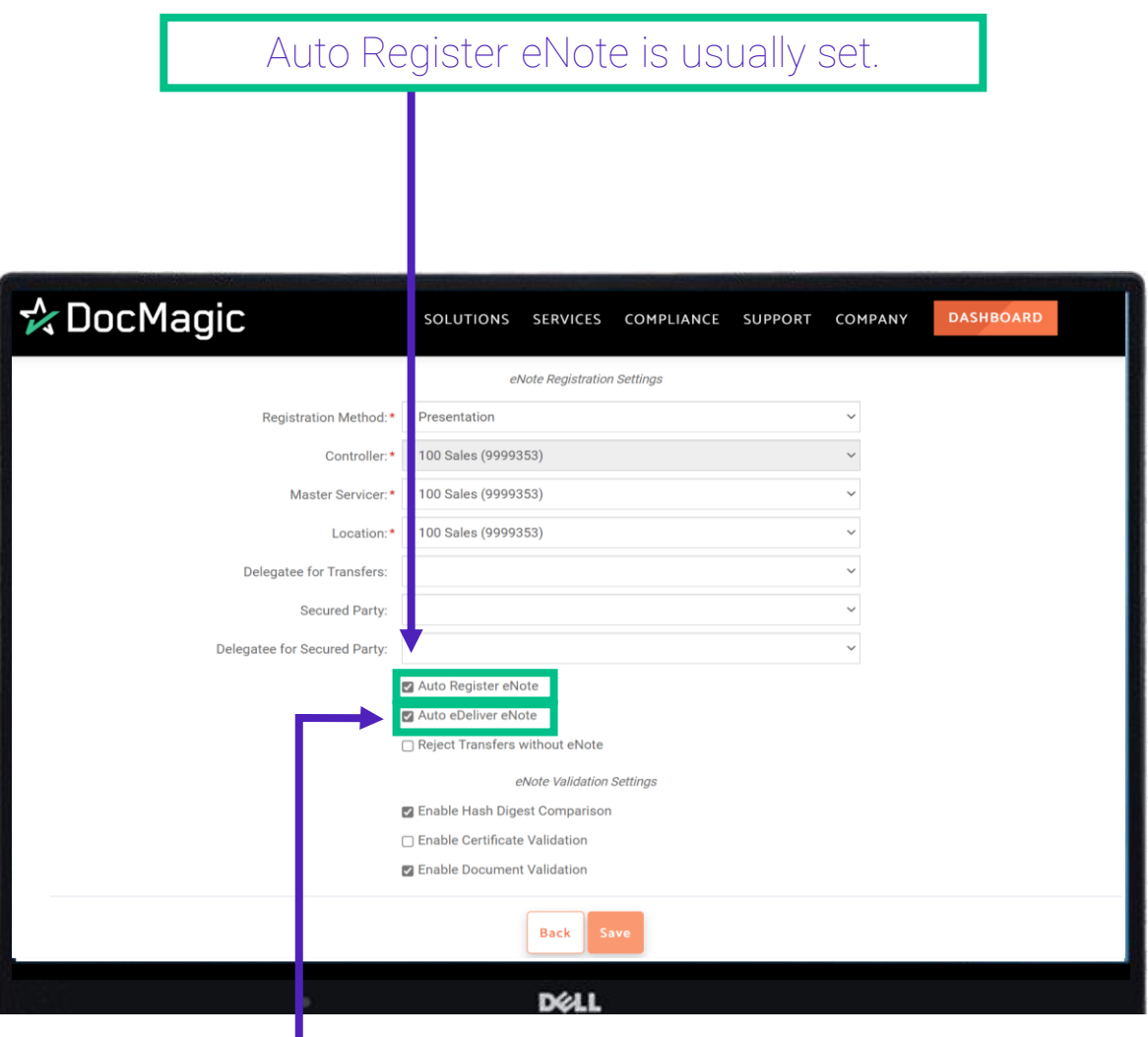

Auto eDeliver eNote should be enabled if your eNote Registration Settings have a Rights Holder that is not their own Client Name, and you want to send them a copy of the eNote after registration. They will need one to conduct any transactions on the eNote.

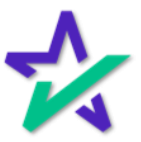

#### Client Settings

Checking Reject Transfers without eNote will reject a transfer if there is not already an eNote for that MIN in the eVault.

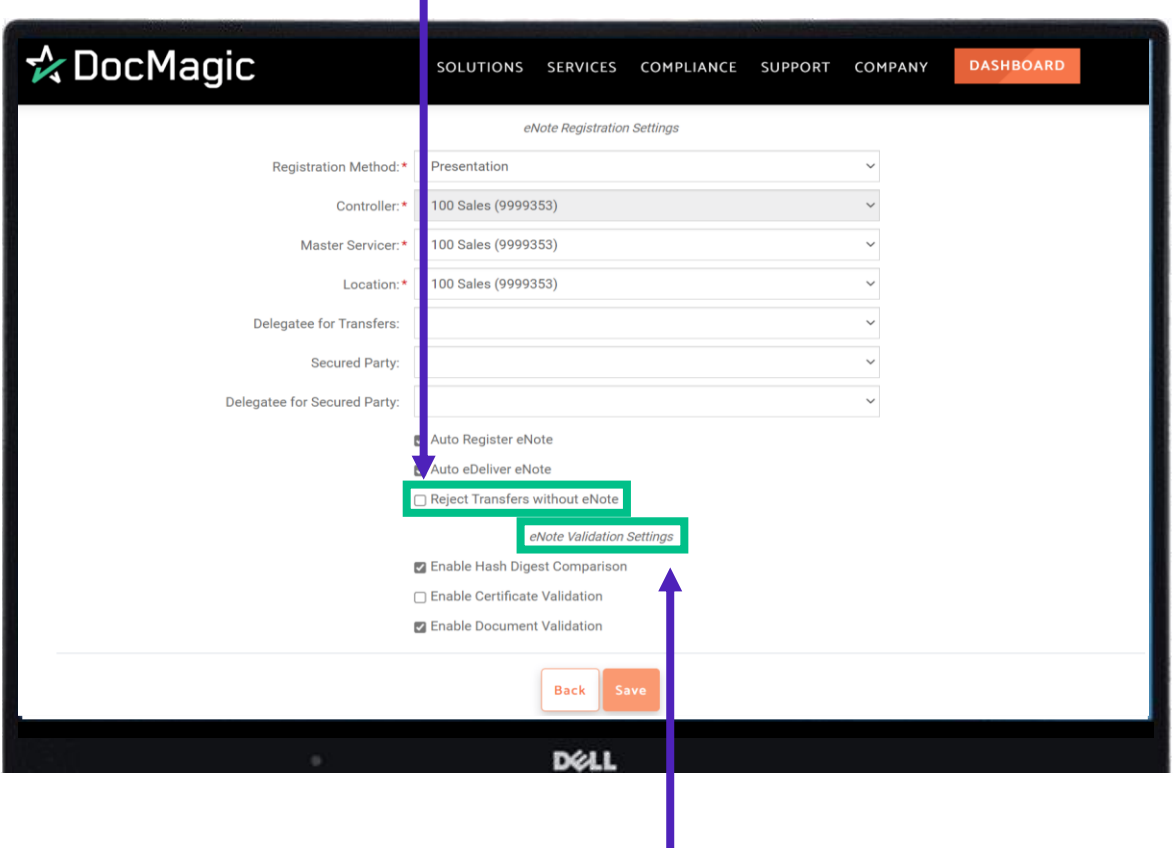

The eNote Validation Settings apply if a third party is sending notes into your system. We recommend that you check the first and third boxes as a default.

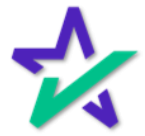

#### Client Settings

- Hash Digest will confirm the Hash hasn't been altered.
- Certificate Validation will confirm the certificate used for eSigning is valid.
- Document Validation will ensure the data and format within the eNote are validated.

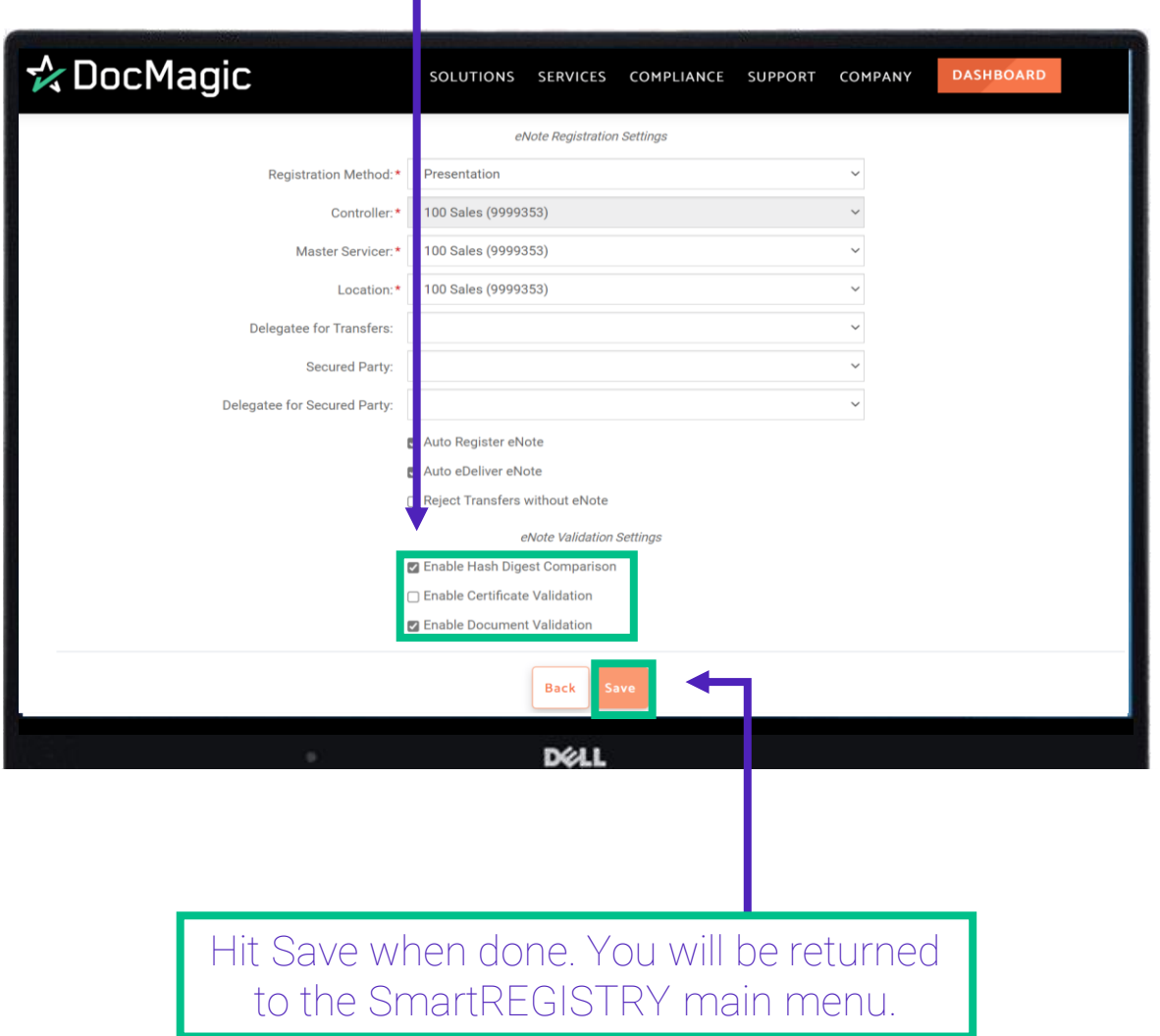

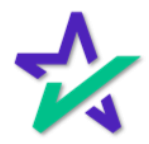

### MERS Connectivity Test

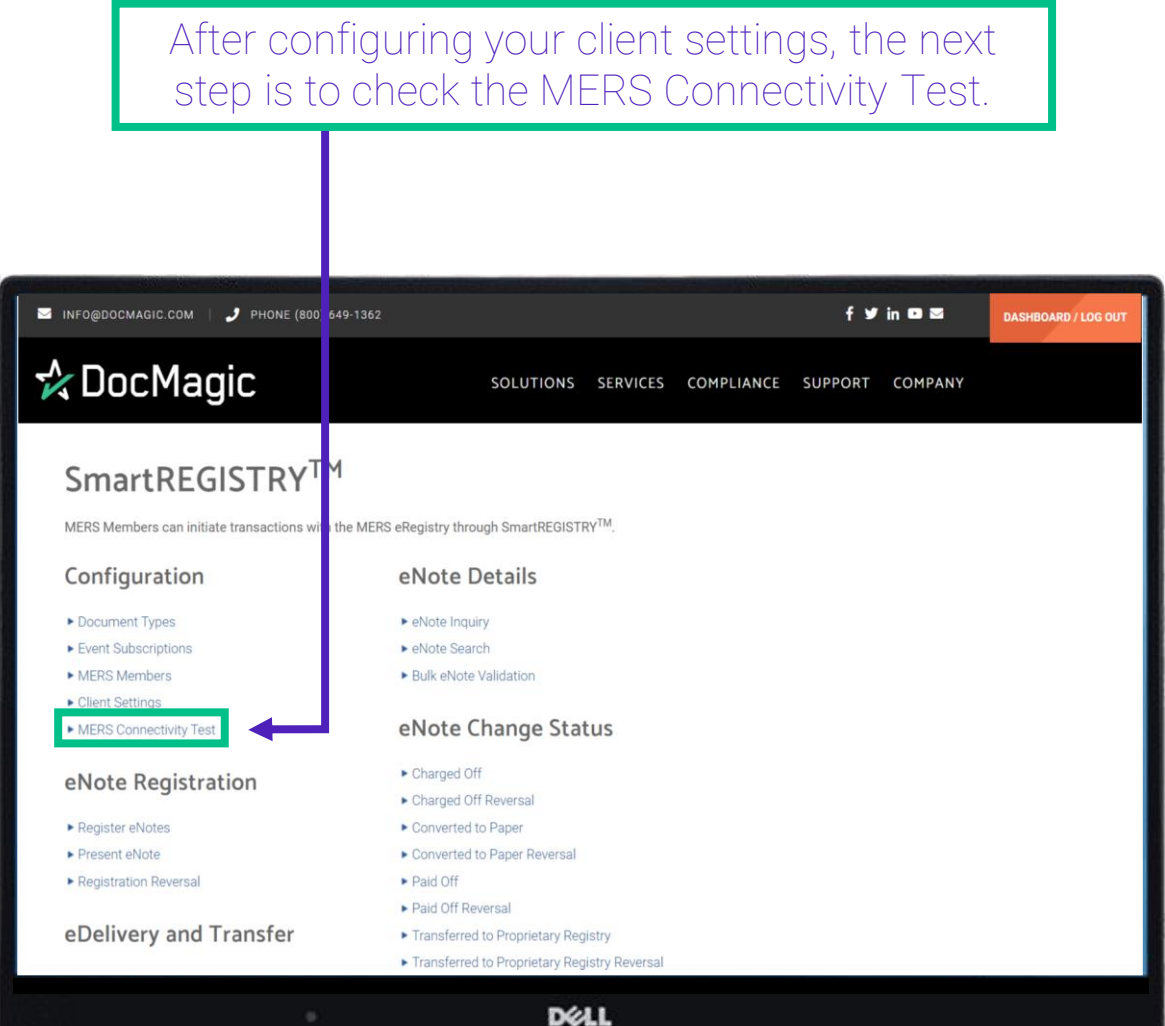

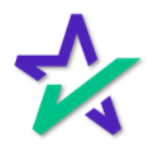

### MERS Connectivity Test

Hit Test. The test is to see if the Account will be able to conduct SmartREGISTRY transactions that involve the MERS eRegistry trading partners.

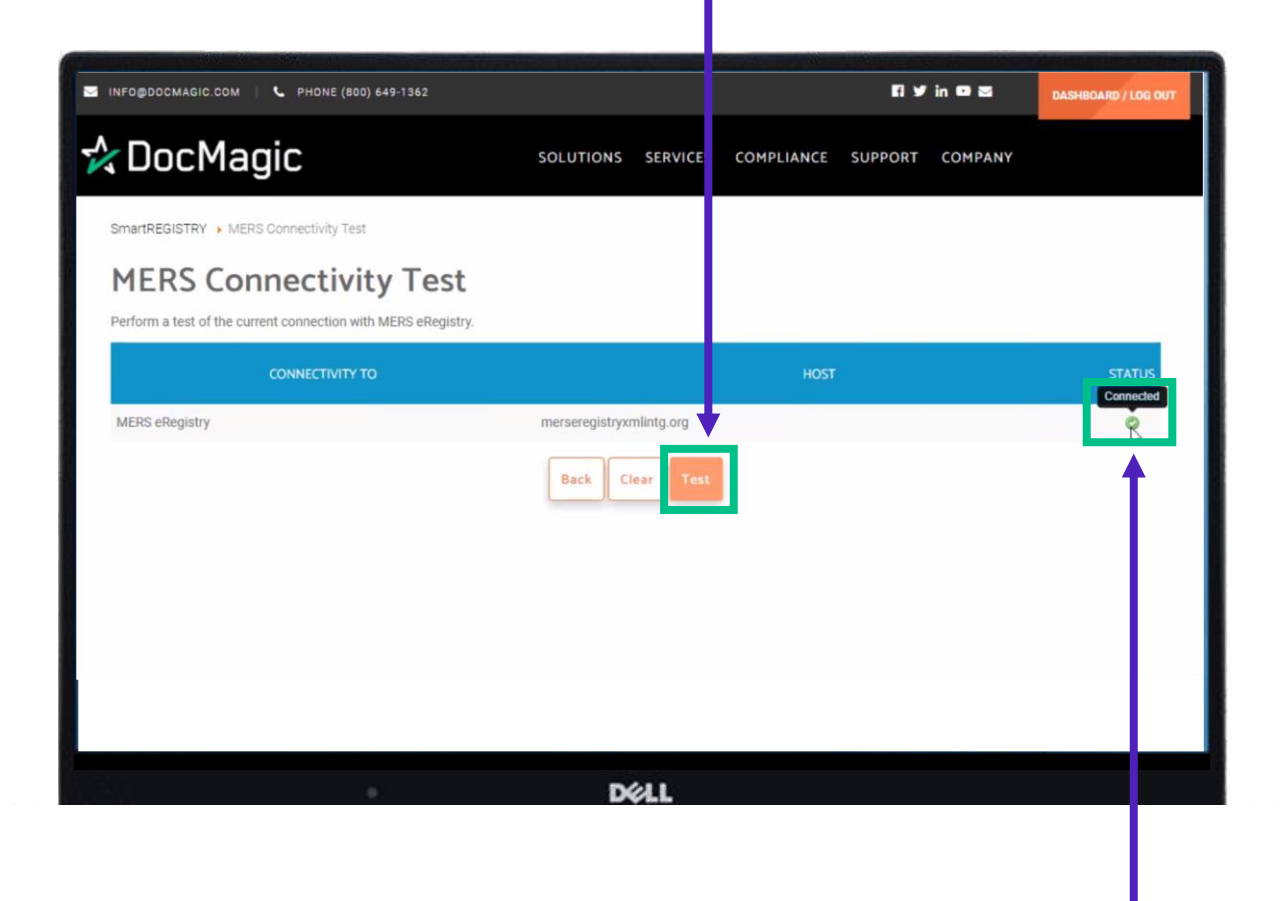

If the status shows as Connected, you are good to go. You will usually only need to do this one time.

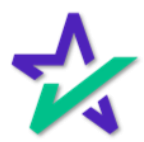

#### MERS Members

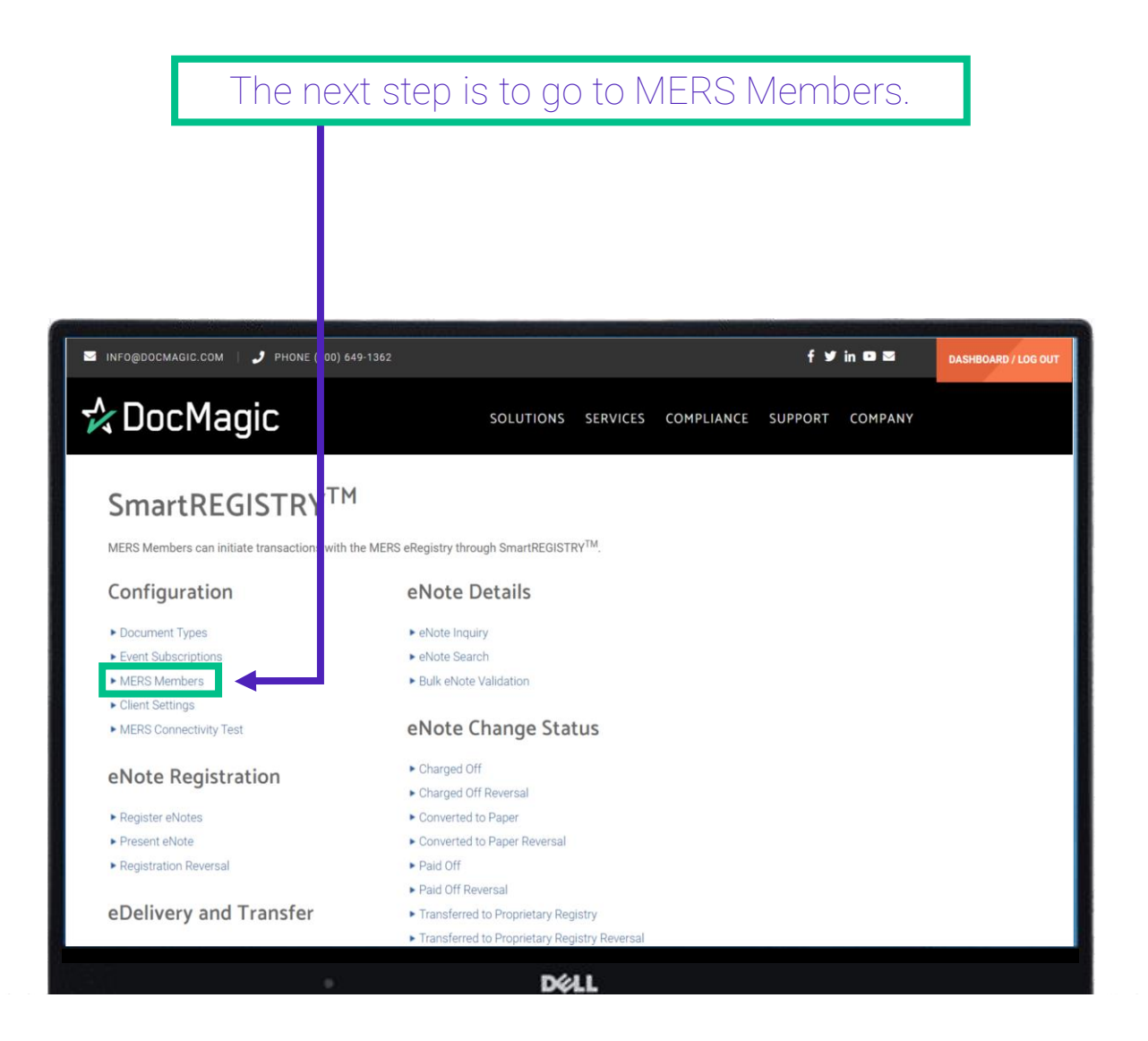

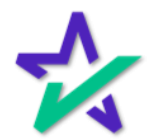

#### MERS Members

MERS Members are entities with whom you will be doing business.

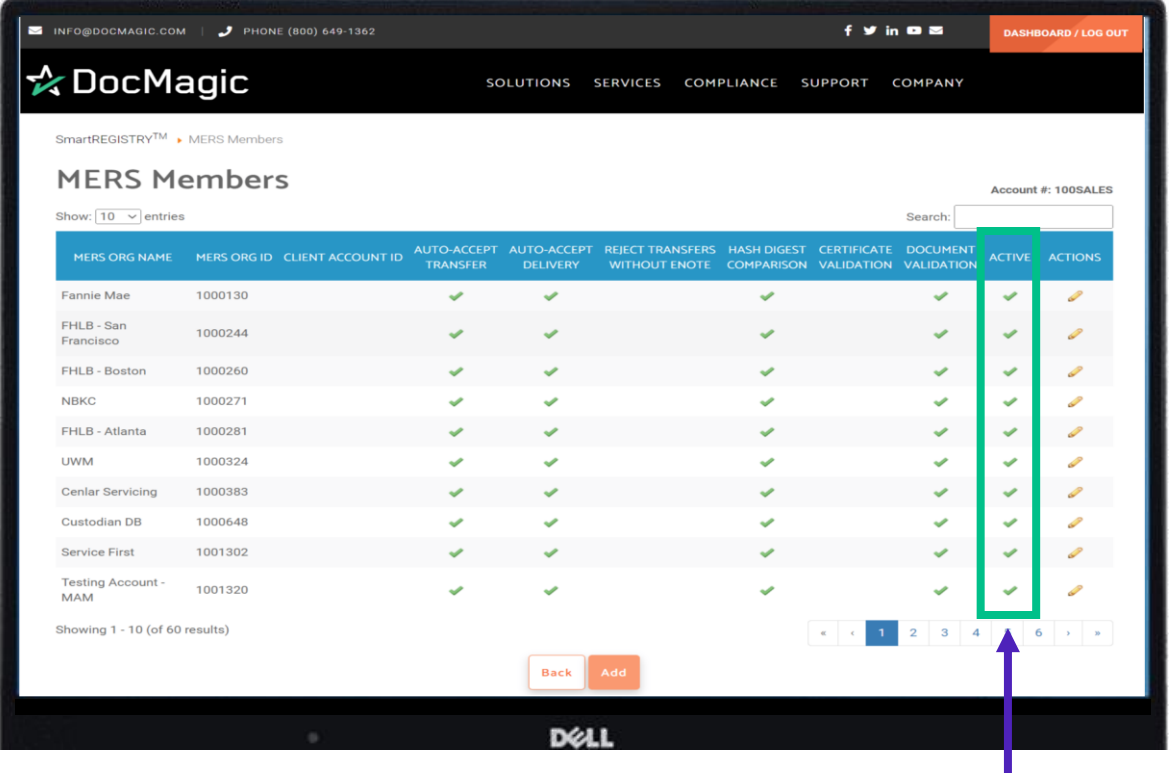

*If an entity is not set up in MERS Members, you will not be able to conduct SmartREGISTRY transactions with them, and you will not be able to select them in the dropdowns.*

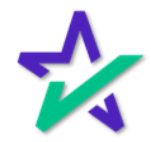

### MERS Members

### The Member must be active.

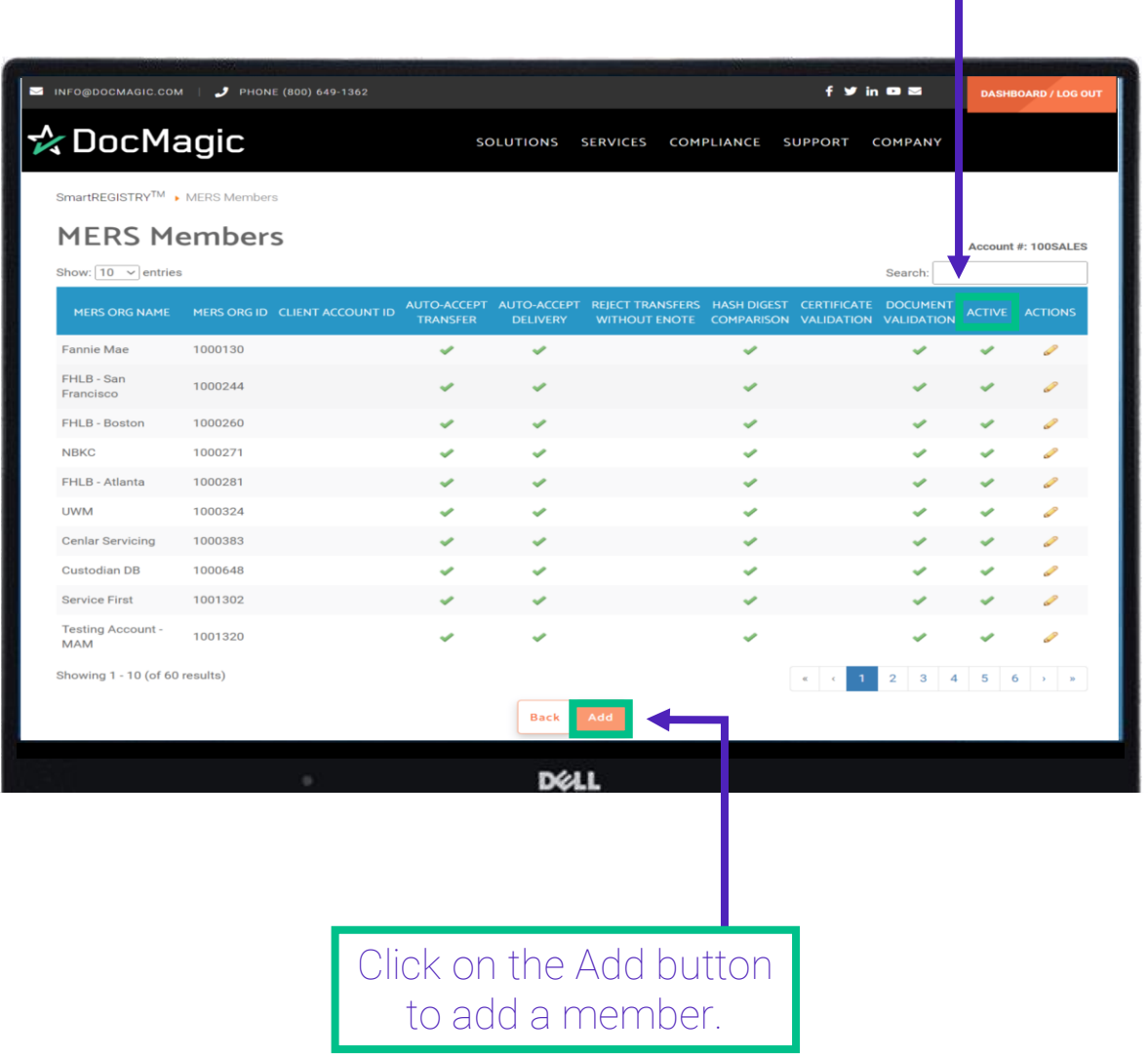

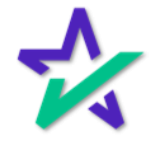

#### MERS Members

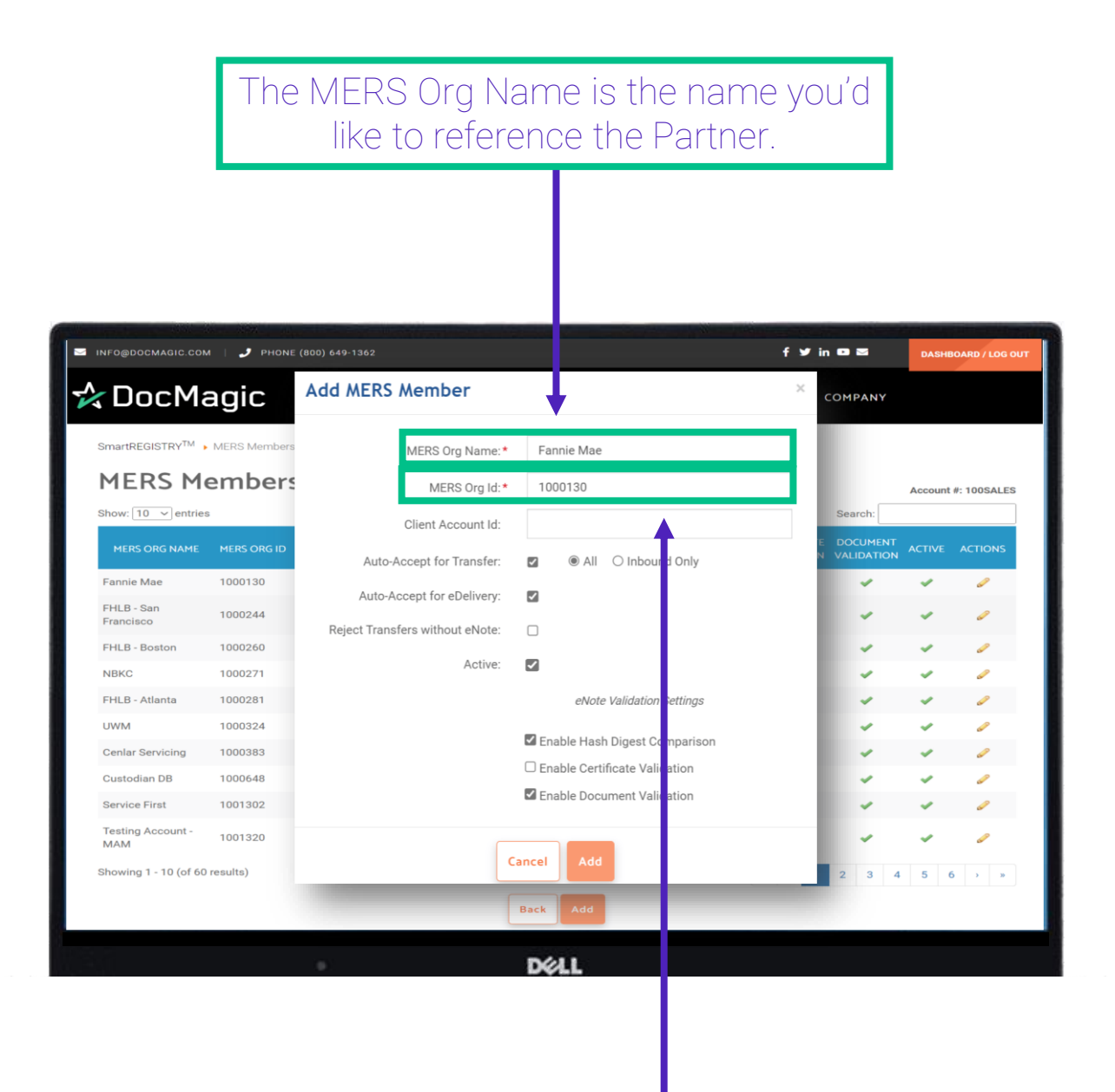

The MERS Org ID is the 7-digit MERS eRegistry Org ID that must be exactly what is listed on the MERS eRegistry.

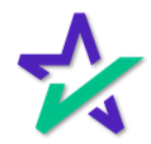

#### MERS Members

#### The Client Account ID is needed for Freddie Mac eCertification Participants.

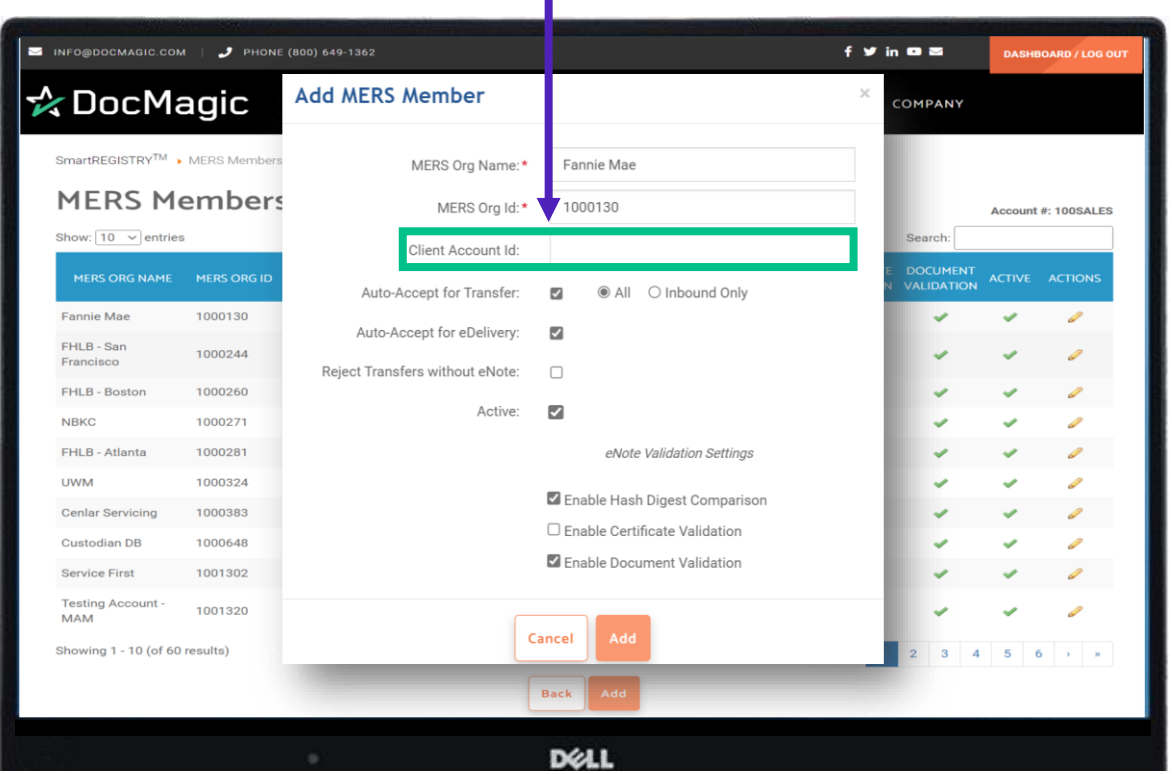

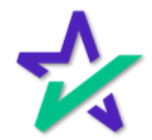

#### MERS Members

Check this box if you want to Auto Accept Transfers. You can also select if you want to accept all transfers or inbound ones only.

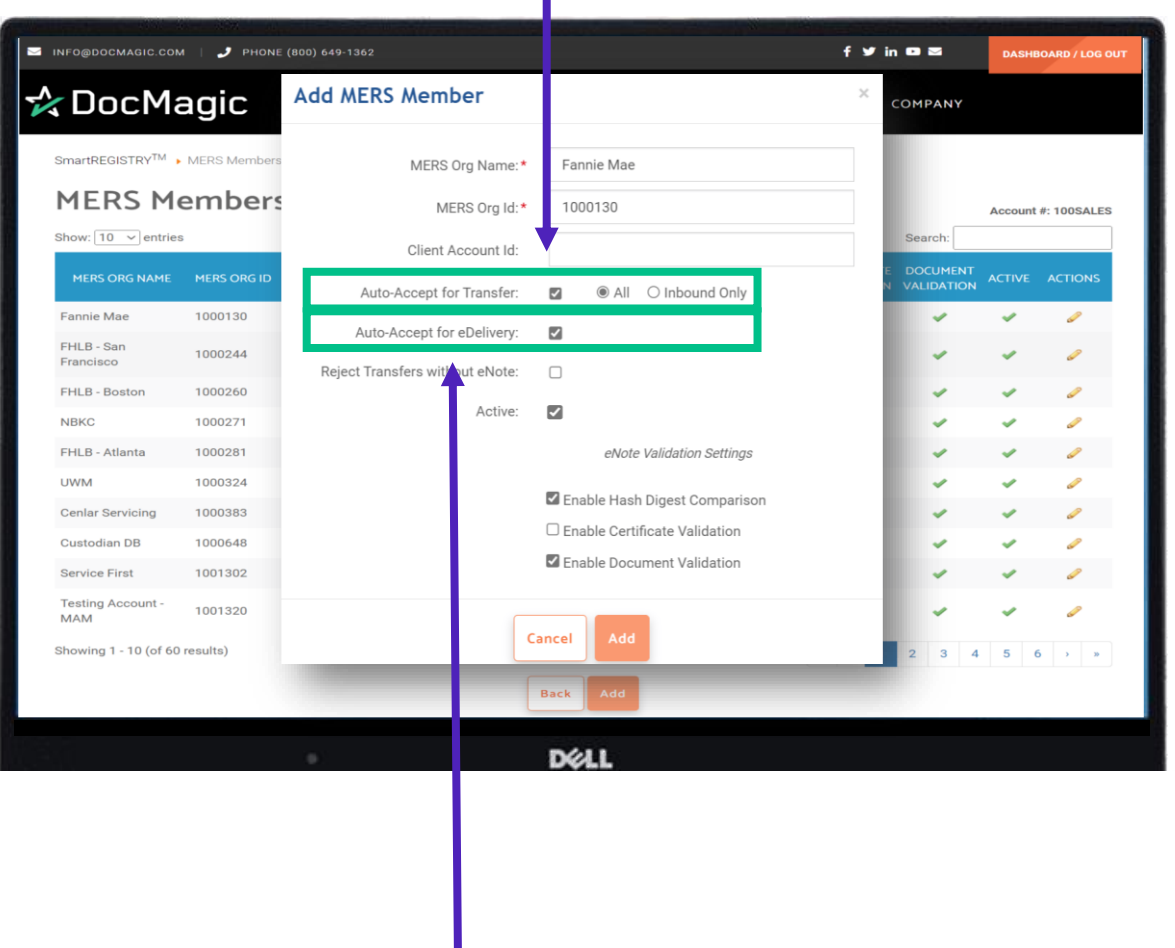

Check this box if you want to Auto Accept eDeliveries.

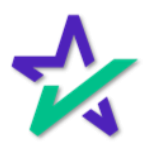

#### MERS Members

#### Selecting Reject Transfers without eNote means that if an eNote is not already in the eVault, it will reject the Transfer.

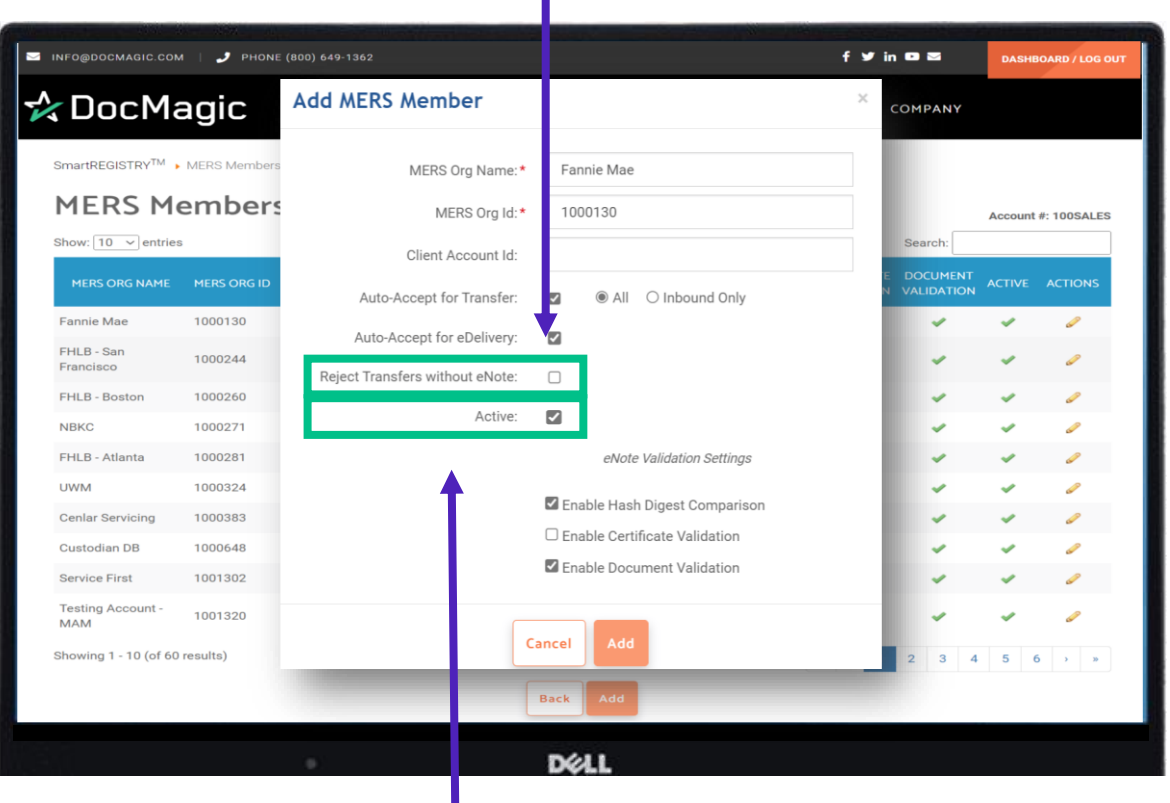

Check this box. You want members to be Active in SmartREGISTRY – they will only appear to do transactions if they are active.

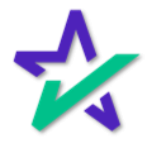

#### MERS Members

#### INFO@DOCMAGIC.COM PHONE (800) 649-1362  $f \times in \bullet \infty$ **DASHBOARD / LOG OUT** ☆ DocMagic **Add MERS Member** COMPANY SmartREGISTRY<sup>TM</sup> ▶ MERS Members MERS Org Name:\* Fannie Mae **MERS Members** MERS Org Id:\* 1000130 Account #: 100SALES Show:  $\boxed{10 \quad \checkmark}$  entries  $rch:$ Client Account Id: Auto-Accept for Transfer:  $\overline{\mathbf{z}}$  $@$  All Inbound Only Fannie Mae 1000130 P Auto-Accept for eDelivery:  $\overline{\mathbf{z}}$ FHLB - San 1000244 Francisco Reject Transfers without eNote:  $\Box$ FHLB - Boston 1000260 Active:  $\overline{\mathcal{L}}$ **NBKC** 1000271 FHLB - Atlanta 1000281 eNote Validation Settings 1000324 **UWM** Z Enable Hash Digest Comparison Cenlar Servicing 1000383  $\Box$  Enable Certificate Validation Custodian DB 1000648 Z Enable Document Validation Service First 1001302 Testing Account -<br>MAM 1001320 Cancel Add Showing 1 - 10 (of 60 results) **Back** DELL Click Add when done.

eNote Validation Settings are the same as before.

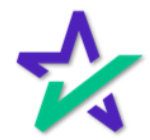

#### MERS Members

#### Notice how the information you entered in the Add MERS Member window is all here.

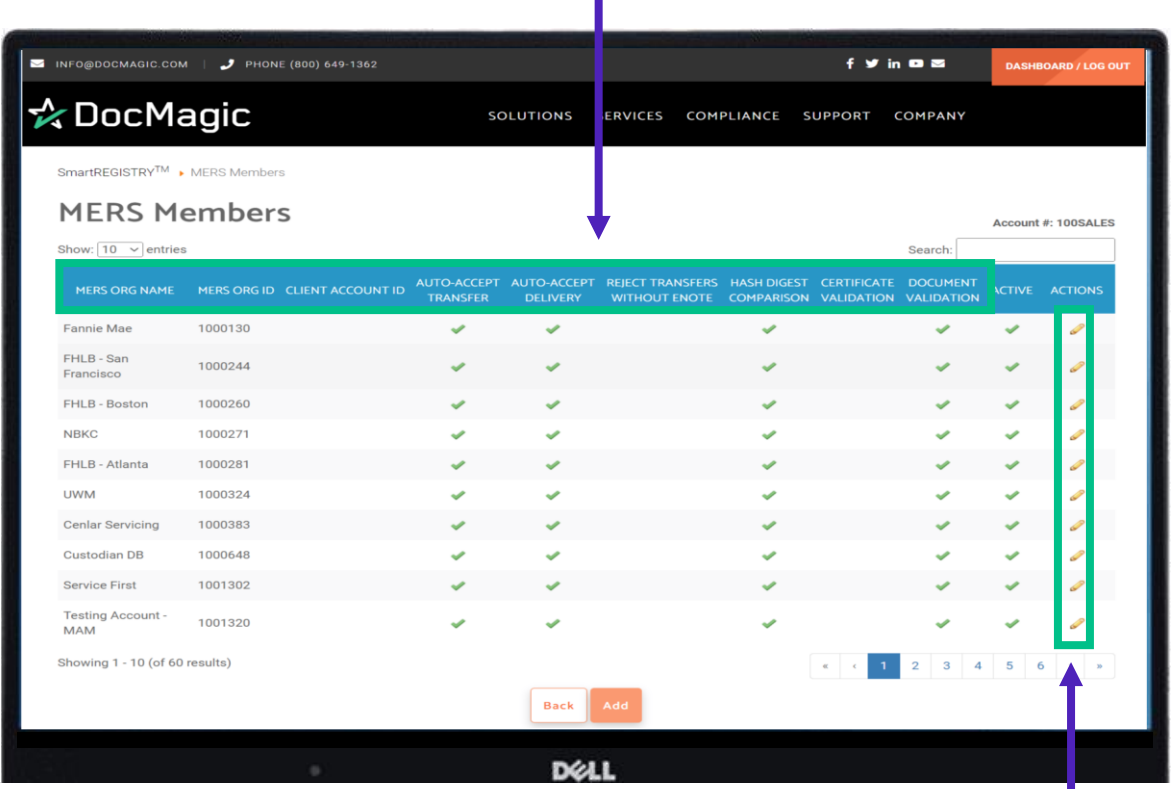

You can also make changes to existing MERS members on this page. Click on the pencil icon next to a member to get started.

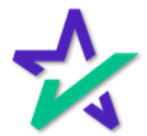

#### MERS Members

#### The Edit MERS Member window will appear. This is almost identical to the Add MERS Member window.

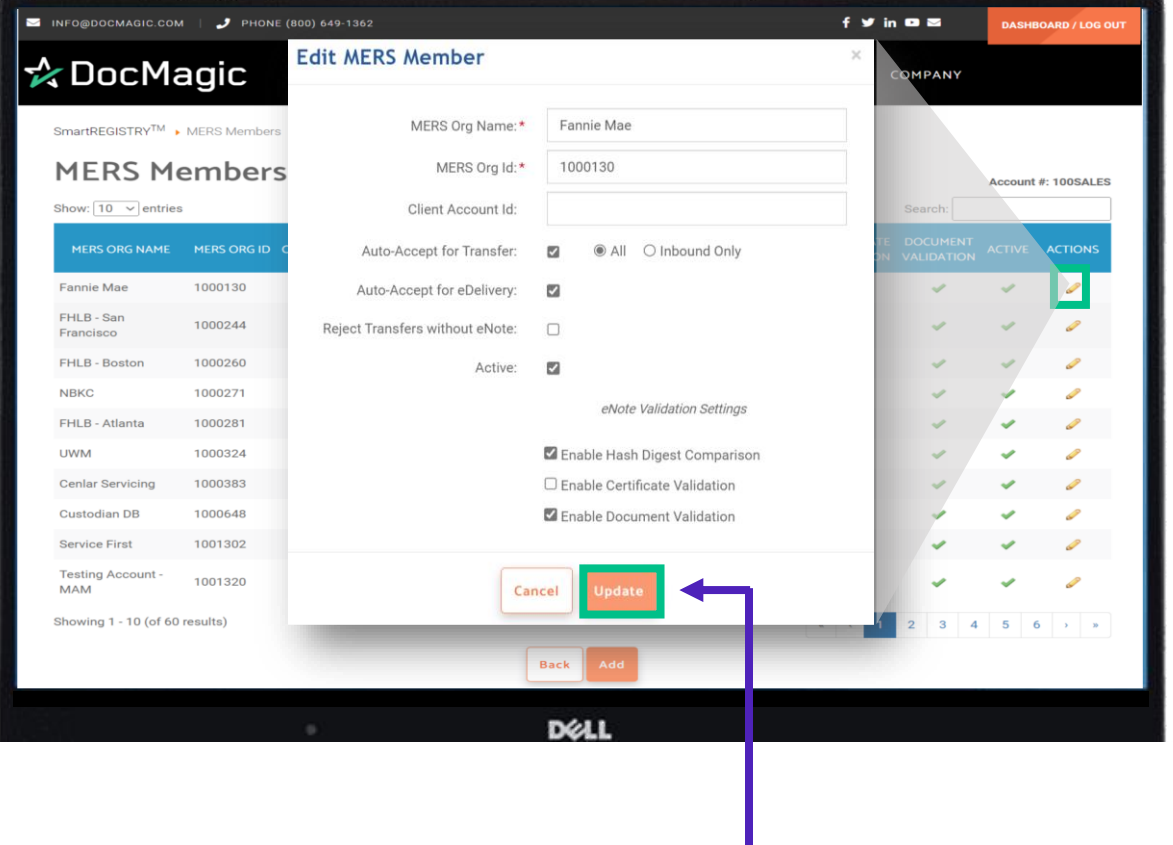

Make the necessary changes and hit Update to save.

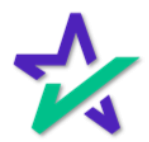

#### MERS Members

You'll know that your changes were successfully saved when you see this little pop-up in the corner.

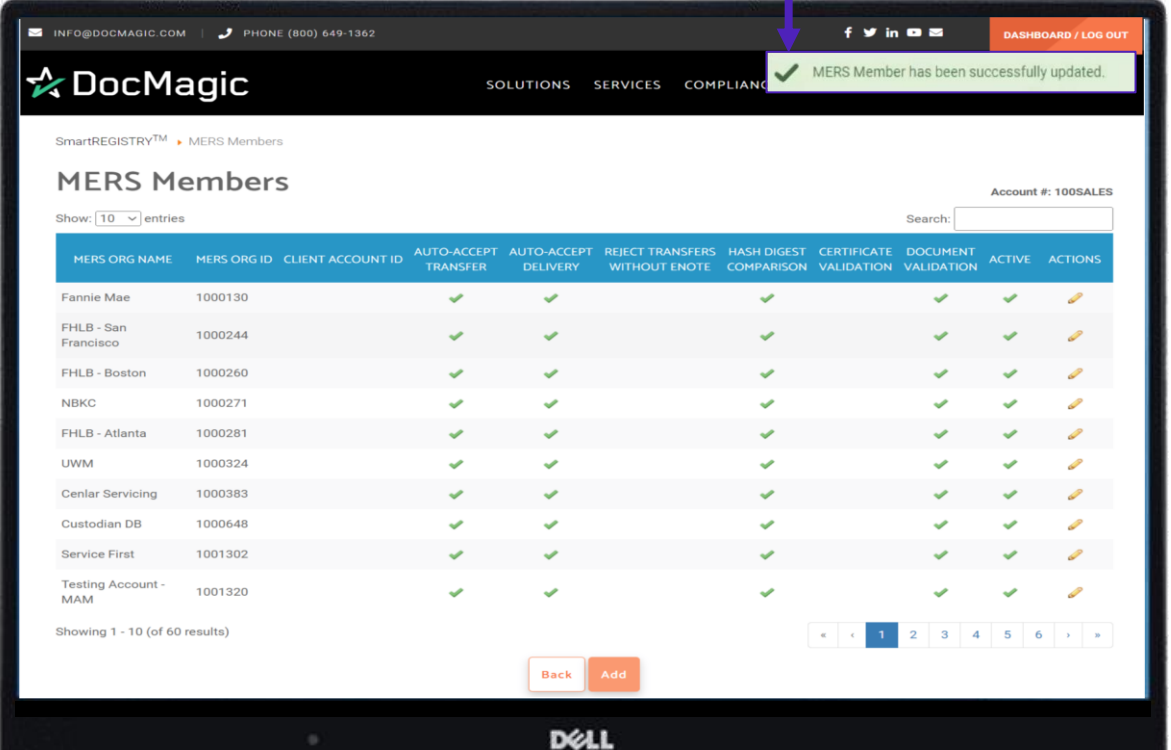

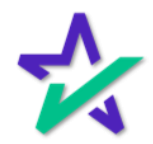

### Event Subscriptions

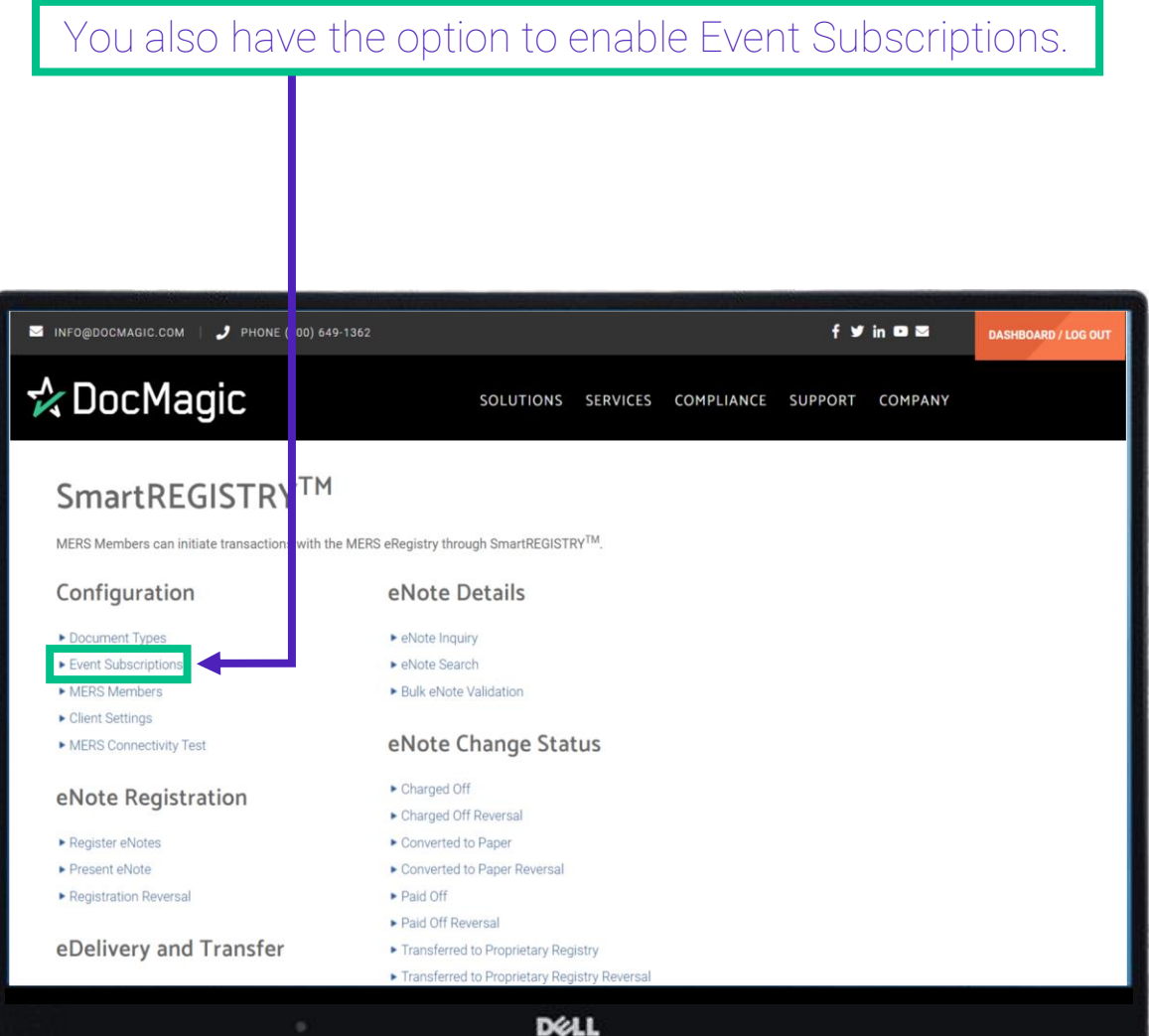

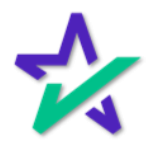

#### Event Subscriptions

#### Event Subscriptions gives you the ability to turn on email and/or push notifications when certain actions occur.

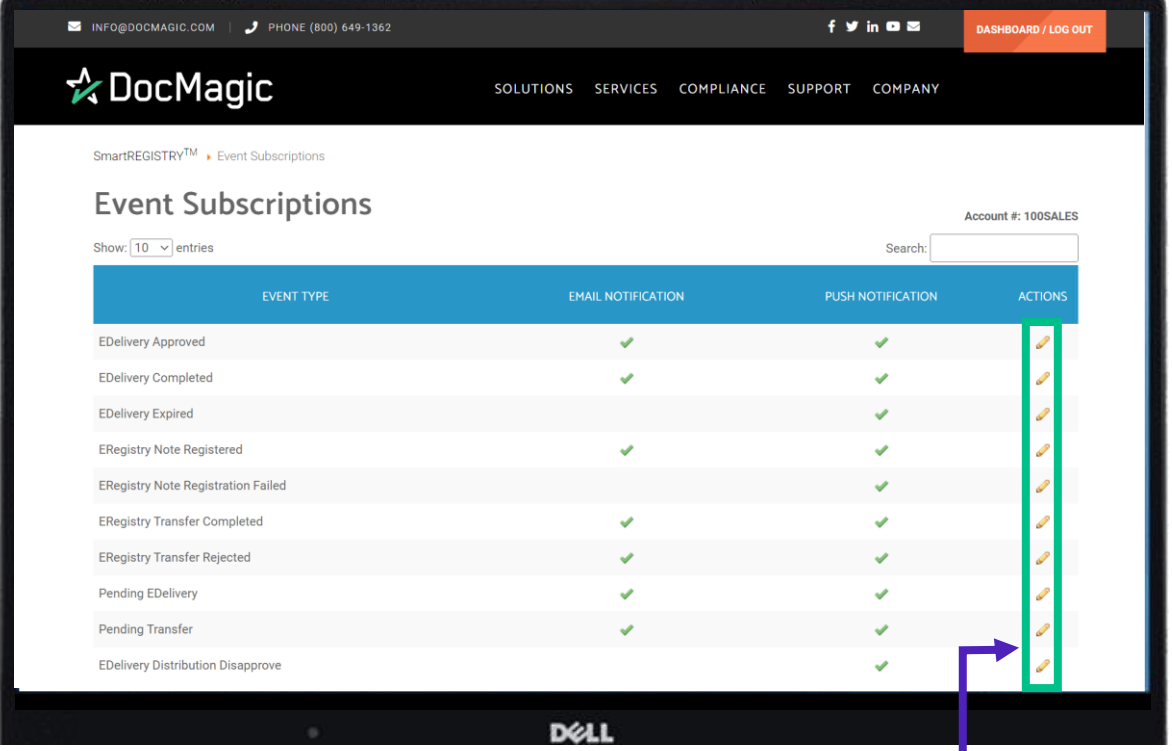

Click on the pencil on the right of an Event Type to explore your options. We'll look at Pending Transfer as an example.

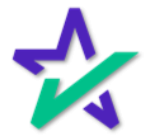

#### Event Subscriptions

You can choose to send an automated e-mail for this transaction, add a single or multiple email recipients, select an email subject, and create an email template.

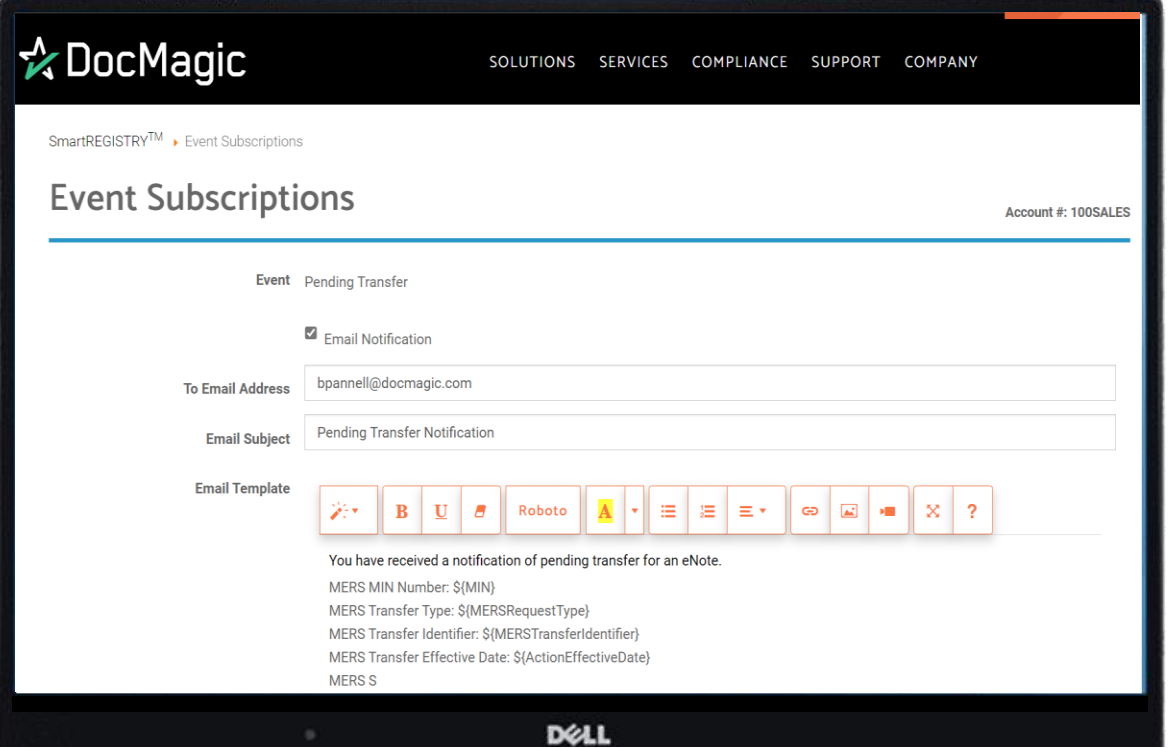

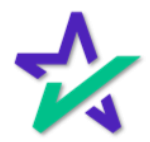

### Most Common SmartRegistry Functions

The most used functions in SmartREGISTRY are Register eNotes, Registration Reversal, eDelivery, eNote Inquiry, Transfer eNotes, Confirm Pending Notifications and eNote Search.

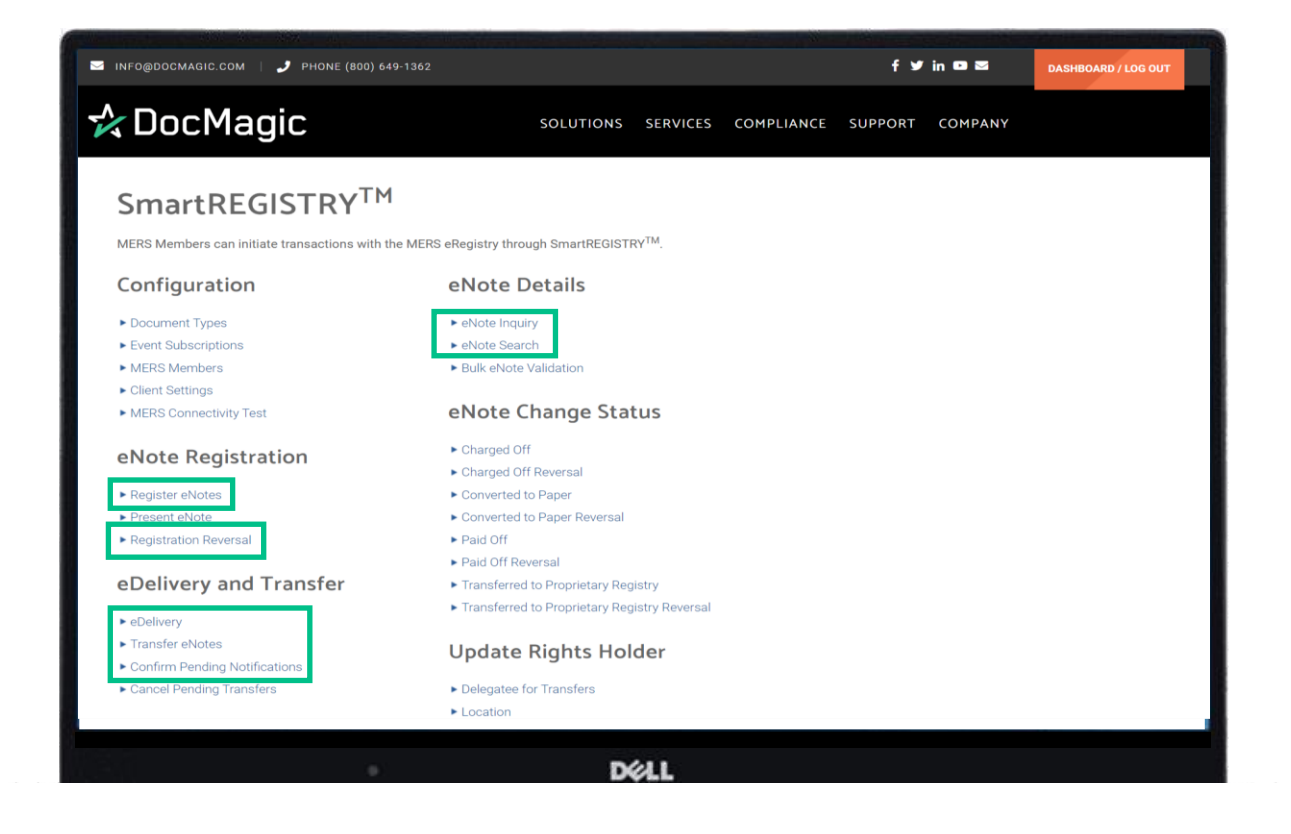

*We will go through how to use these functions one by one.* 

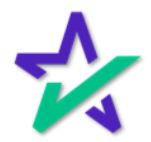

### Most Common SmartREGISTRY Functions

These functions are also available in the DocMagic eVault, which can be opened from the Launch Center of the DocMagic dashboard.

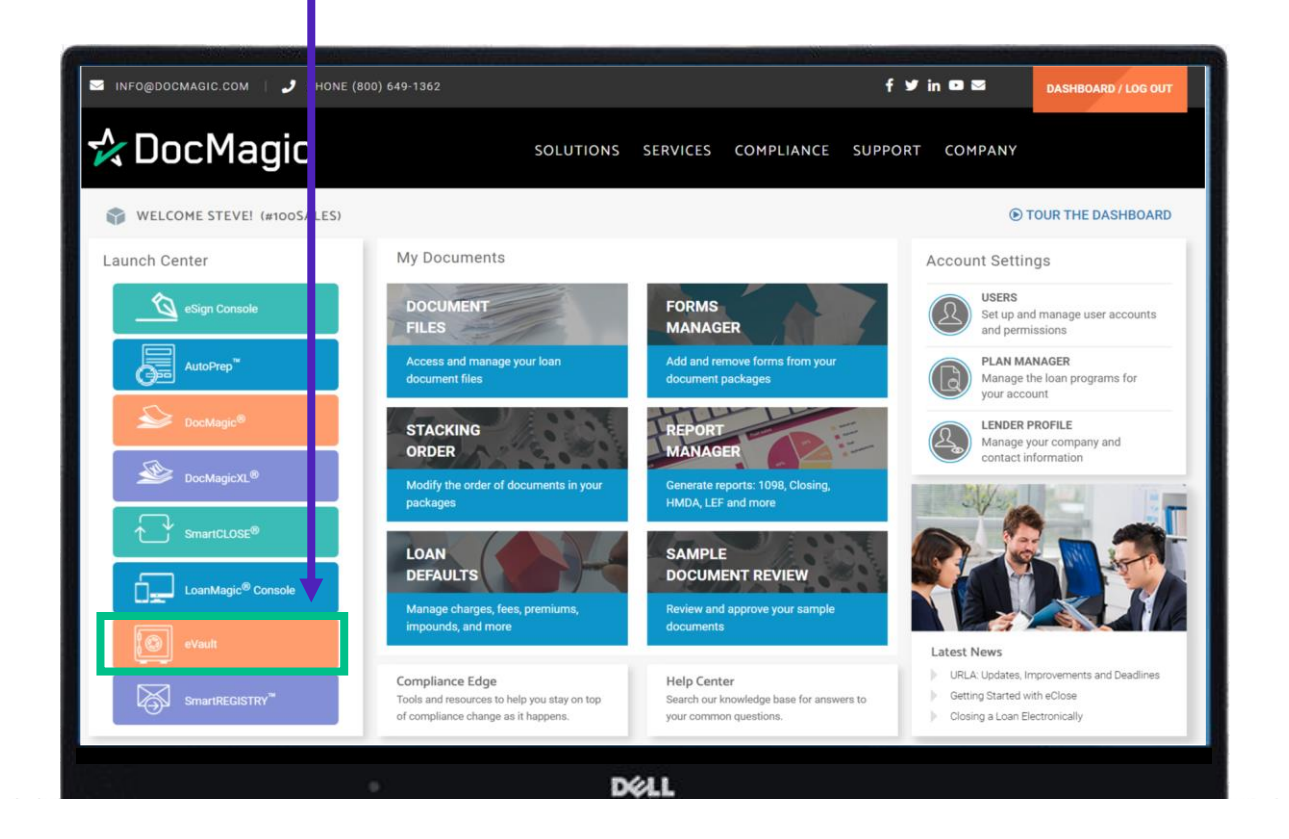

*We recommend you check out our guide to eVault on the [Product Training Page](https://www.docmagic.com/product-training).*

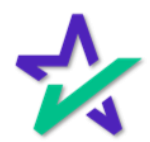

#### Register eNotes

We're going to start with Register eNotes.

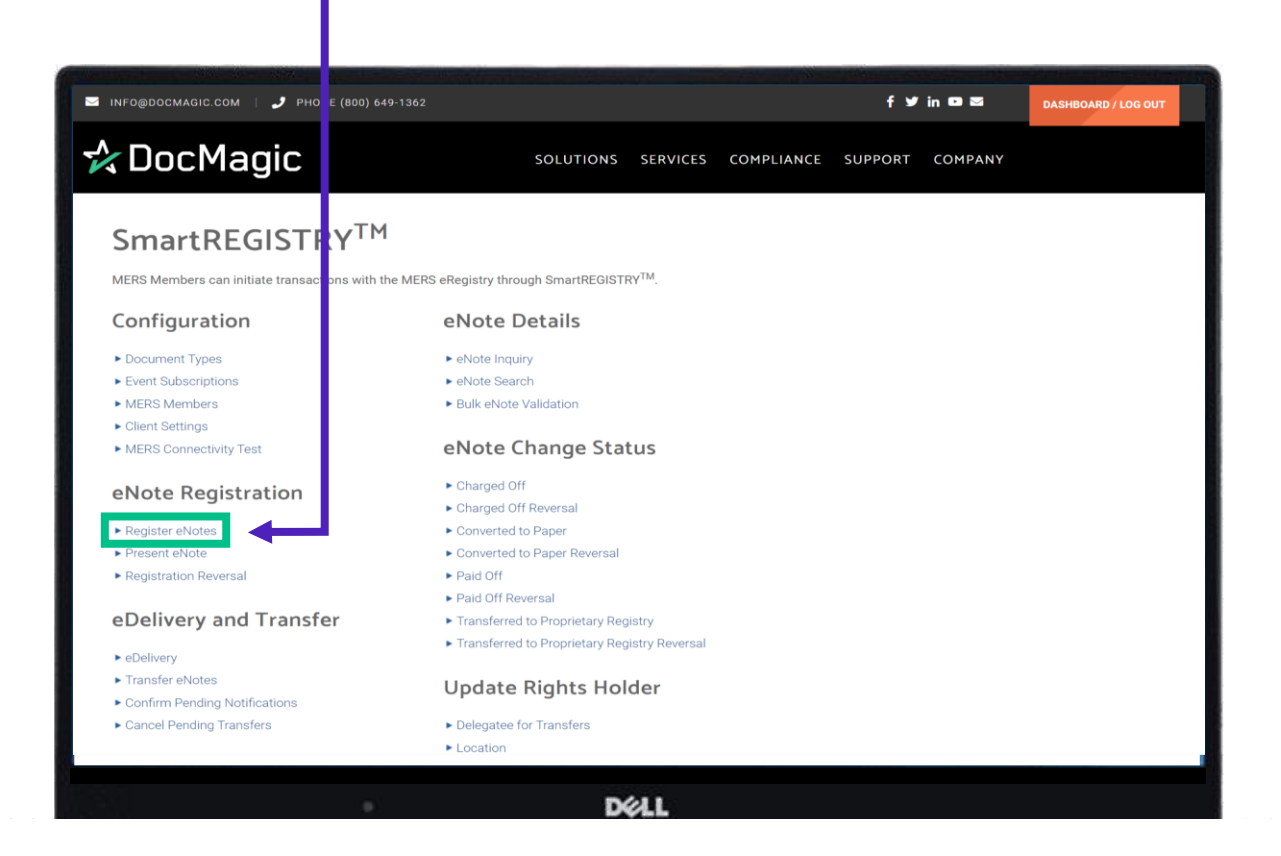

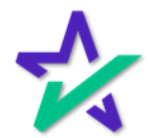

Register eNotes

When this page loads, you will see that some fields are already populated. These defaults are configured in client settings.

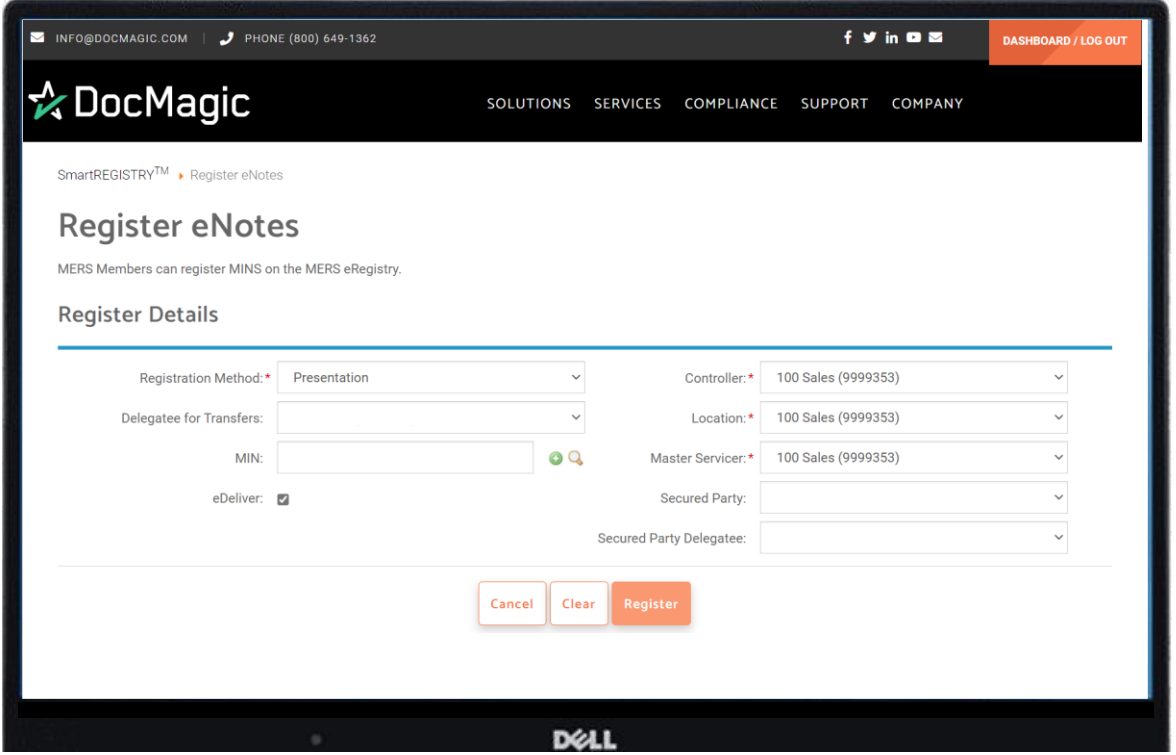

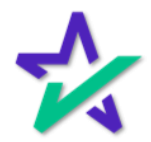

### Register eNotes

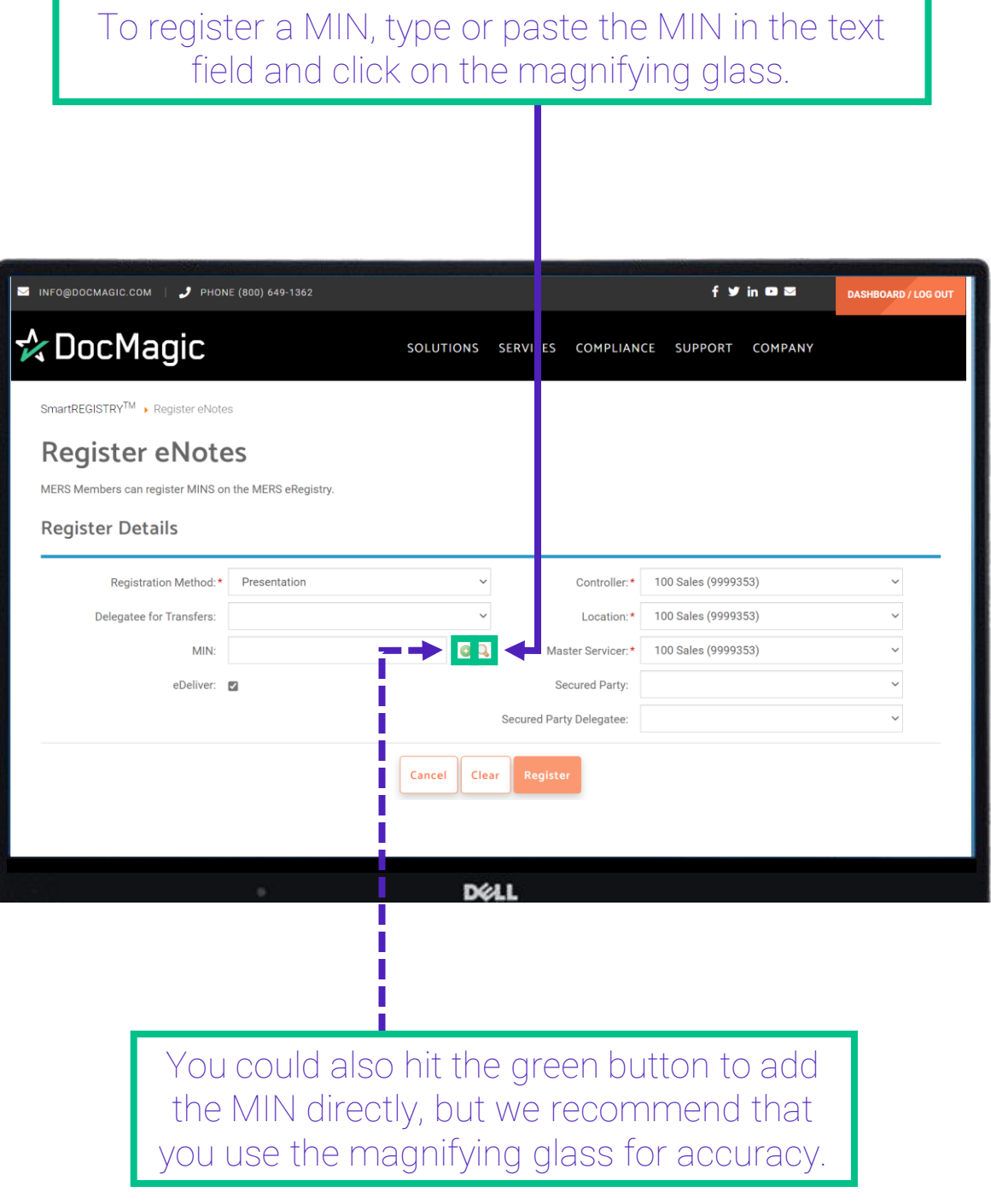

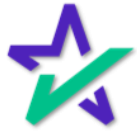

#### Register eNotes

Hitting the magnifying glass brings up a window. The MIN will auto-populate if you entered it in previously.

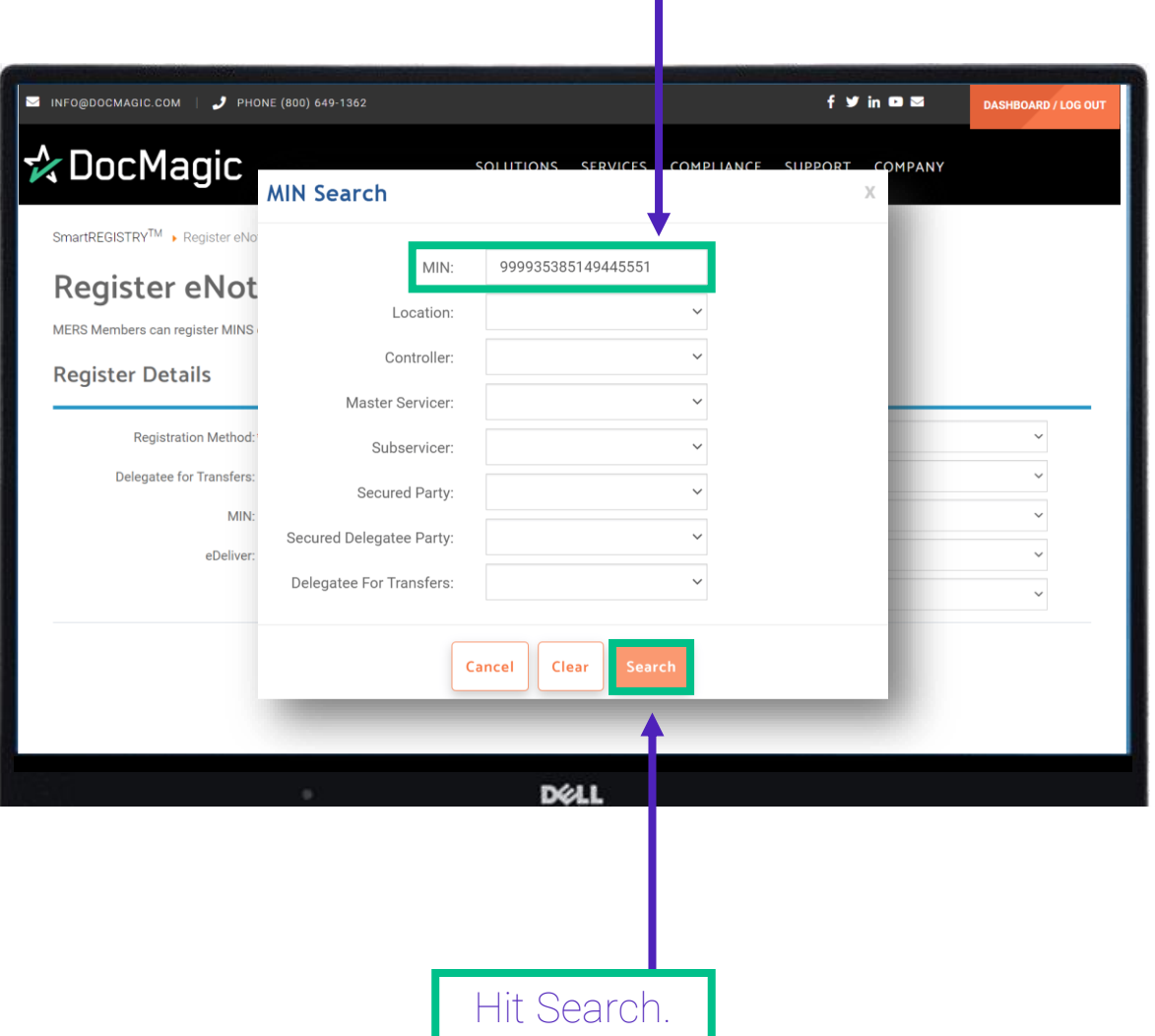

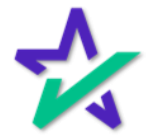

### Register eNotes

### Your results will populate below.

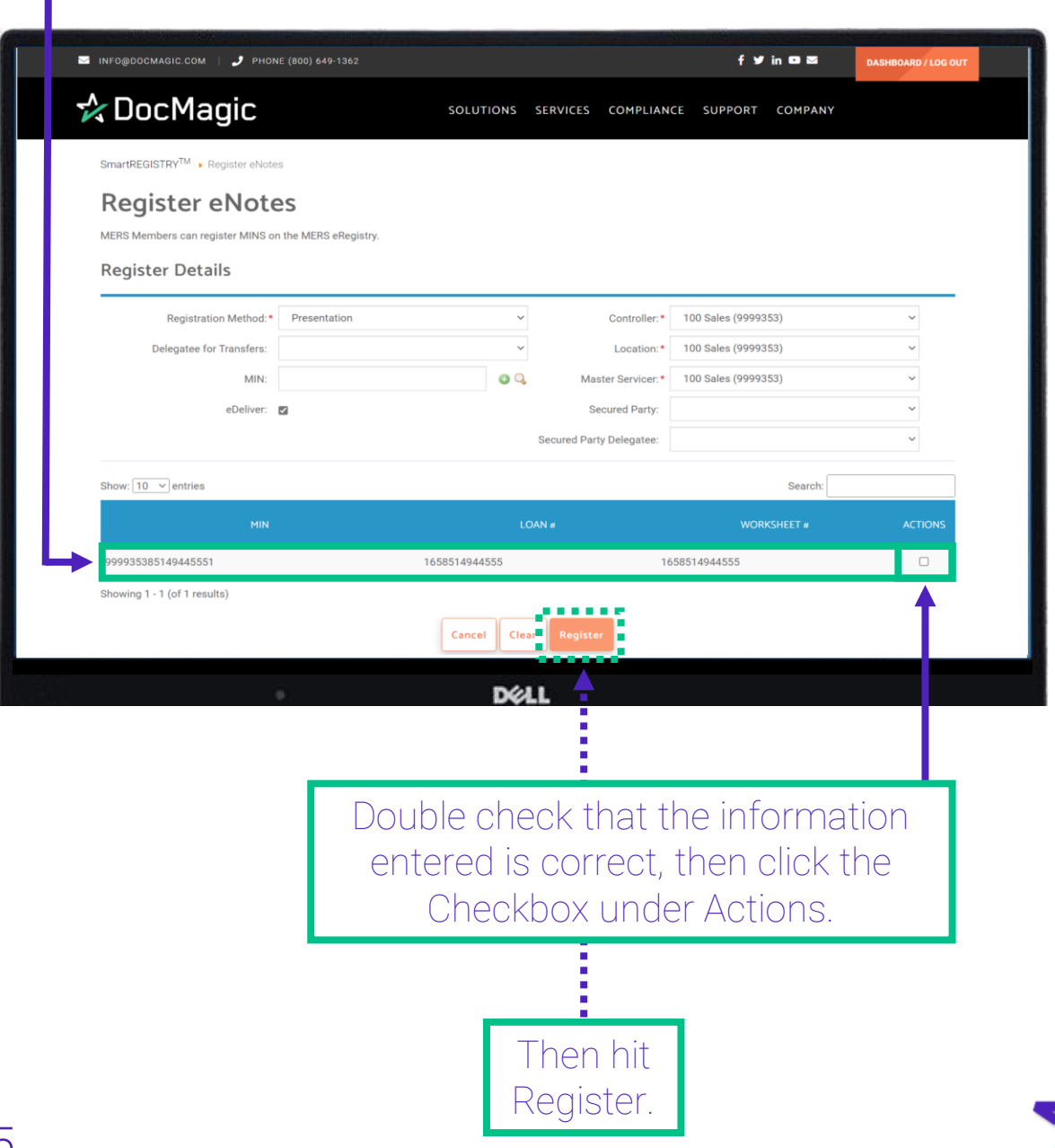

#### Register eNotes

If your registration attempt is successful, you will see a green check mark at the bottom and a brief message will appear in the top right.

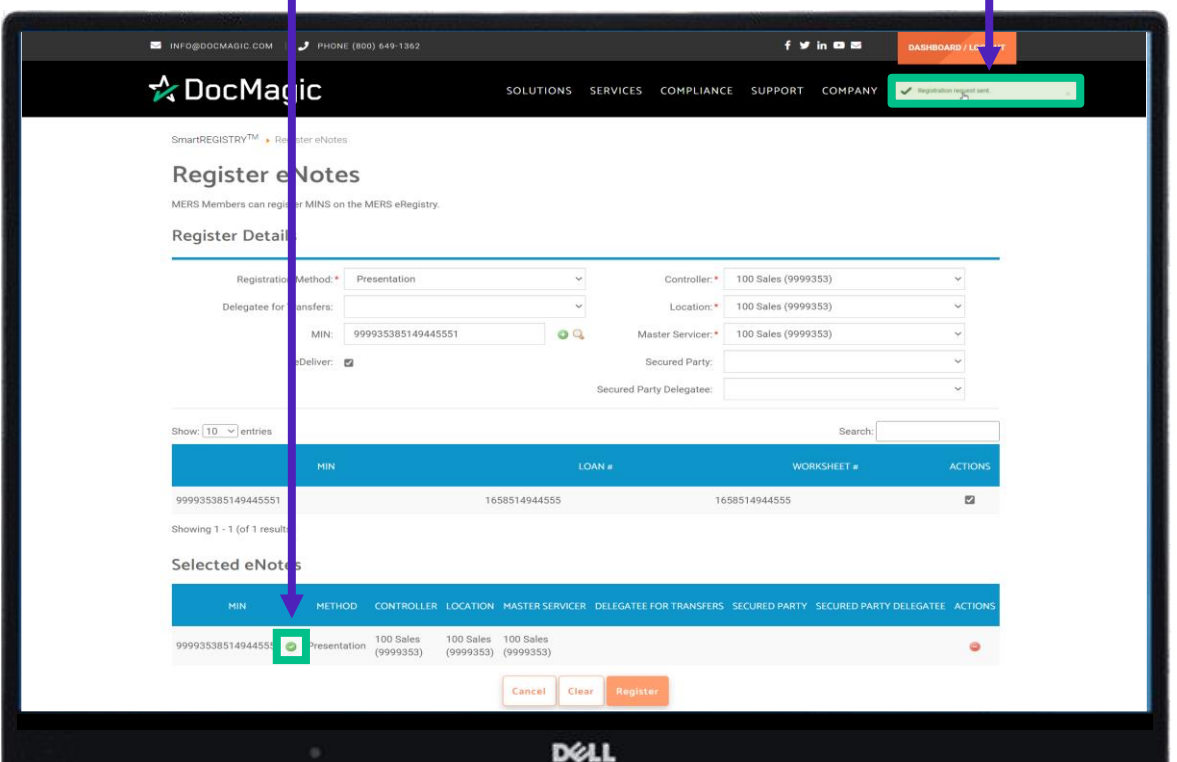

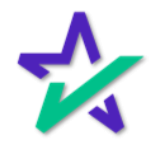
#### Register eNotes

You can also check if the attempt was successful by going to the eVault. Registration will be on top of the eVault listings.

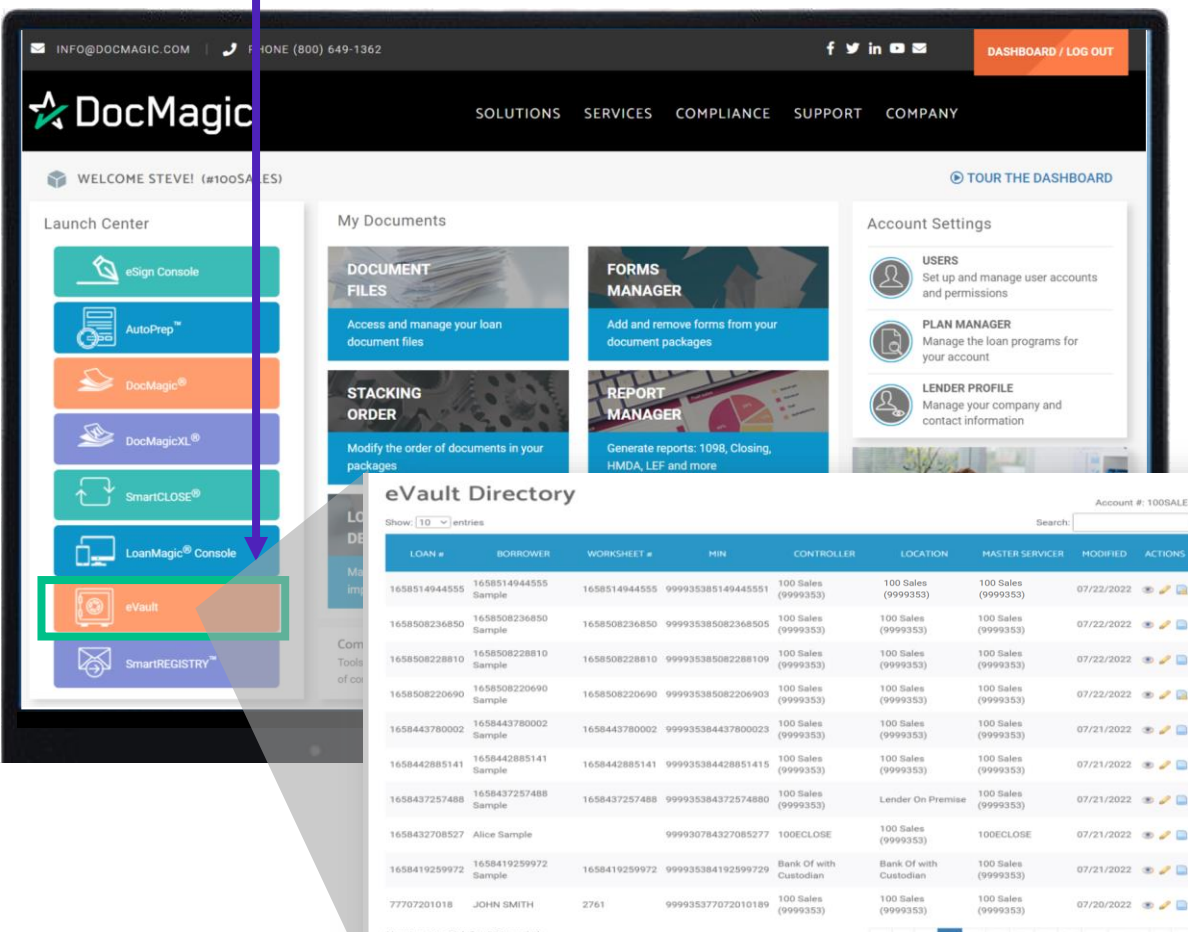

Search Create Vault Import WebDocs

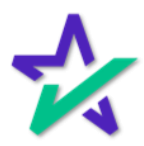

### Register eNotes

#### Click on the rightmost icon to go to the MERS eRegistry page.

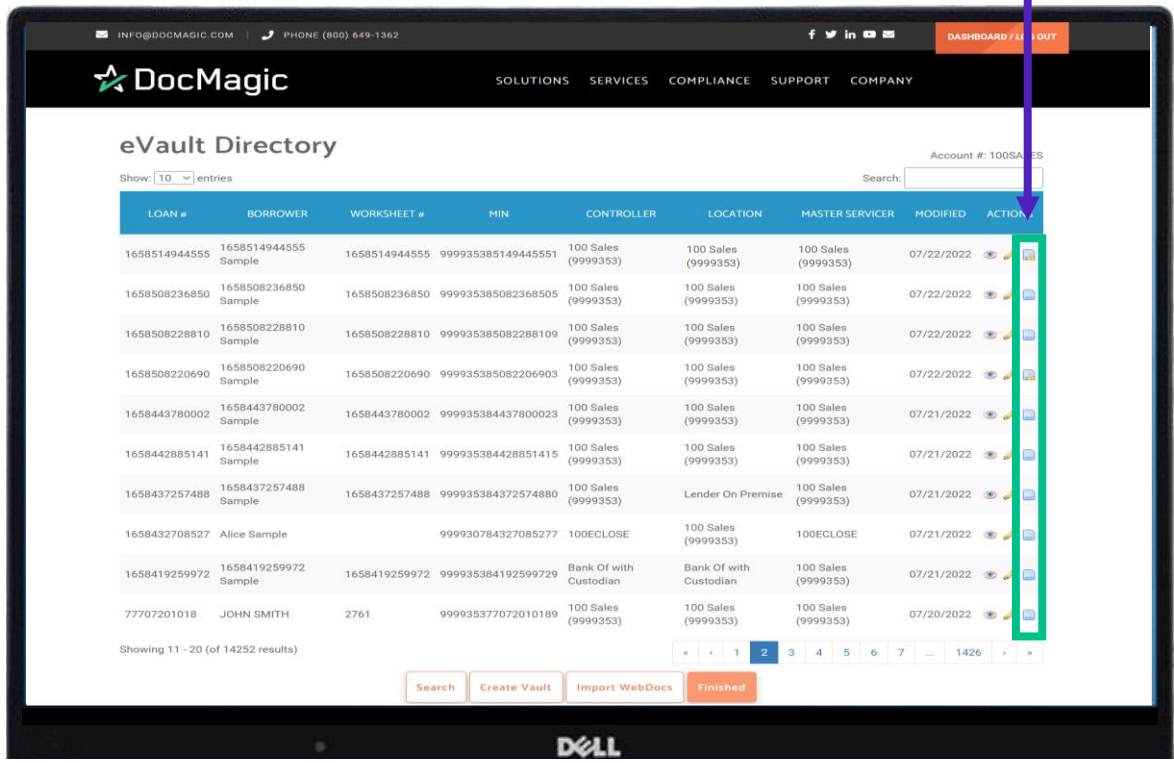

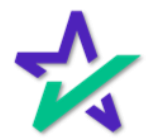

#### Verifying in eVault

You can verify if the item has been successfully registered if you see all three buttons.

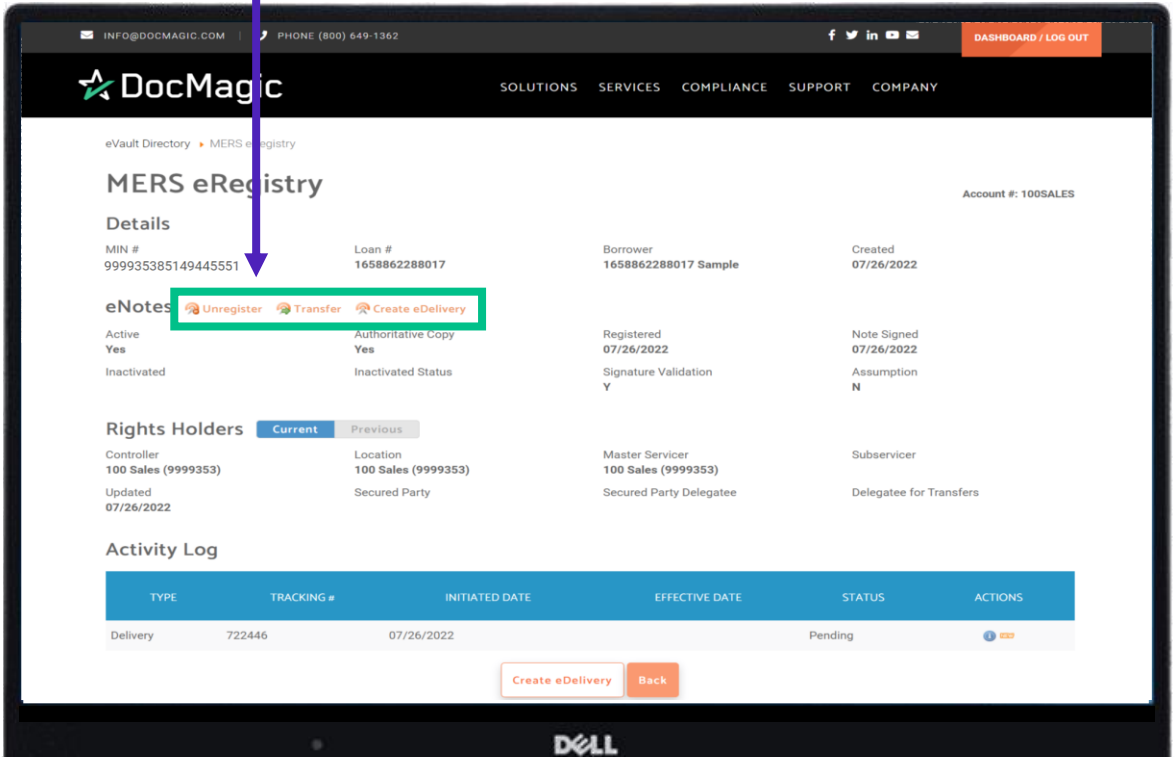

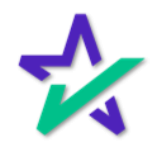

#### Registration Reversal

Next, we will look at Registration Reversal. This section will cover how to reverse what we just did.

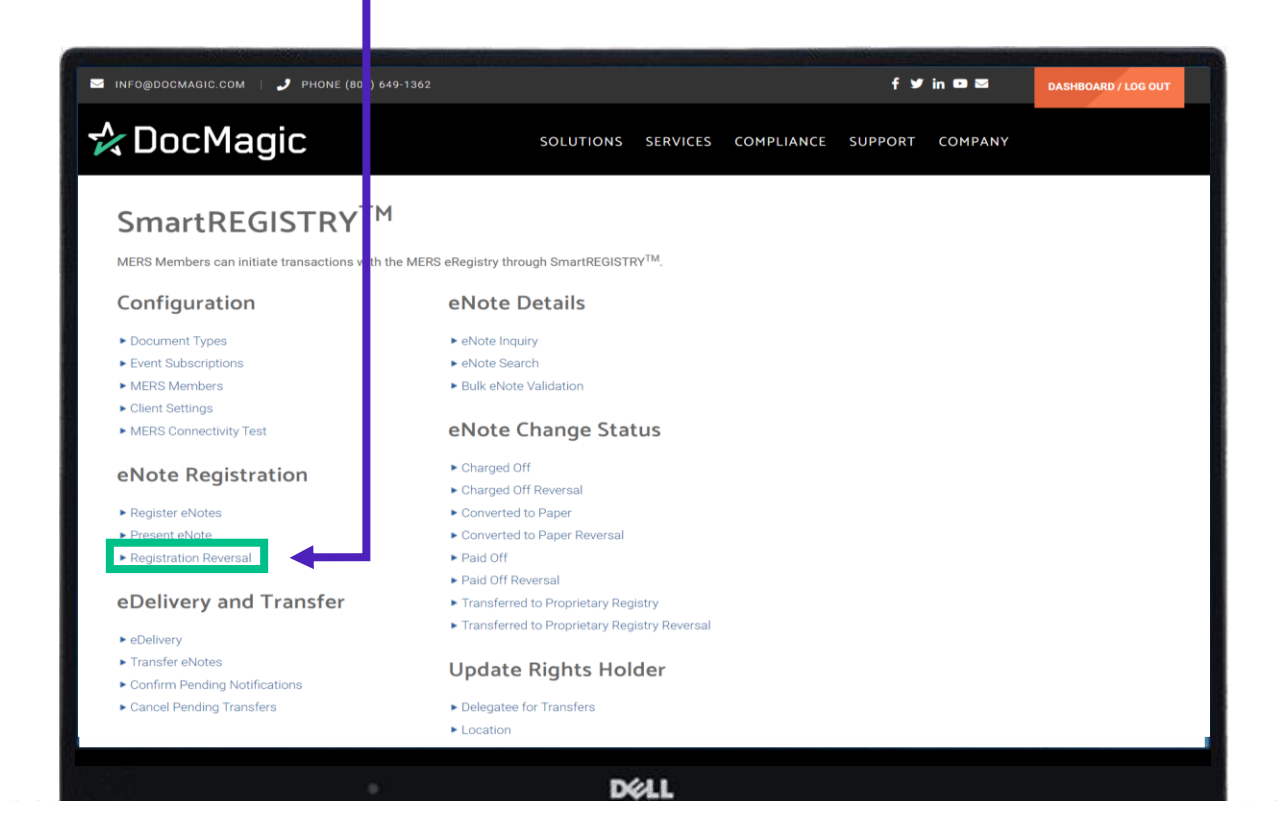

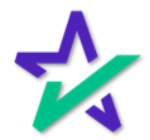

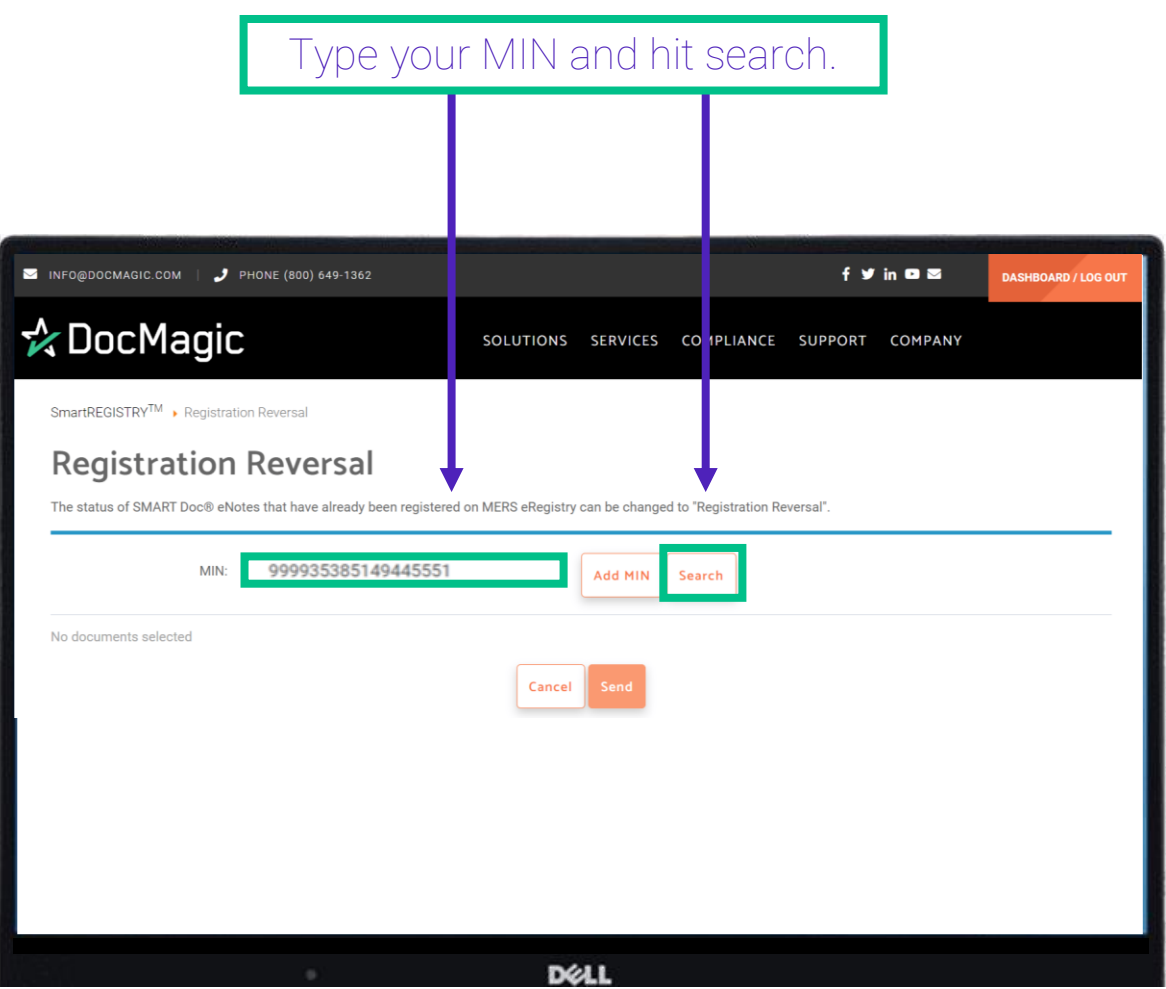

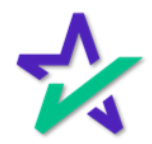

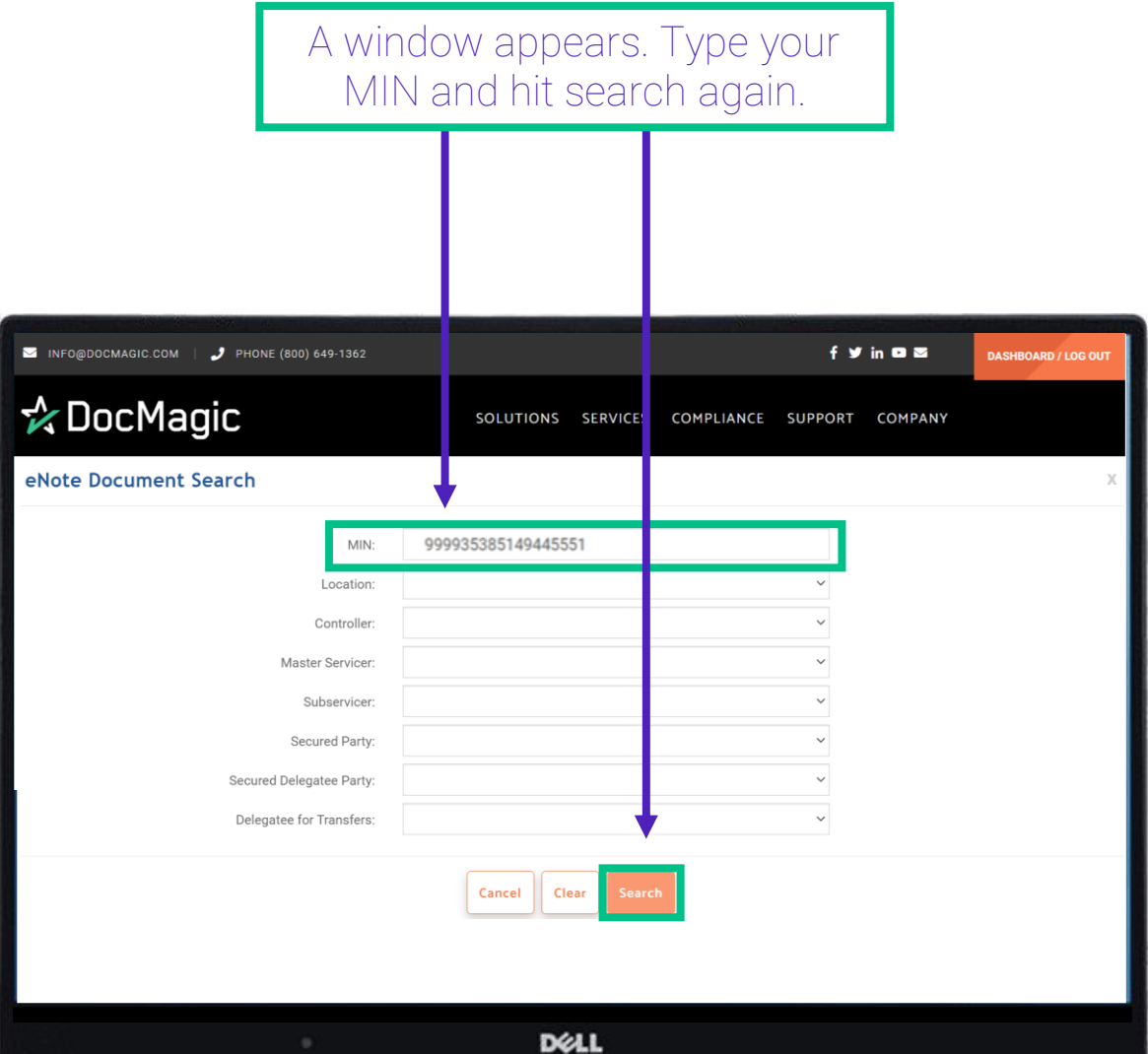

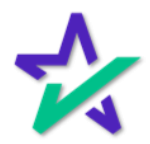

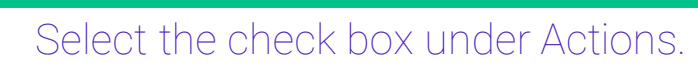

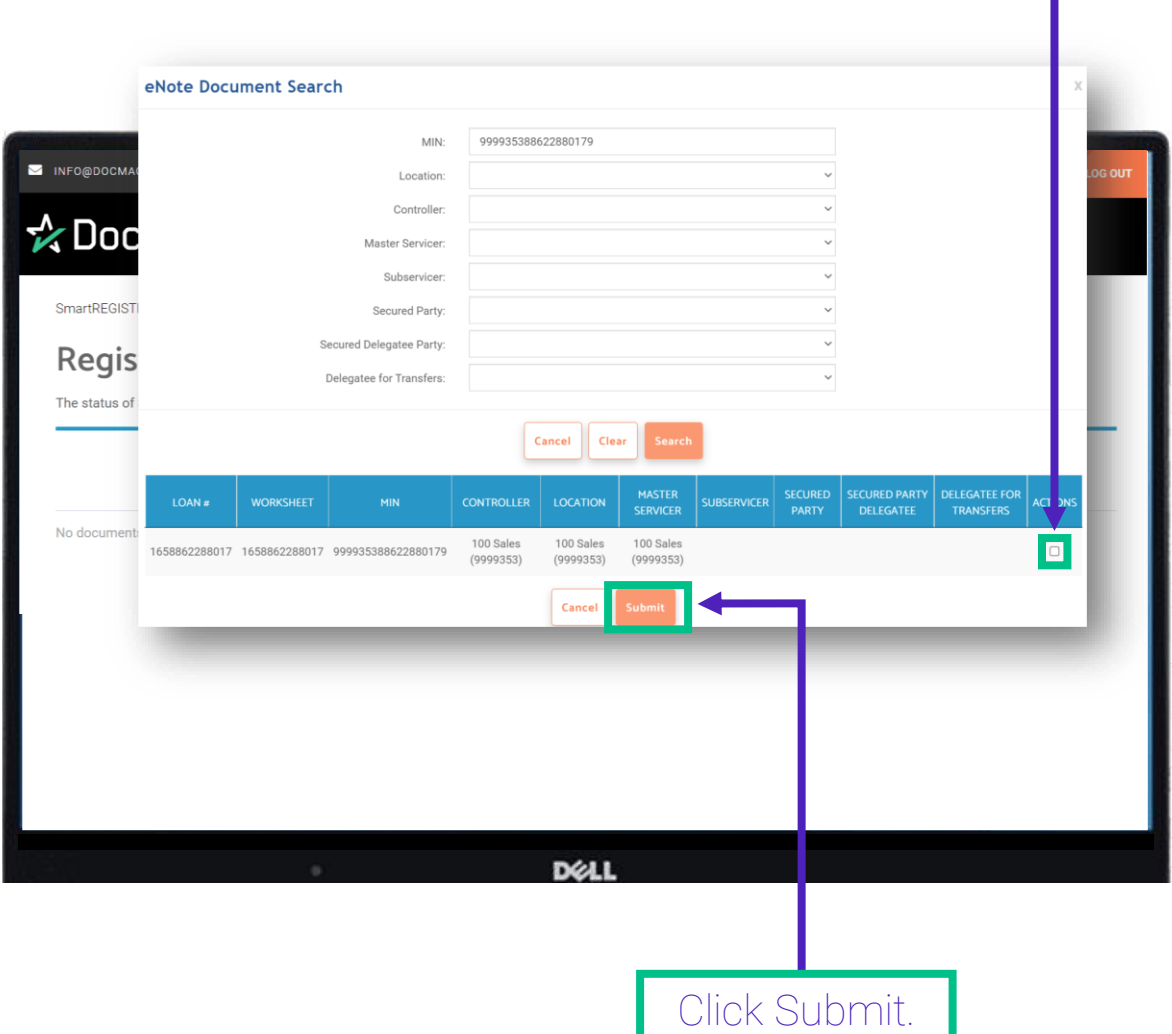

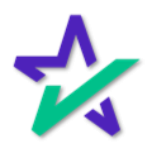

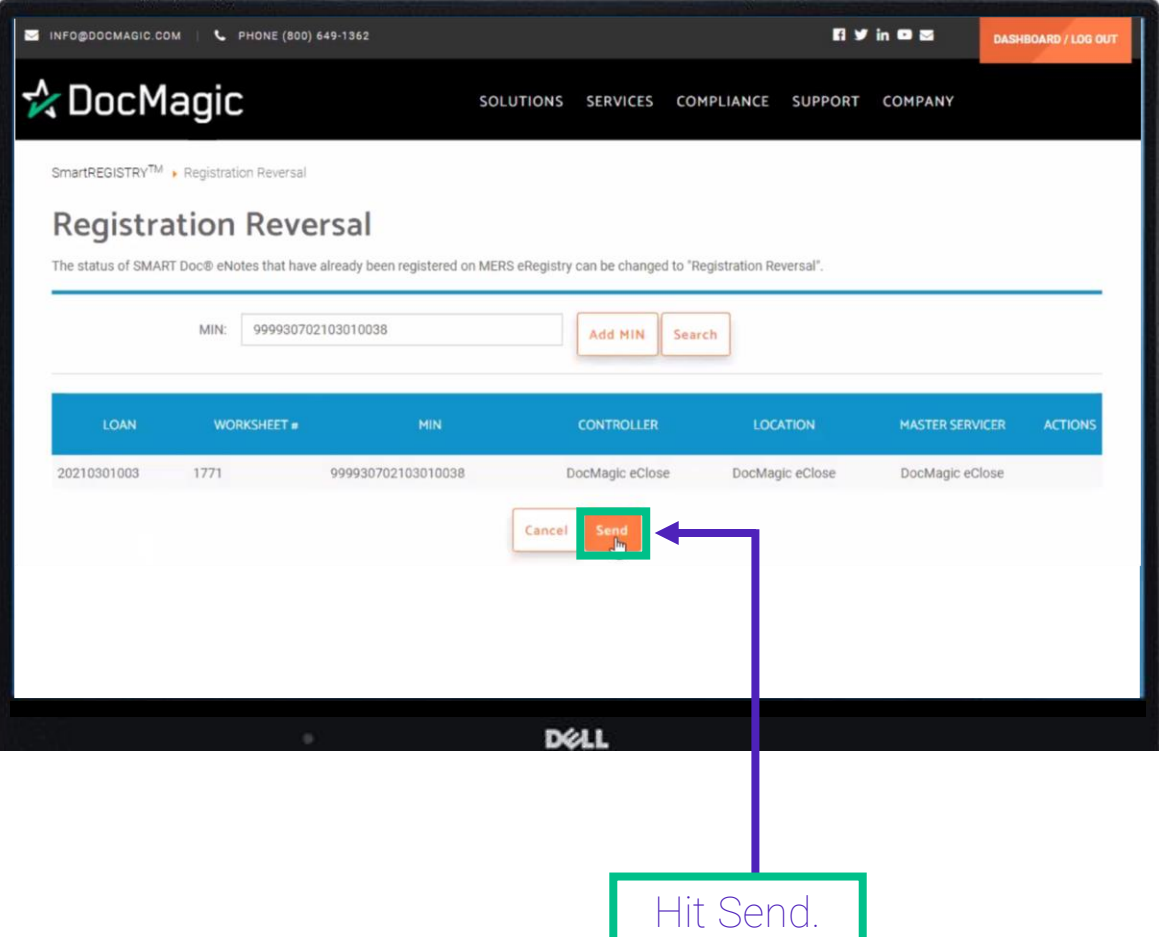

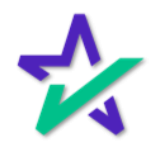

#### Registration Reversal

The window that appears will tell you if reverse registration was successful.

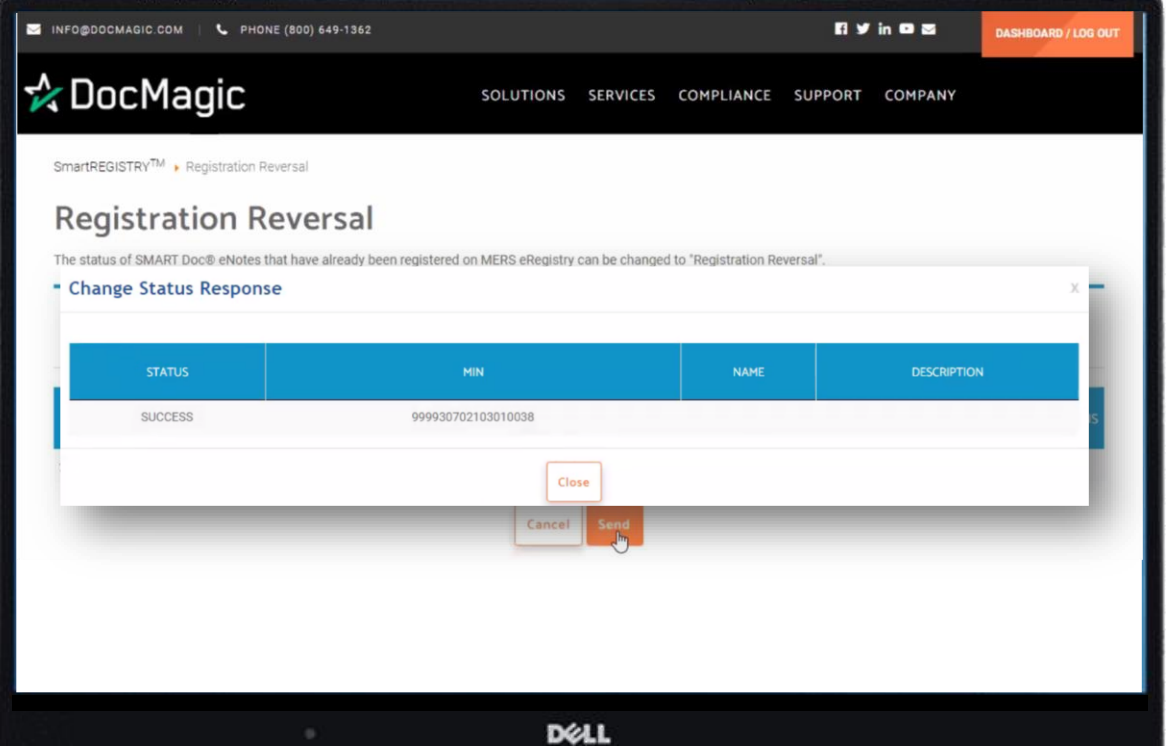

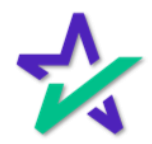

#### Confirming in eVault

You can also go back to the eVault Directory to confirm if your item has been successfully unregistered.

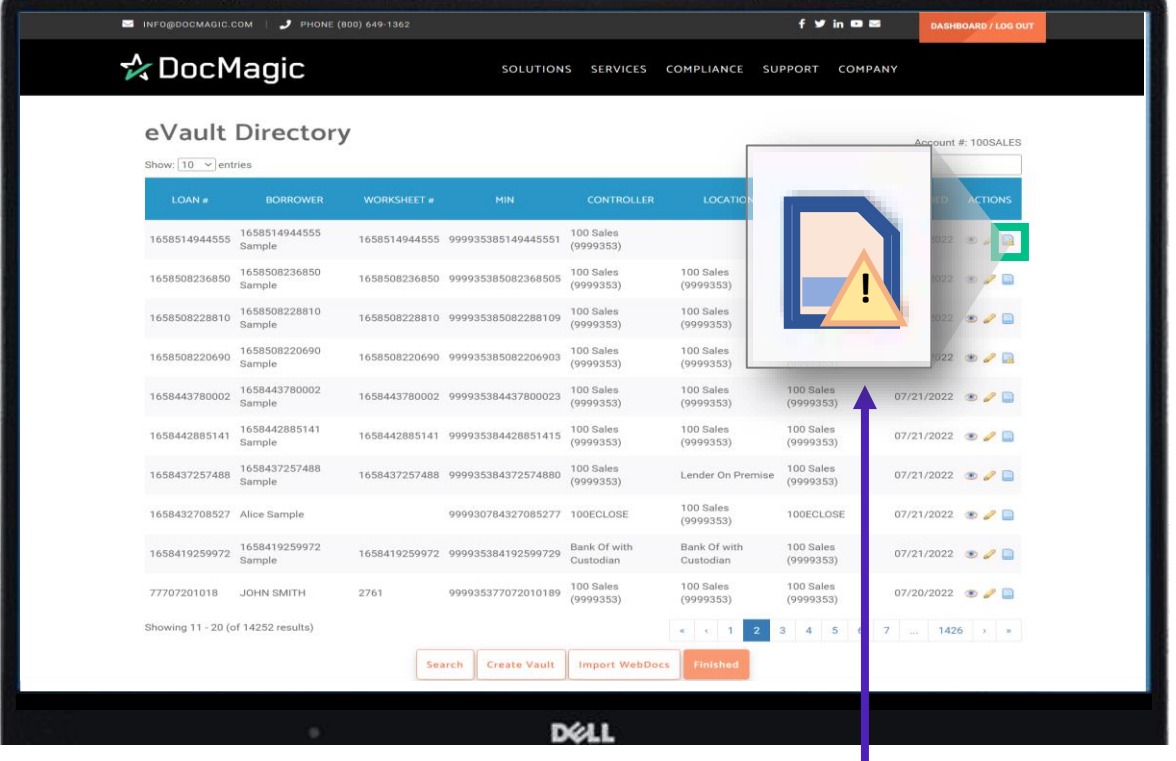

The MERS logo on the far right will show a warning triangle.

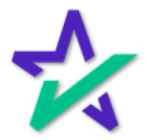

# SmartREGISTRY<sup>™</sup>

#### Registration Reversal in eVault

The MERS eRegistry page itself will show you the option to register.

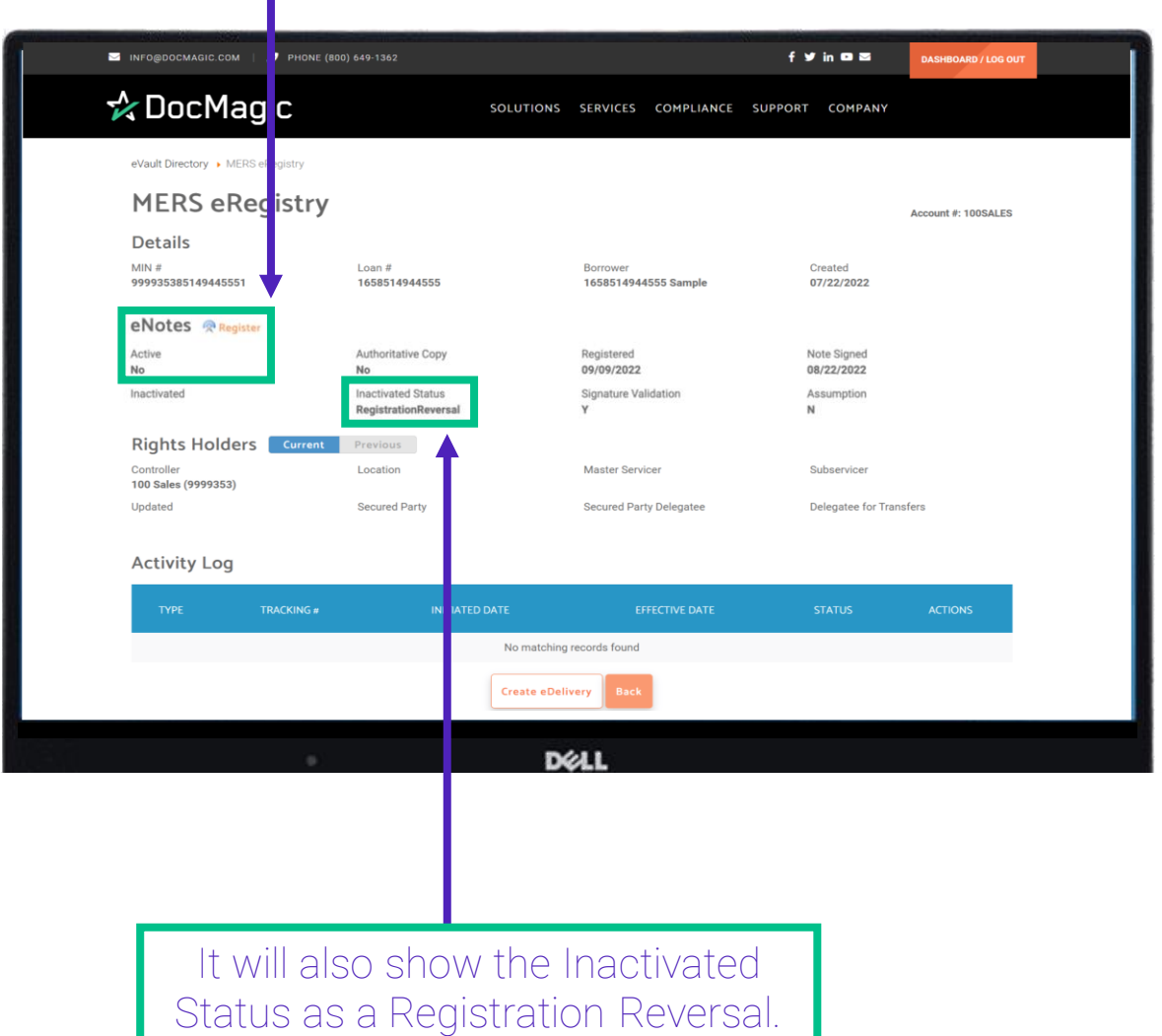

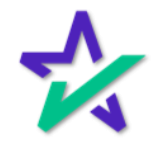

#### eDelivery

In this next section we are going to look at eDelivery.

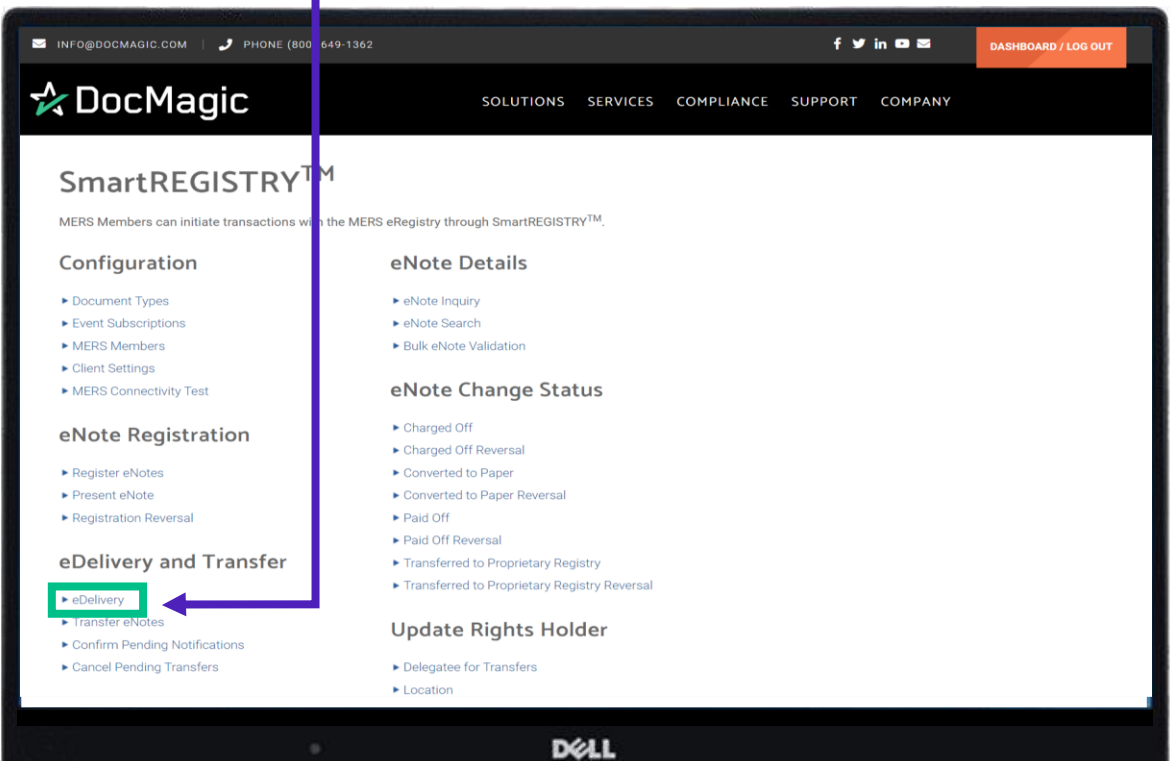

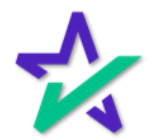

eDelivery

If you know your MIN and recipient, you can easily and directly send a package with this function.

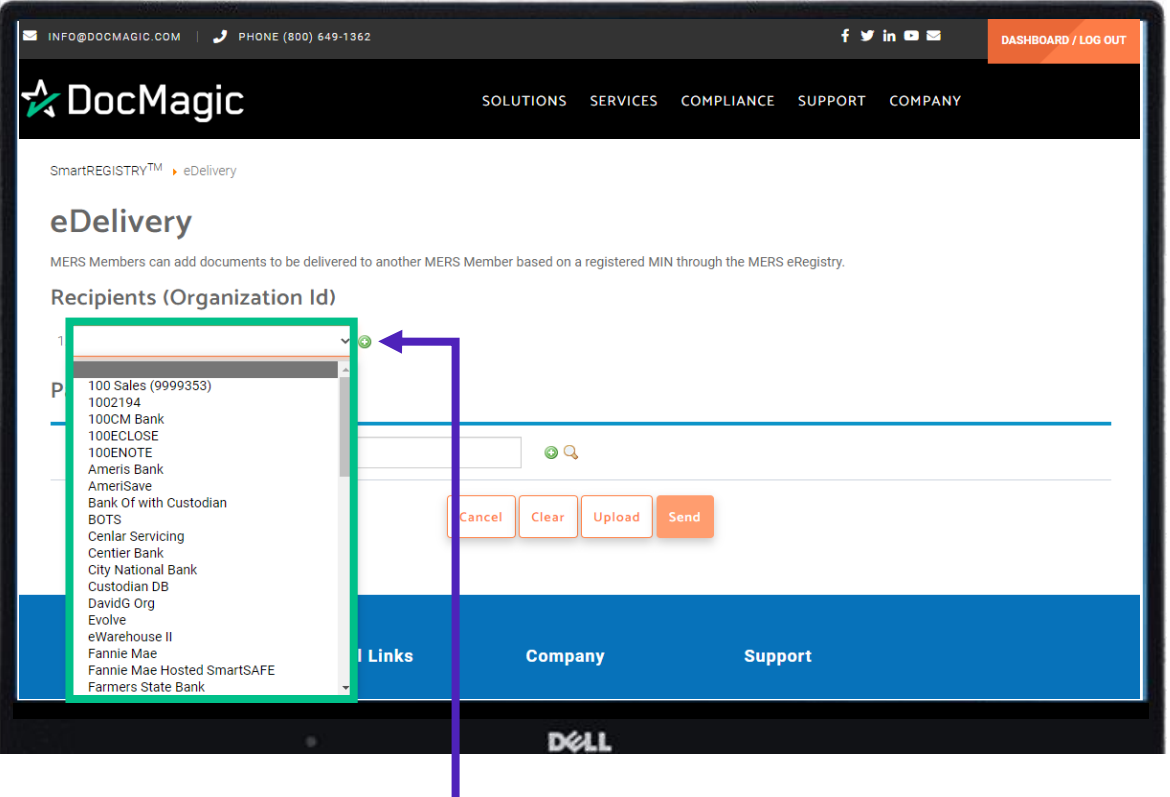

Select your recipient by hitting the plus sign and then selecting them from the dropdown menu. You can add multiple recipients by repeating the process.

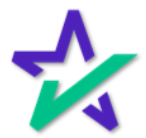

eDelivery

Enter your MIN here, either directly with the green icon or through the search function (magnifying glass). This works the same way as it does for Register eNote (covered previously).

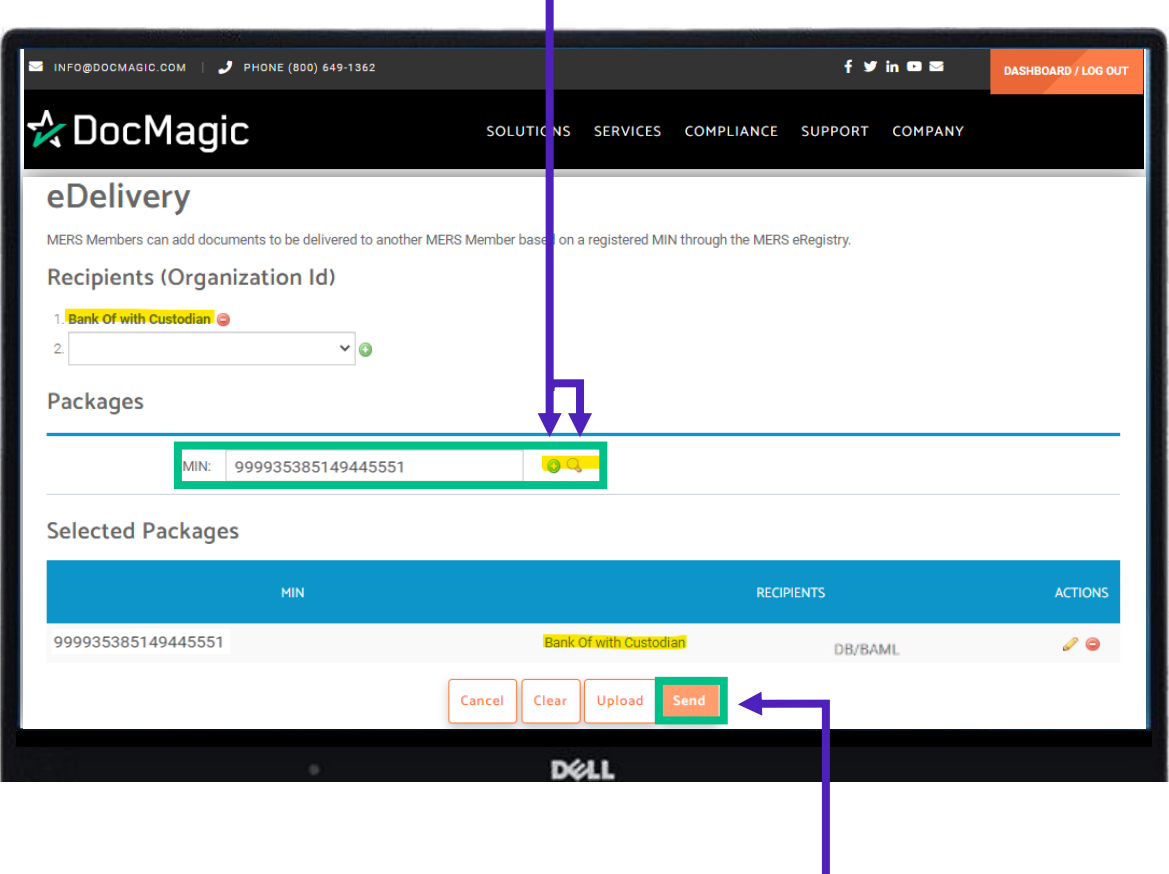

Your selected package will appear at the bottom. Make sure you have selected a recipient and a MIN. If everything looks good, hit Send.

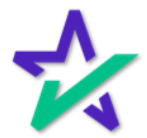

### eDelivery in eVault

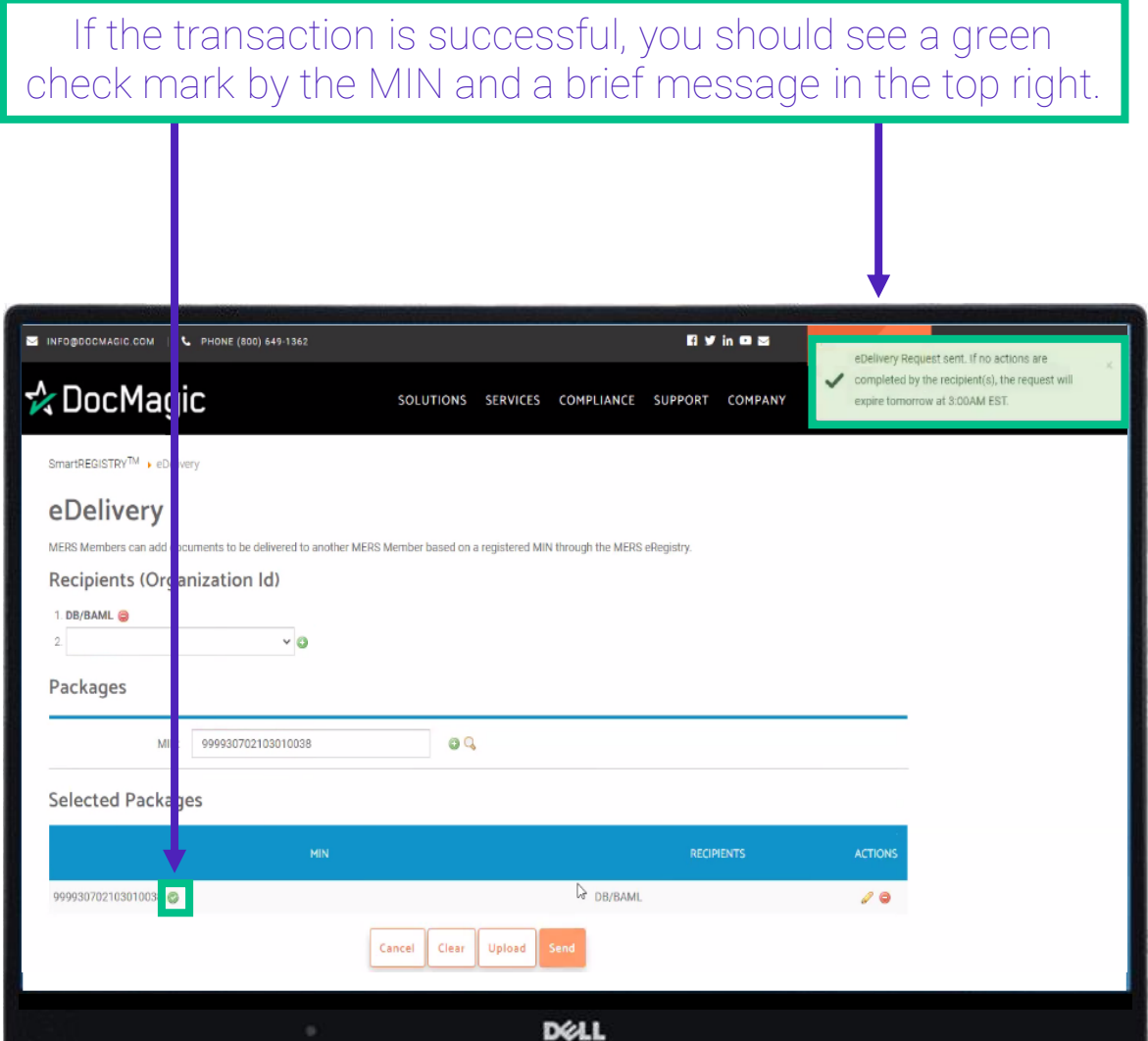

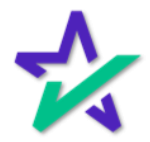

#### eDelivery

If you go into your eVault, you should still have control over the eNote because you only sent out a copy.

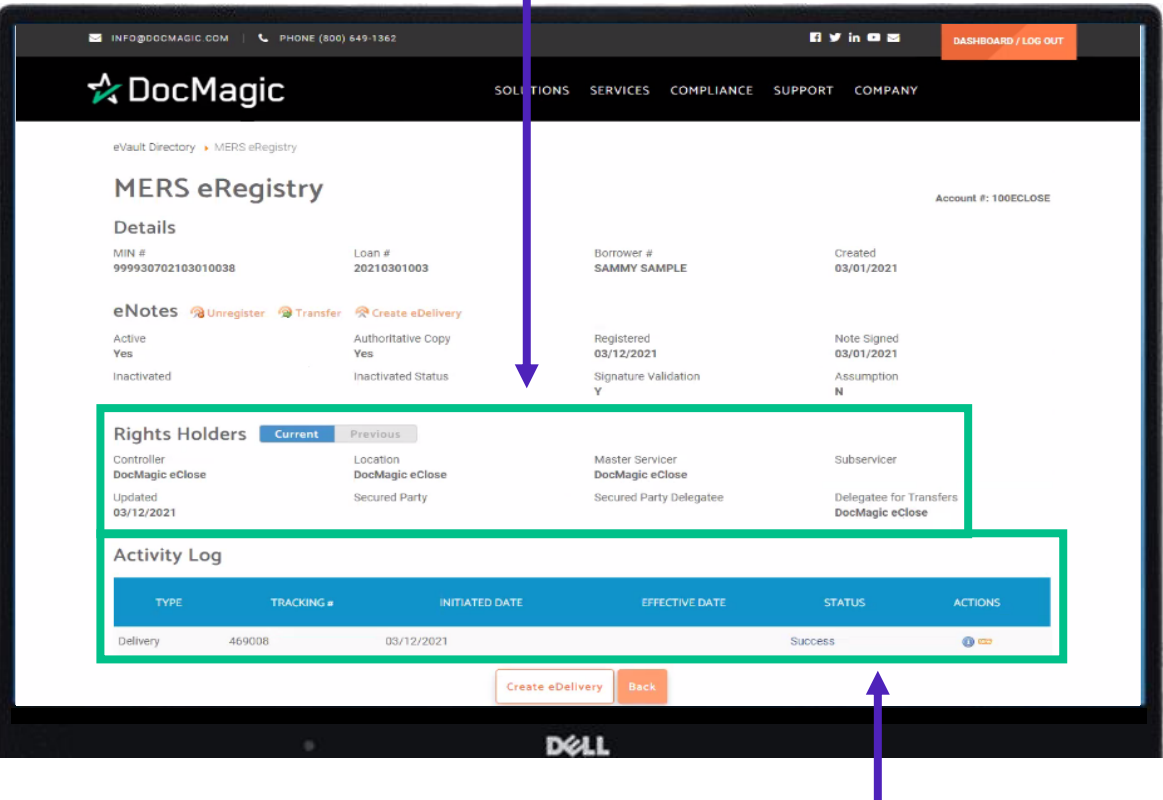

You'll see the delivery transaction in the activity log and that it was successful.

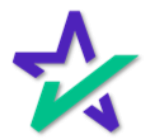

#### eNote Inquiry

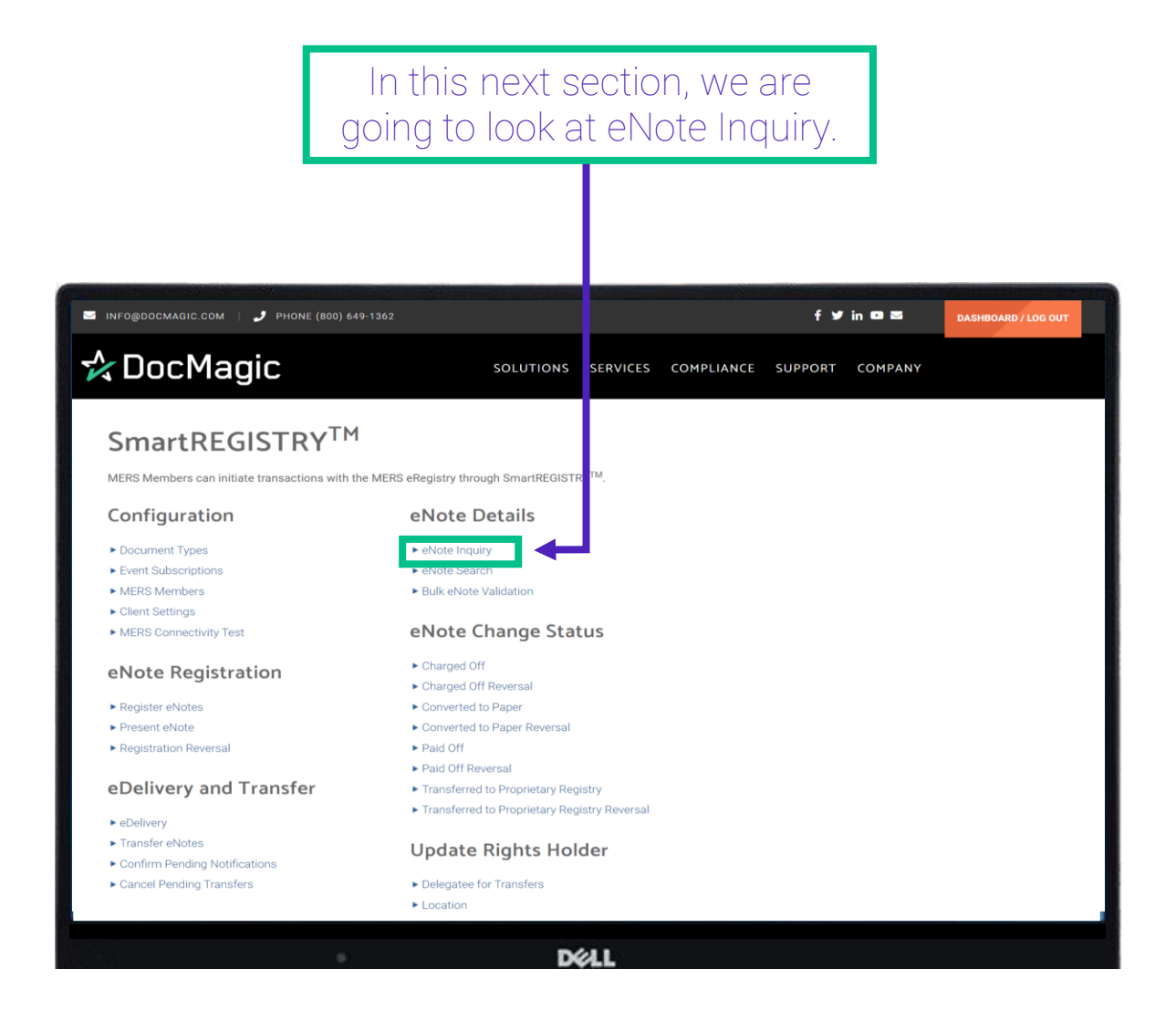

This will give you the most up to date information on a note.

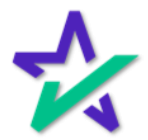

#### eNote Inquiry

The eNote Inquiry allows you to view summary or status information for eNotes that have been registered on the MERS Registry.

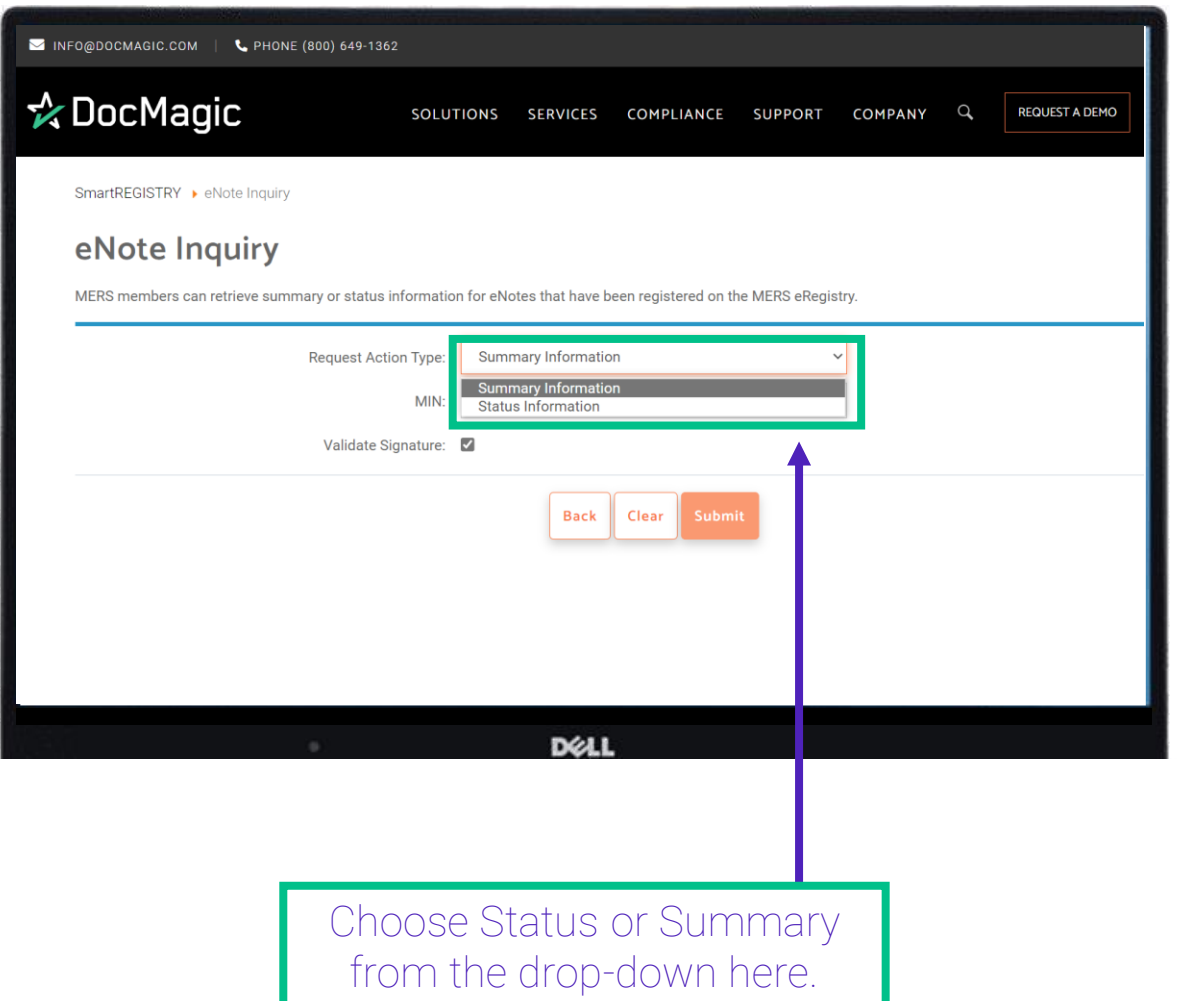

*Most of the time, you will choose Summary, so we will submit a Summary Information Request for demonstrative purposes.*

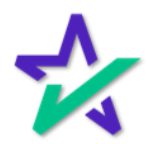

### eNote Inquiry

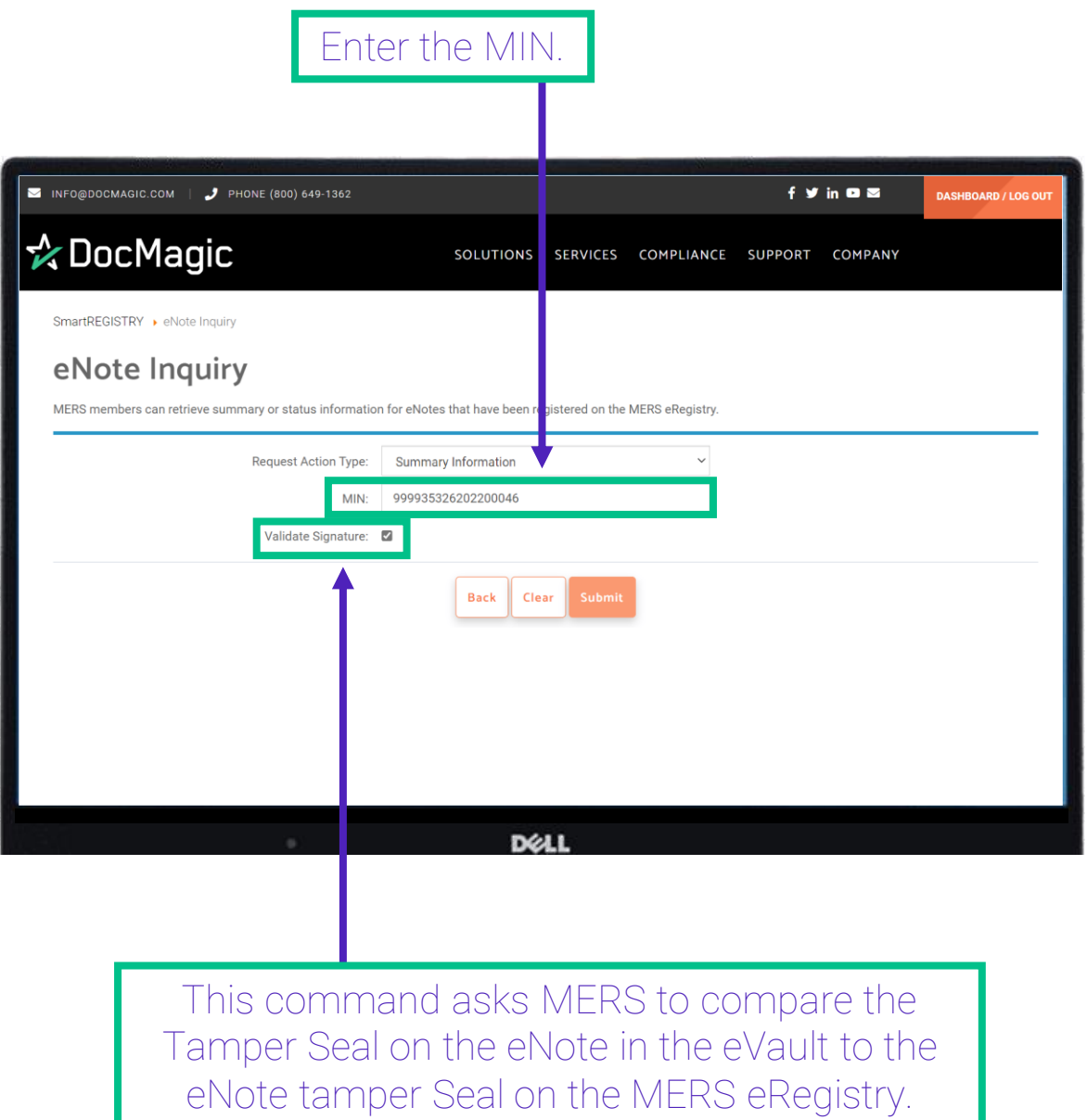

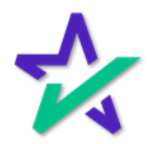

### eNote Inquiry

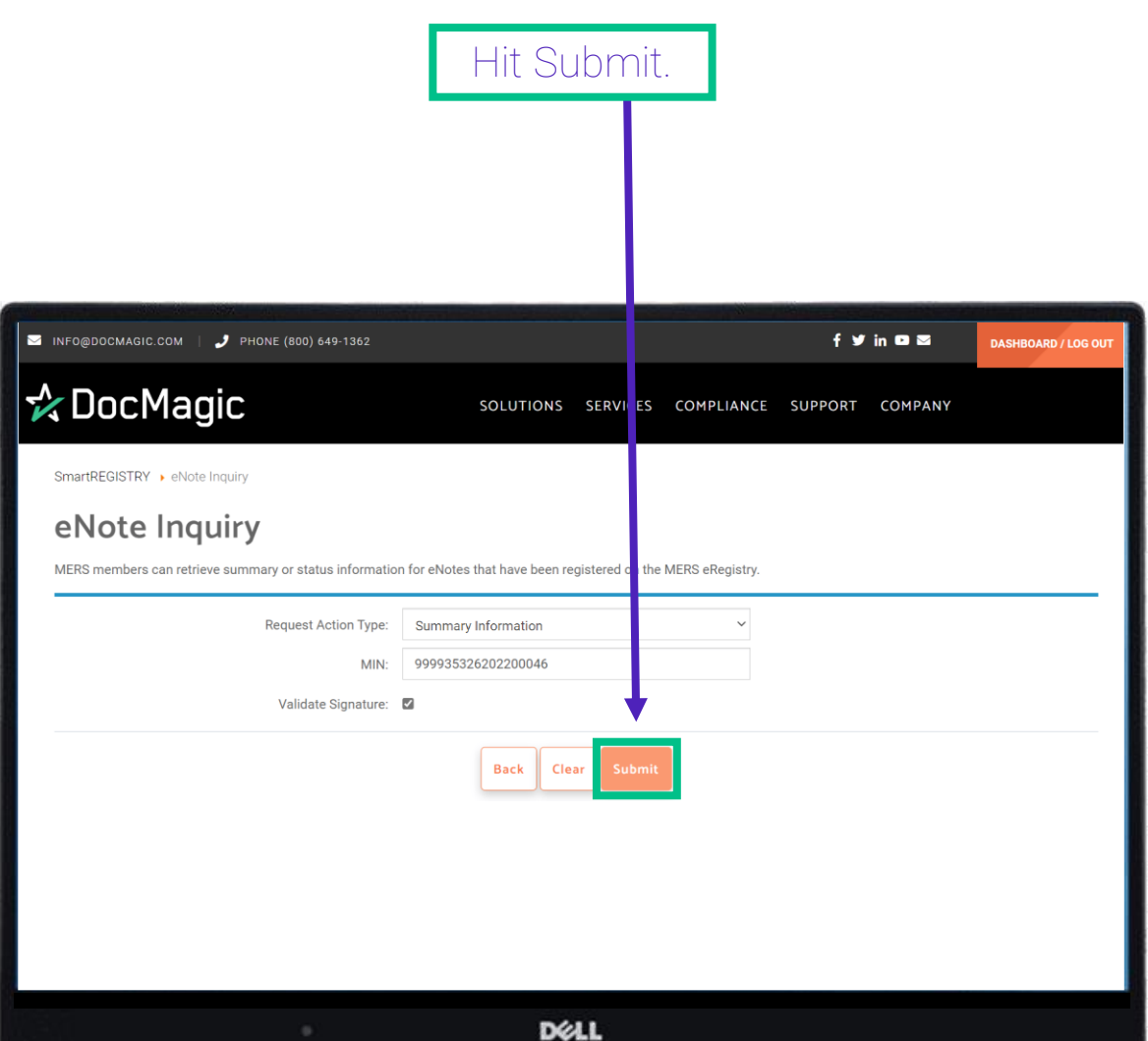

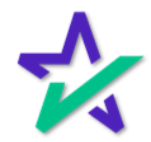

#### eNote Inquiry

Information will populate below including the MIN, signature validation, registration date, and active status.

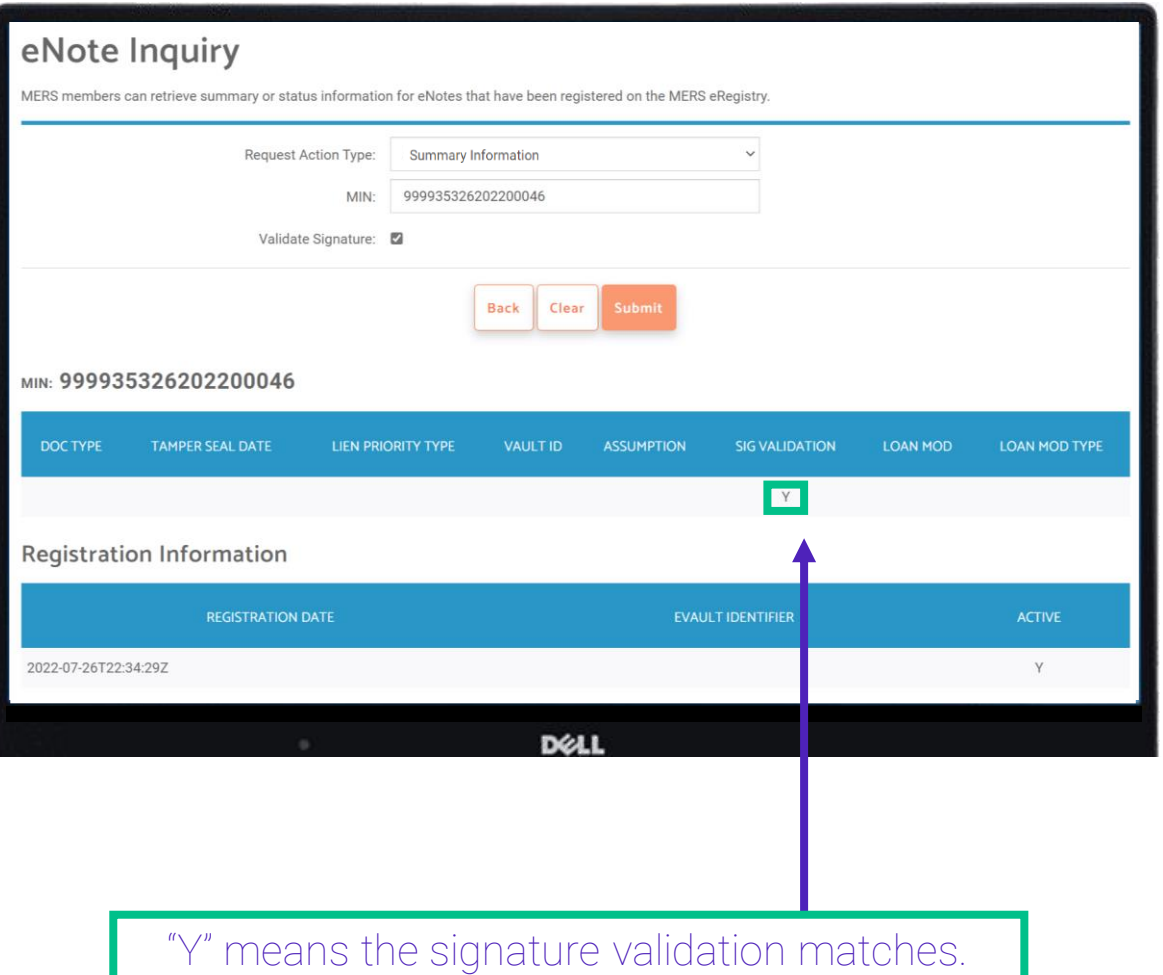

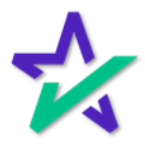

## SmartREGISTRY<sup>™</sup>

#### eNote Inquiry

If you scroll down to the Organizations section, you will see the master servicer, and other relevant information.

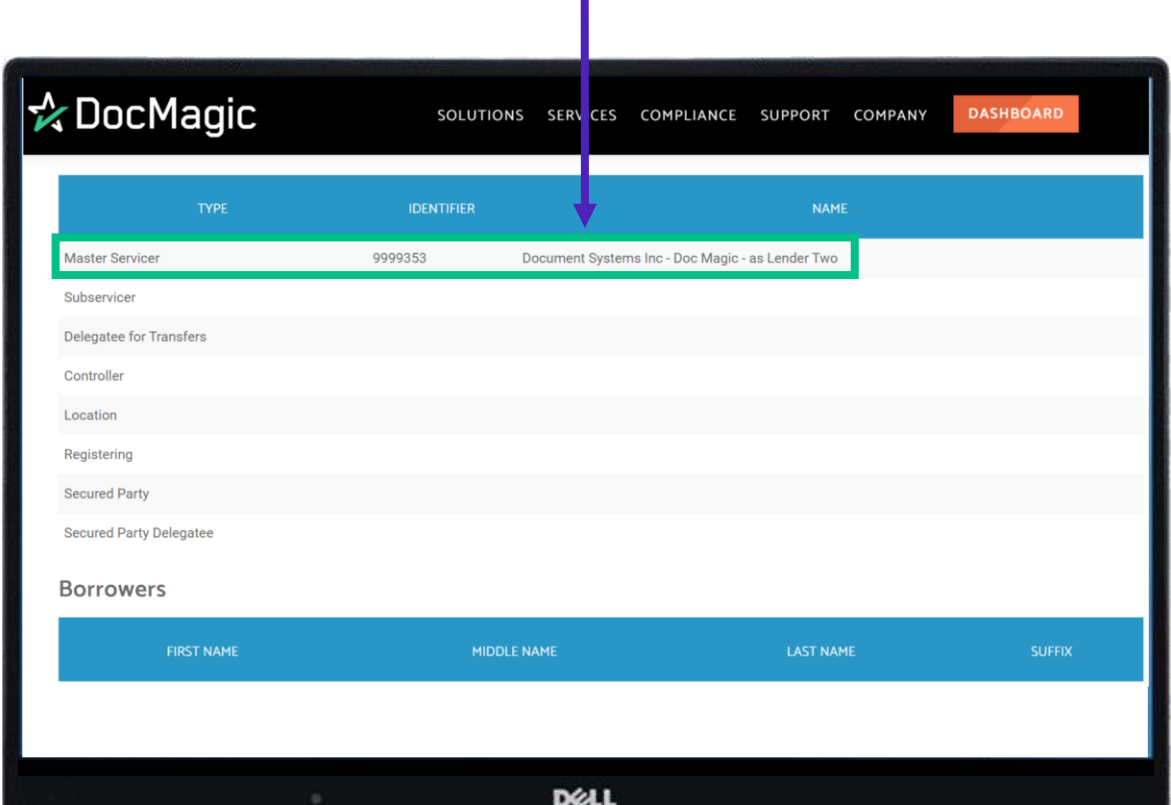

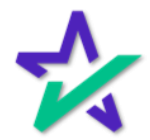

### eNote Inquiry

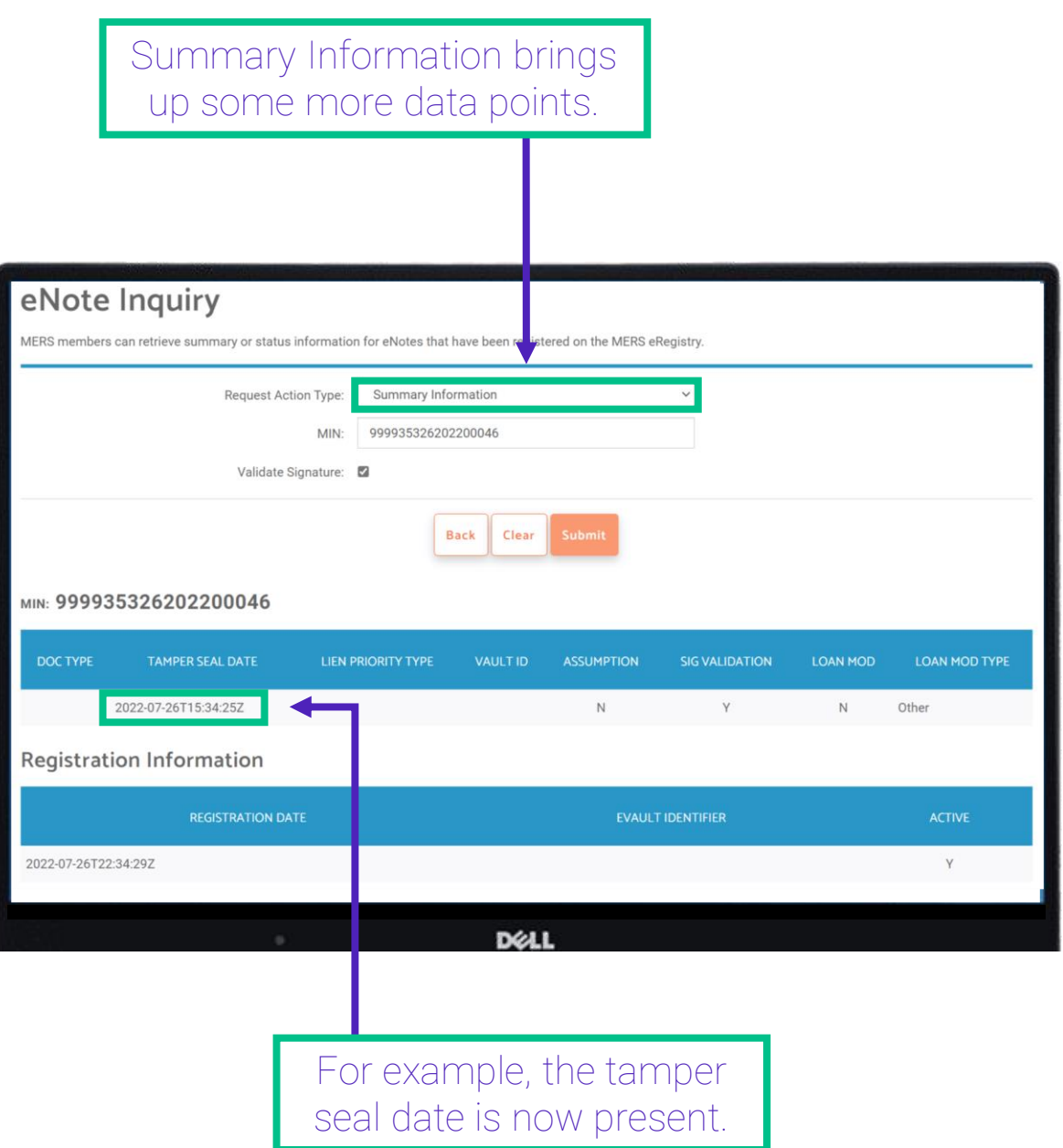

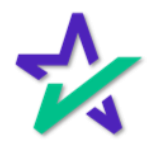

#### eNote Inquiry

If you scroll down, you will find more information in the Organizations tab.

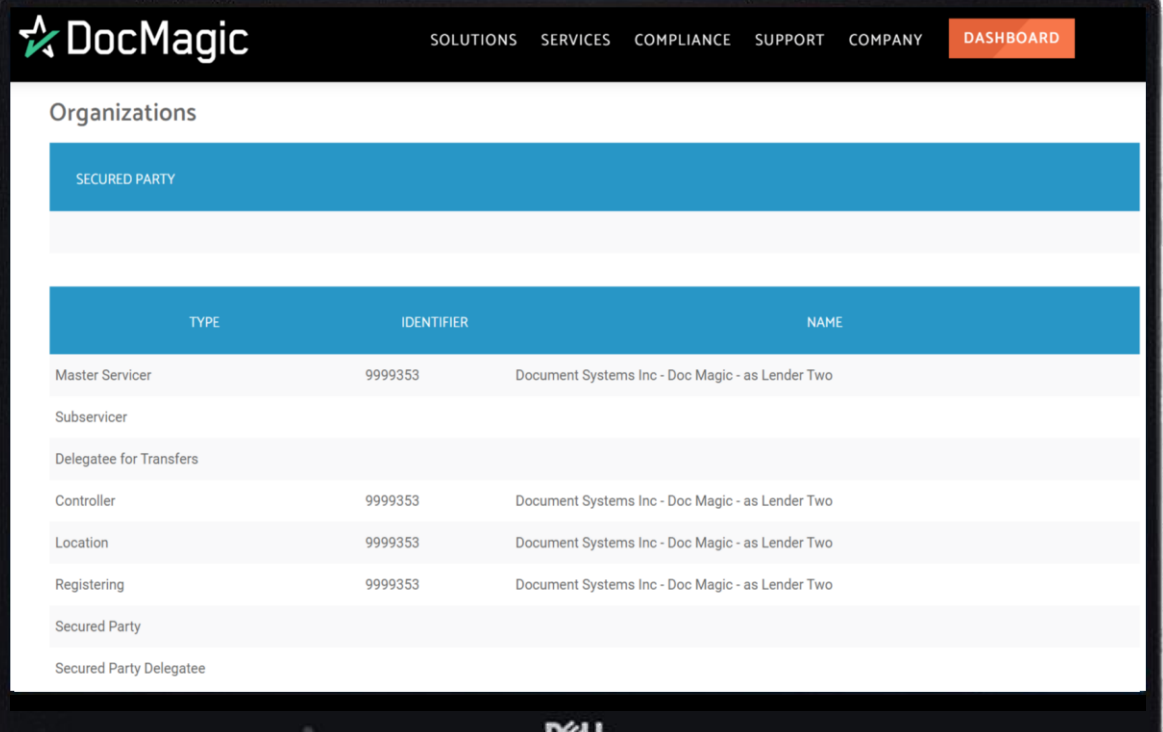

If your Org ID doesn't have Rights to the eNote you are Inquiring, then you will only get back the Master Servicer details.

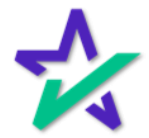

### eNote Search

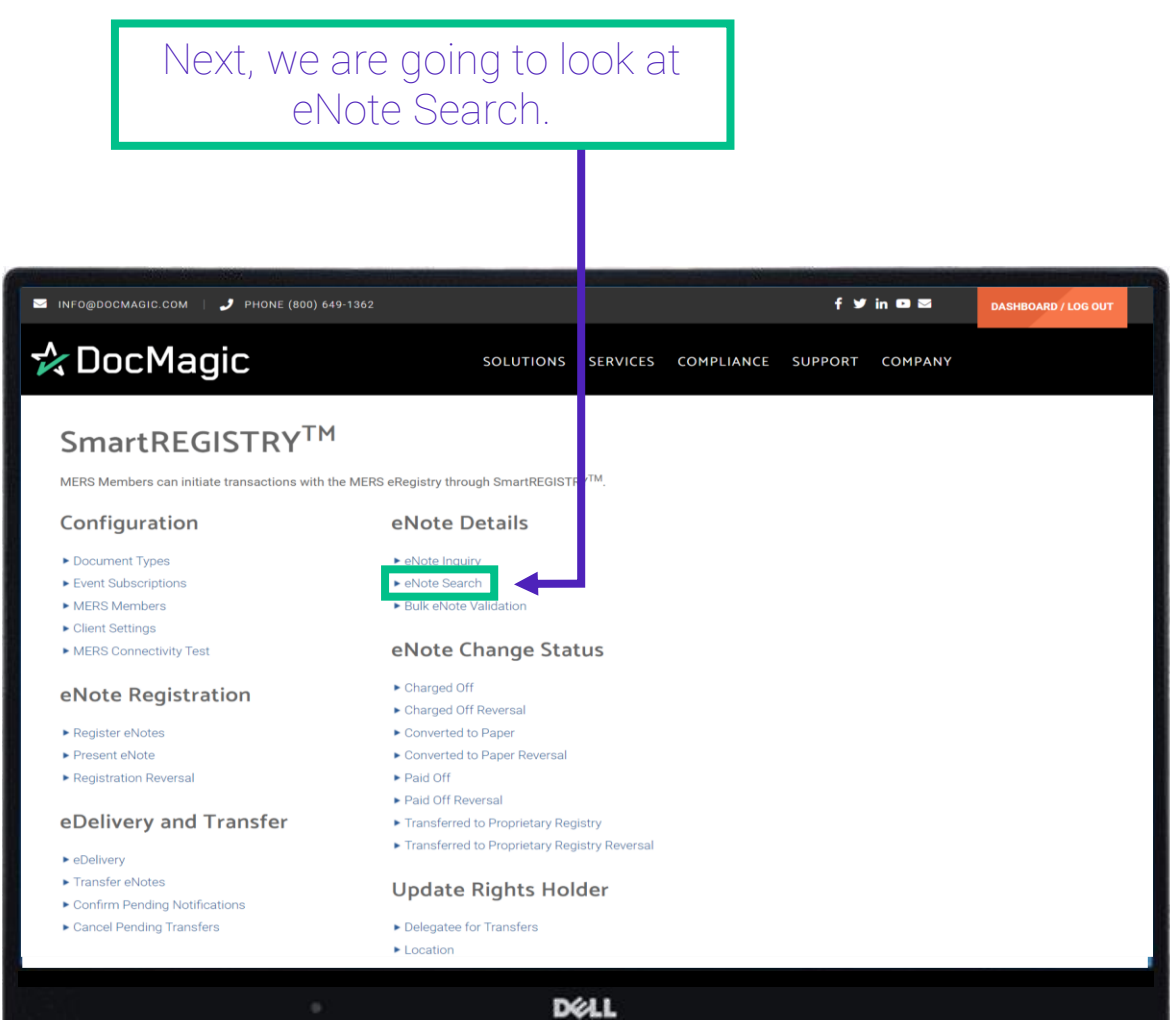

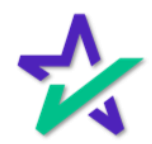

eNote Search

#### eNote Search allows you to search in several ways. The first is *via the MIN*.

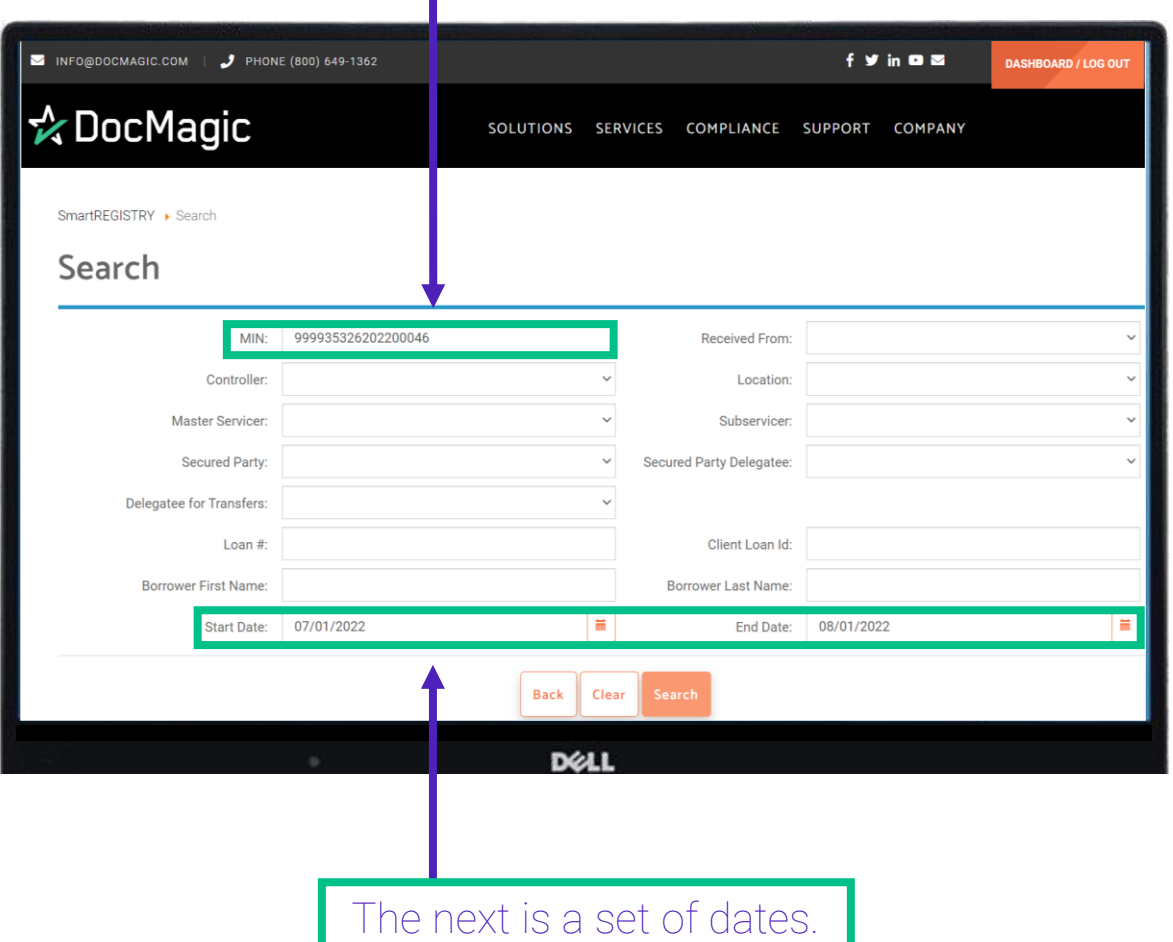

*We recommend that the start and end dates be no more than 90 days apart.*

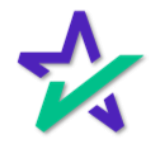

#### eNote Search

You can also search by Controller, if you wanted to see a list of MIN's under a certain Controller – whether that is yourself or another entity.

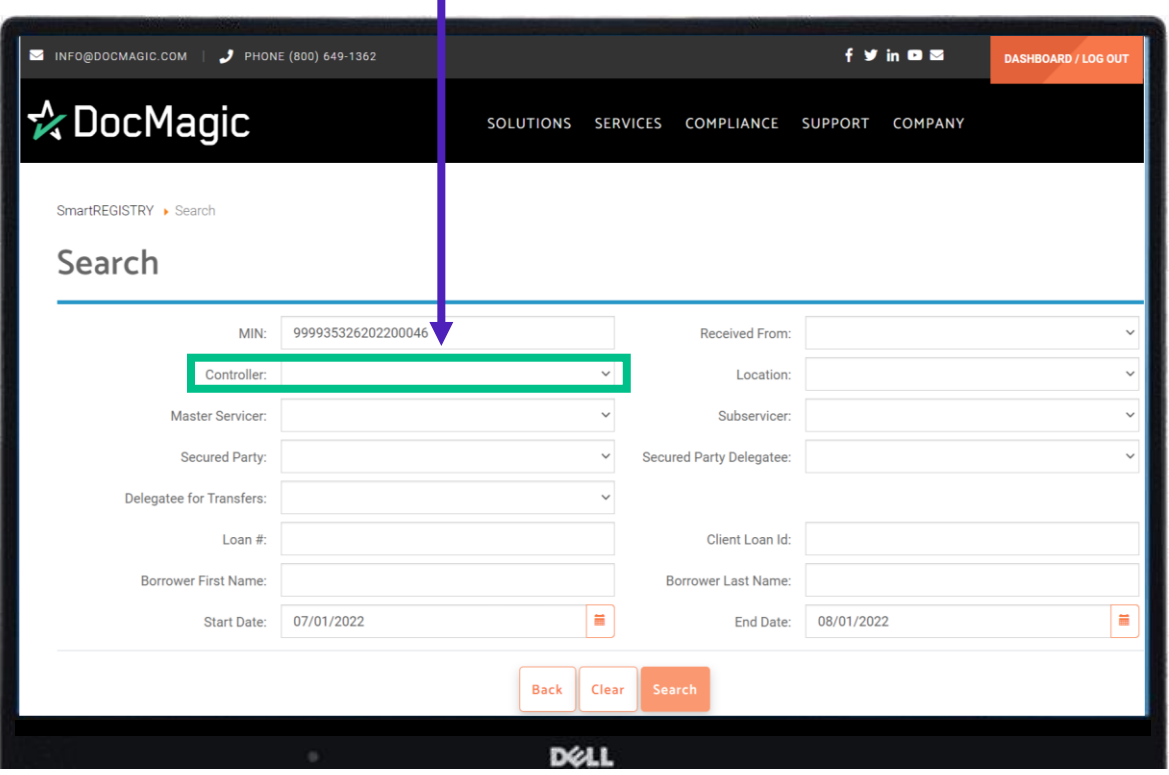

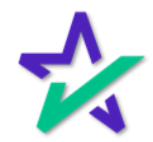

#### eNote Search

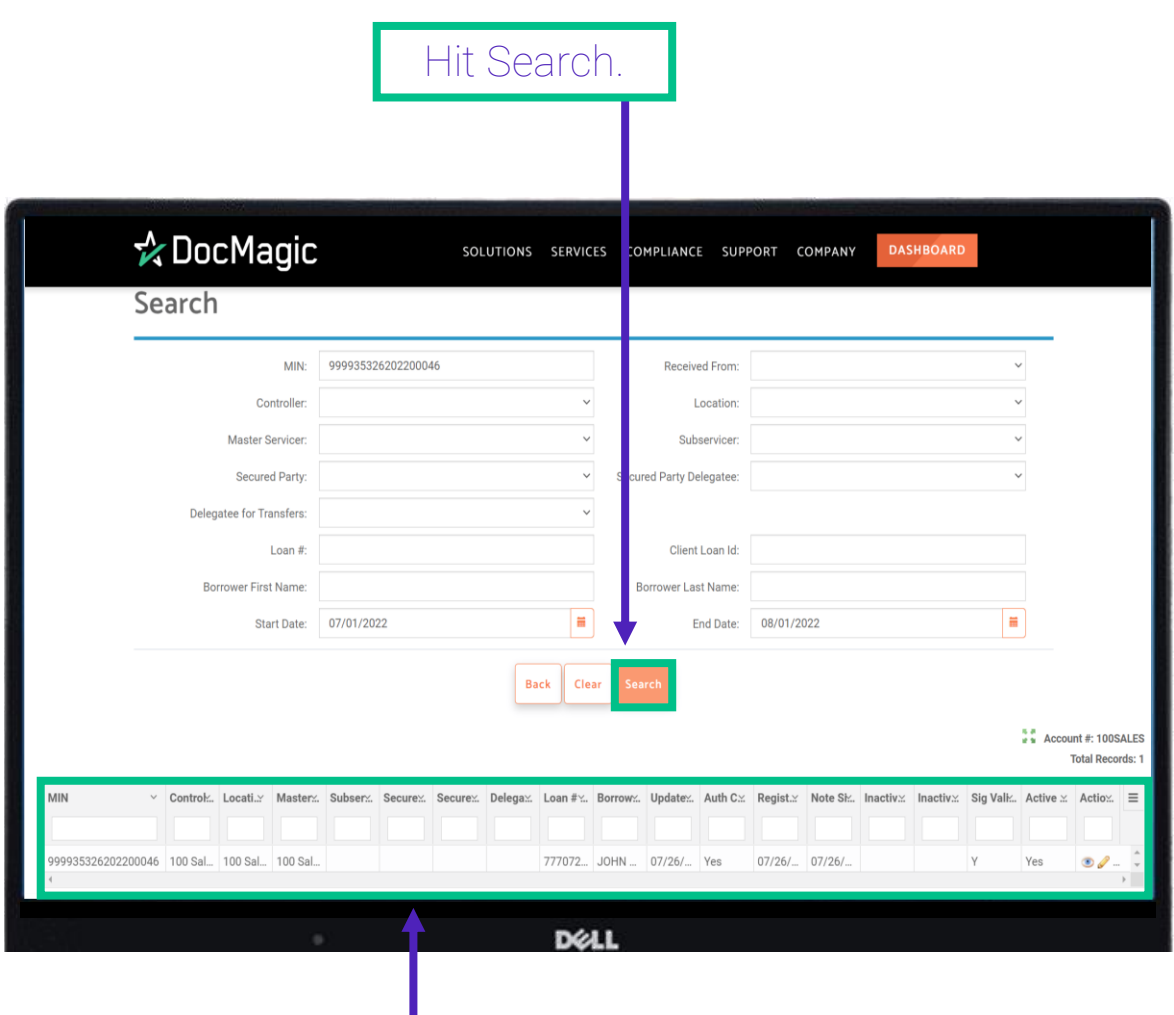

Your results will populate at the bottom. In this case, we only have one result because we entered in a MIN as a search parameter.

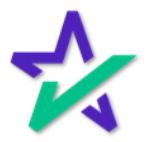

#### eNote Search

These three icons in the bottom right allow you to view the asset, edit the asset, or go to the MERS page to manage any of those types of transactions.

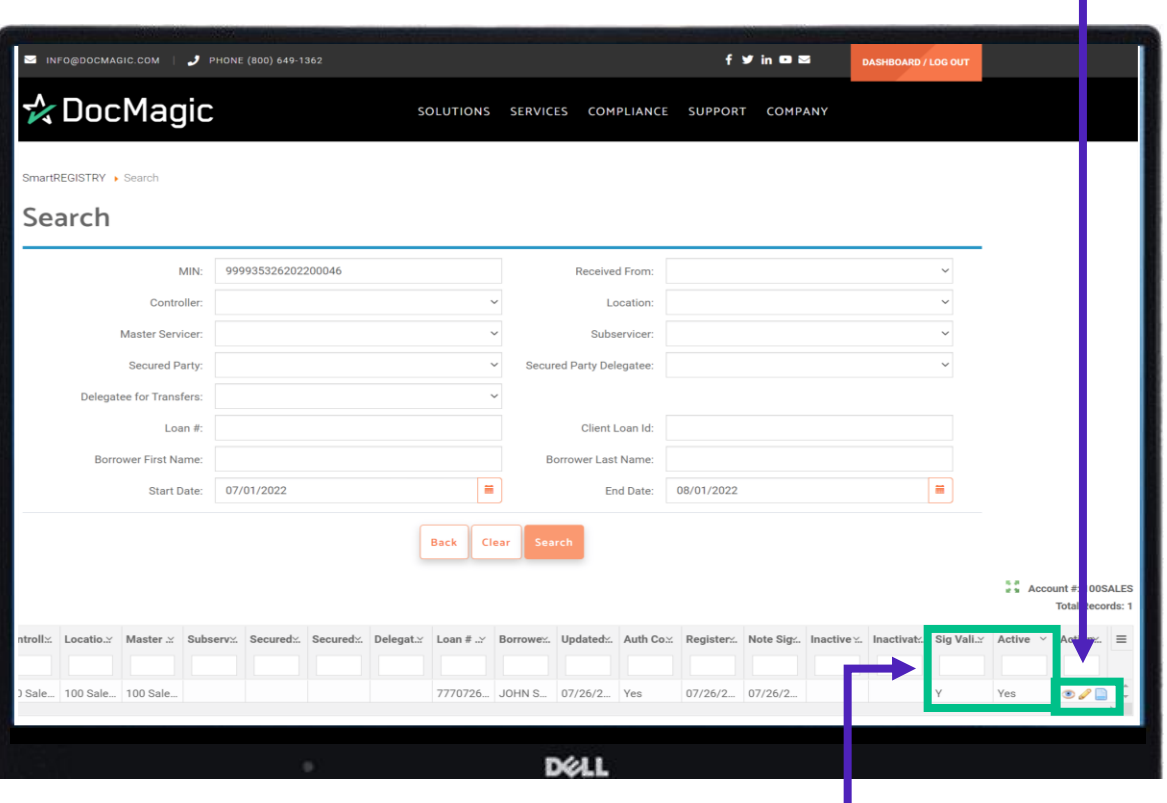

Here you can see if the signature is valid and if the note is active. The rest of the row contains other information relevant to the note.

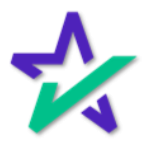

#### eNote Search

If you do a blank search, you'll pull up the entire eVault. Be sure to set a start and end date to not overload the system. ☆ DocMagic SOLUTIONS SERVICES COMPLIANCE SUPPORT COMPANY Start Date: 01/01/2022 End Date: 08/01/2022 市  $\overline{\mathbf{m}}$ Back Clear  $\frac{1}{2}$  Account #: 100SALES Total Records: 228 Controlls: Locatio.s: Master & Subservs. Secureds. Secureds. Delegat.s: Loan # .x: Borrowes. Updateds. Auth Co.s: Registers. Note Sigs.. Inactive %. Inactivat.. Sig Vall.s:  $\equiv$ Active Authenti 999935393966310726 100 Sale., 100ECL. 100 Sale. 1659396... 1659396... 08/01/2... No 08/01/2 08/01/2 Yes  $B$ 999935393958622583 100 Sale... 100ECL. 100 Sale. 1659395... 1659395... 08/01/2... No 08/01/2... 08/01/2... Yes  $\bullet\angle\Box$ 1659388... 1659388... 08/01/2... No 999935393887622910 100 Sale... 100ECL... 100 Sale 08/01/2 08/01/2  $\bullet \bullet \Box$ 07/28/2 07/28/2 999935377071411453 100 Sale... 100ECL. 100 Sale.. 7770714. Roby Mo., 07/28/2. No  $O$ 999931277537327406 1657753. Felton S., 07/28/2. No 100ENO 07/13/2 Vec  $\mathcal{B}$ 1657822. Felton S. 07/28/2. No 999931278225851947 100 Sale 100ENO 100ENO 07/14/2 07/14/2  $320$ 999935389555496306 100ECL. 100ECL. 100 Sale. 1658955... 1658955... 07/27/2... No 07/27/2 07/27/2  $22$ 999935377072810240 Fannie Fannie 100 Sale. 7770728. JOHN S. 07/27/2. No 07/27/2 07/27/2  $O$ Yes 999930784215735801 100ECL 1658421 Felton S. 07/27/2 No  $07/21/2$ Yes  $0/2$ 999935326202200046 100 Sale 100 Sale 100 Sale 7770726. JOHN S., 07/26/2. Yes  $07/26/2$   $07/26/2$ Yes:  $32$ 999935388622880179 100 Sale... 100 Sale... 100 Sale. 1658862 1658862 07/26/2 Yes 07/26/2 07/26/2 Yes  $O$ 999935377072611598 100 Sale... 100 Sale... 100 Sale 7770726... JOHN S... 07/26/2... Yes 07/26/2 07/26/2  $320$ 999931284390023155 100ENO. 1658439. Felton S. 07/25/2. No 07/21/2  $000$ 999935377072511384 100 Sale... 100 Sale... 100 Sale. 7770725. JOHN S. 07/25/2. Yes 07/25/2 07/25/2 Yes  $O$  $\bullet$ 999935377072511335 100 Sale... 100 Sale... 100 Sale 7770725... JOHN S., 07/25/2. Yes 07/25/2 07/25/2 Yes 999935385149613612 100 Sale... 100 Sale... 100 Sale. 1658514. 1658514. 07/22/2. Yes 07/22/2 07/22/2  $OQ$  $07/26/2...$  07/22/2. 999935385149525956 100 Sale... 100 Sale... 100ECL. 1658514. 1658514. 07/26/2. Yes  $\bullet$ Yes 999935385149445551 100 Sale... 1658514... 1658514... No  $07/22/2$ No  $O$ 999935385082368505 100 Sale 100 Sale 100 Sale 1658508 1658508 07/22/2 Yes 07/22/2 07/22/2 Yes  $\circ \circ \Box$ .<br>9935385082288109 100 Sale... 100 Sale... 100 Sale. 1658508... 1658508... 07/22/2... Yes 07/22/2 07/22/2  $\circ \mathcal{P}$ **D**ELL

> *This allows you to see data for all your notes in one place and compare information.*

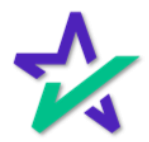

#### eNote Search

The hamburger button allows you to add filters to your search result or export the data in several file formats, including a CSV.

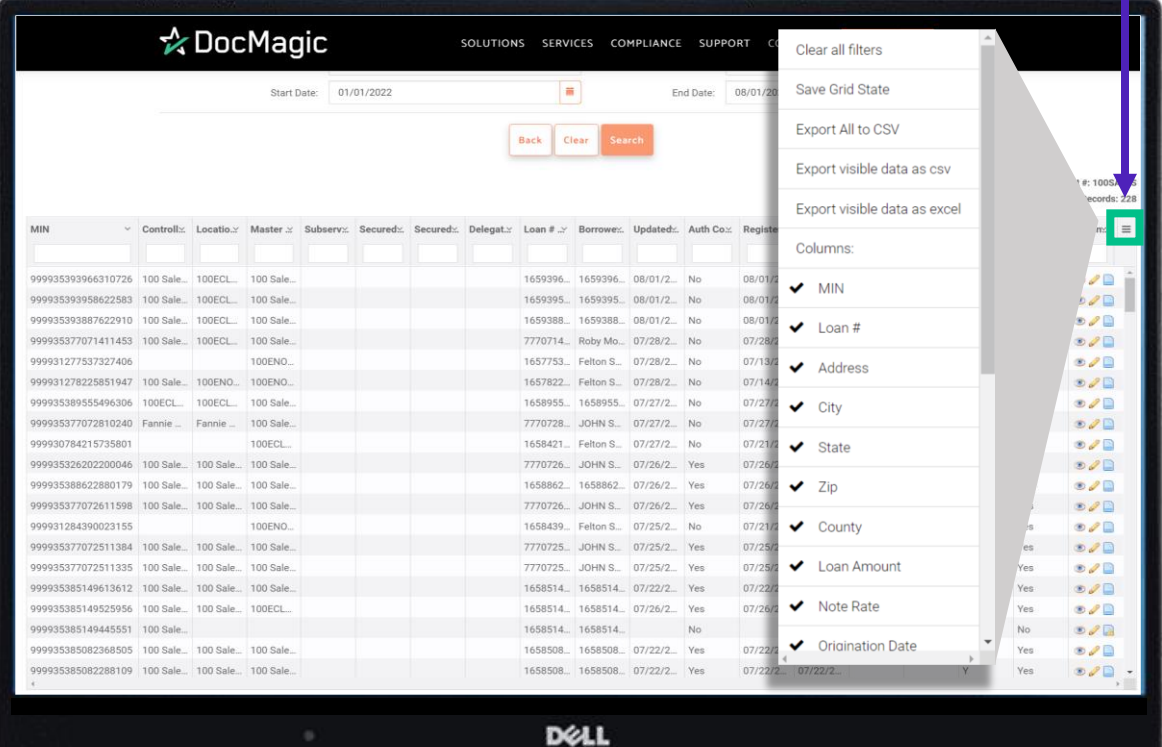

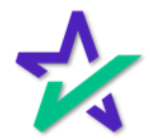

#### eNote Change Status

The eNote Change Status contains transactions related to the life of the loan. This is the timeline that beings when the loan is signed and ends when the loan gets paid off or sold to another entity.

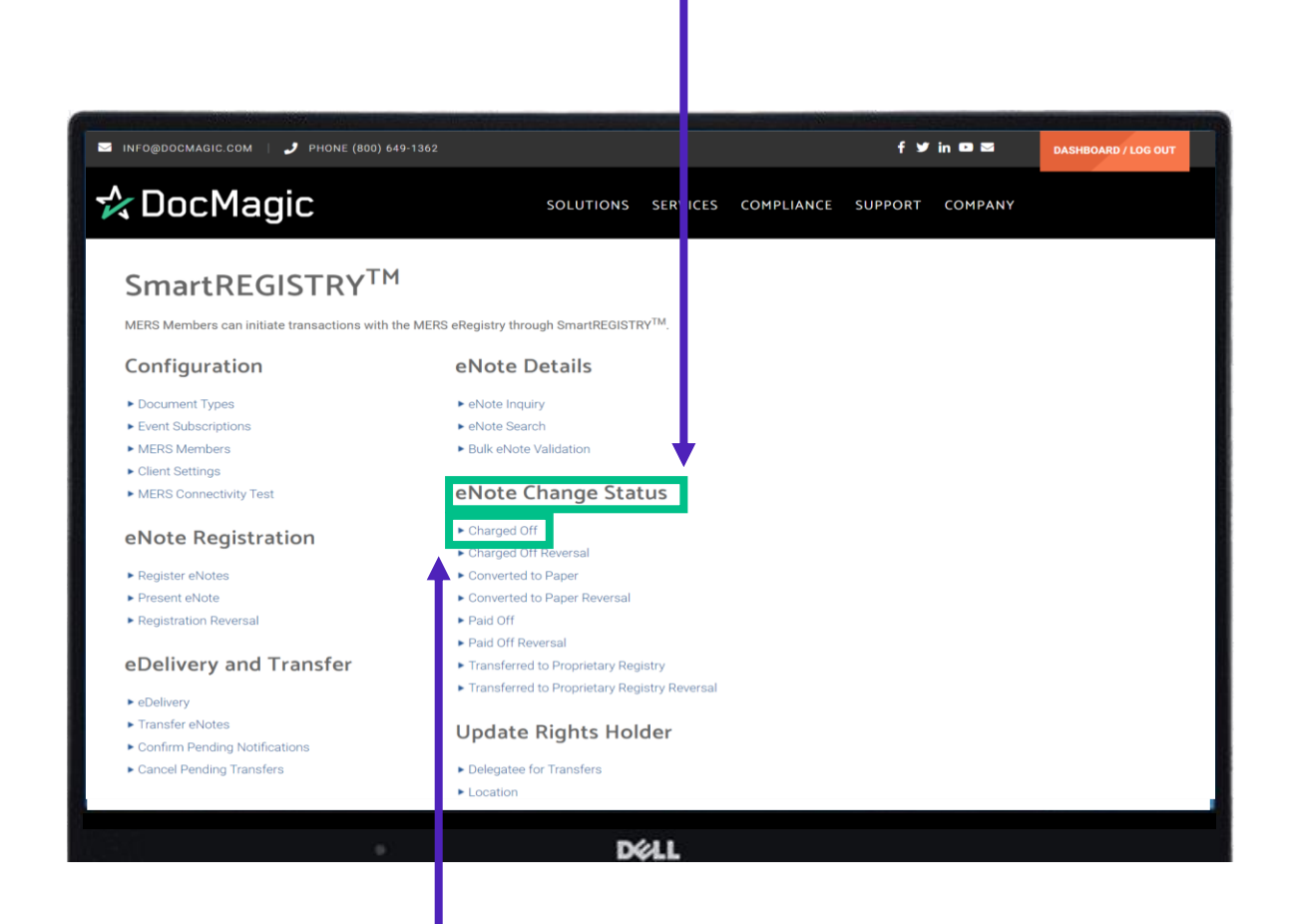

*All actions under eNote Change Status, including reversals, function the same way.* As an example, we'll start by looking at the Charged Off section.

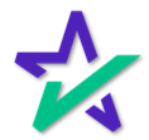

### Charged Off

If the note is defaulted on, you can mark it here.

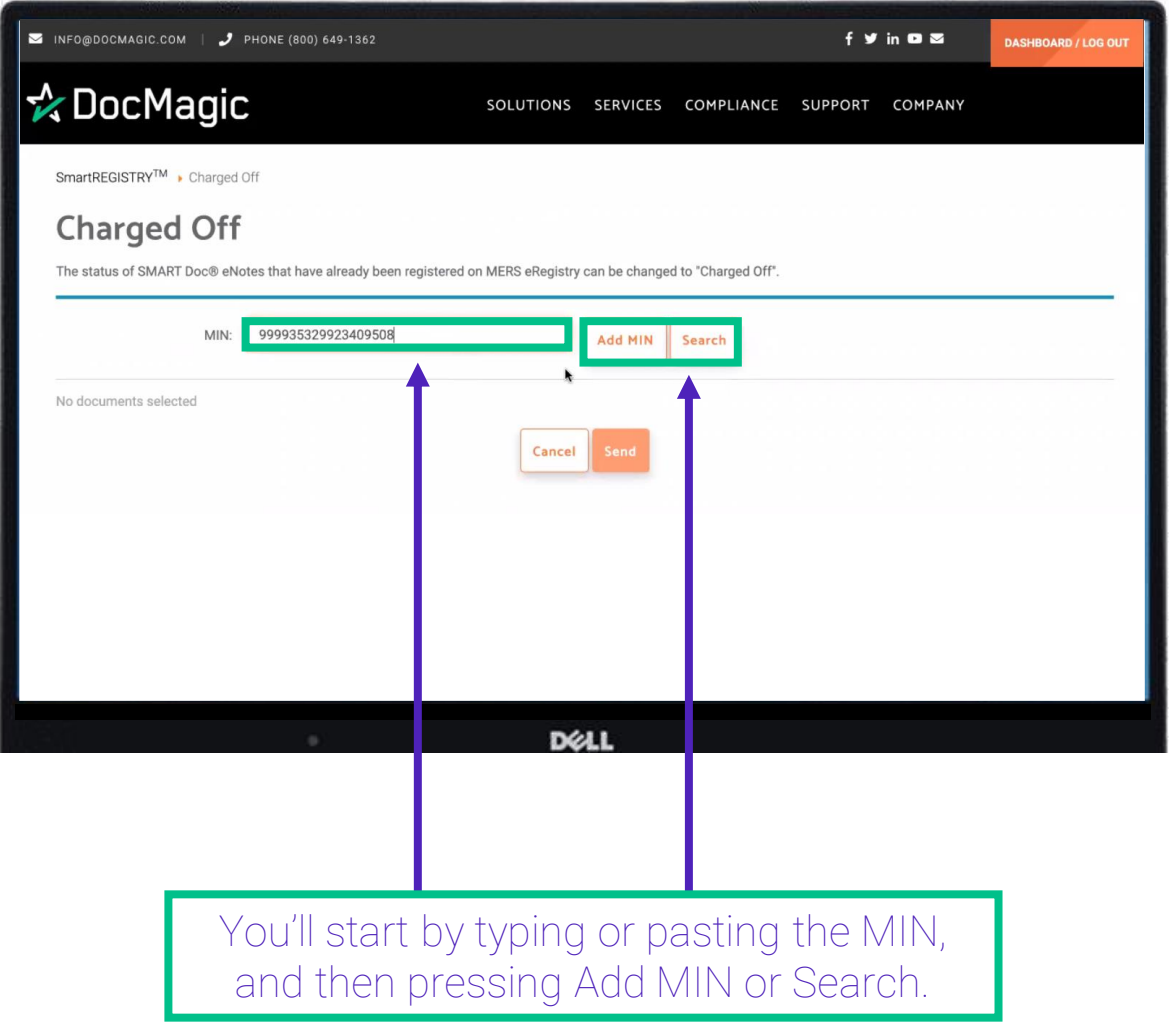

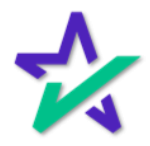

### Charged Off

#### If you hit search, this window will pop-up where you can enter in more details.

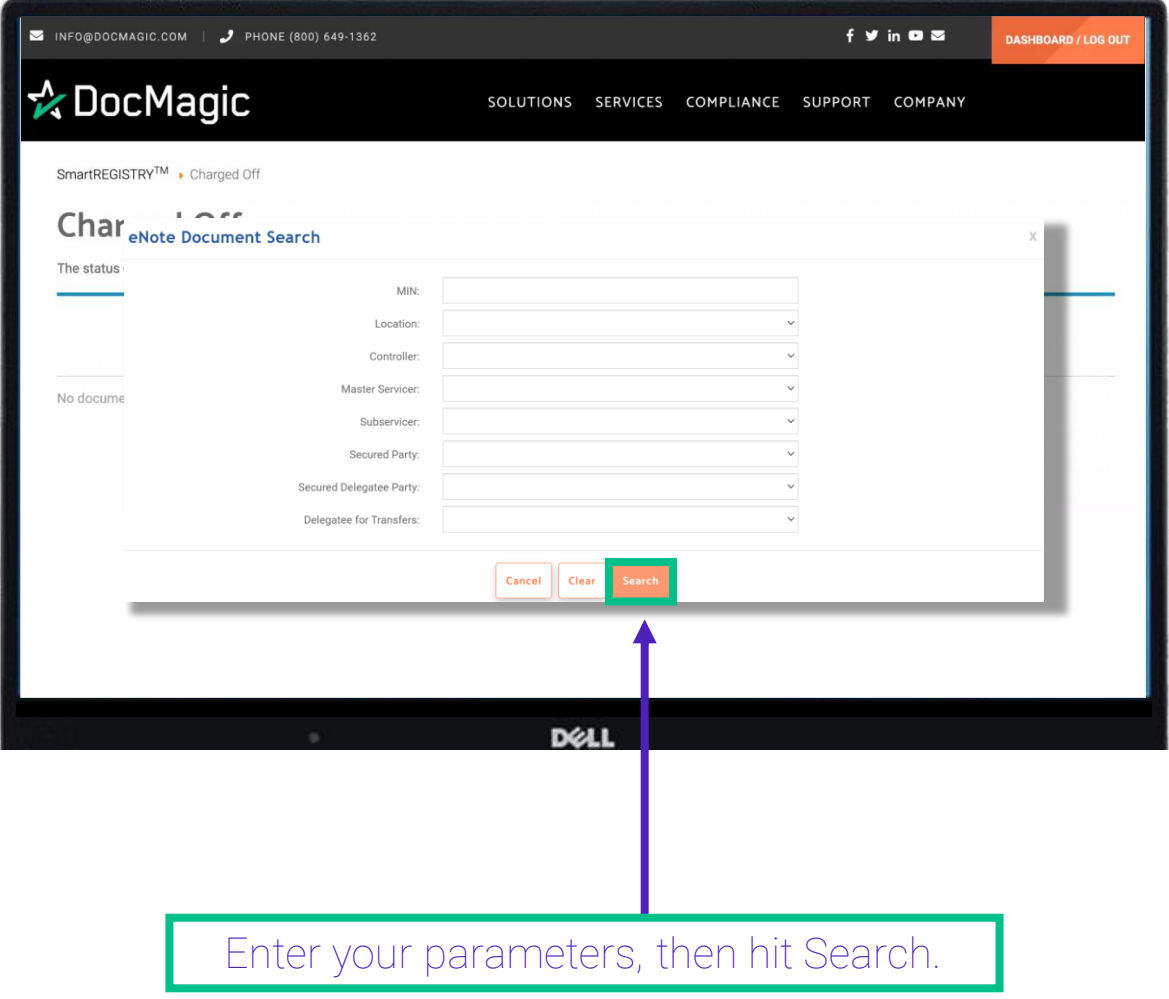

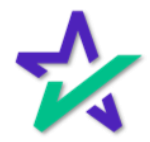

Charged Off

Select the checkbox under Actions to choose a search result. *You may add multiple item to your request.* Hit Submit at the bottom when done.

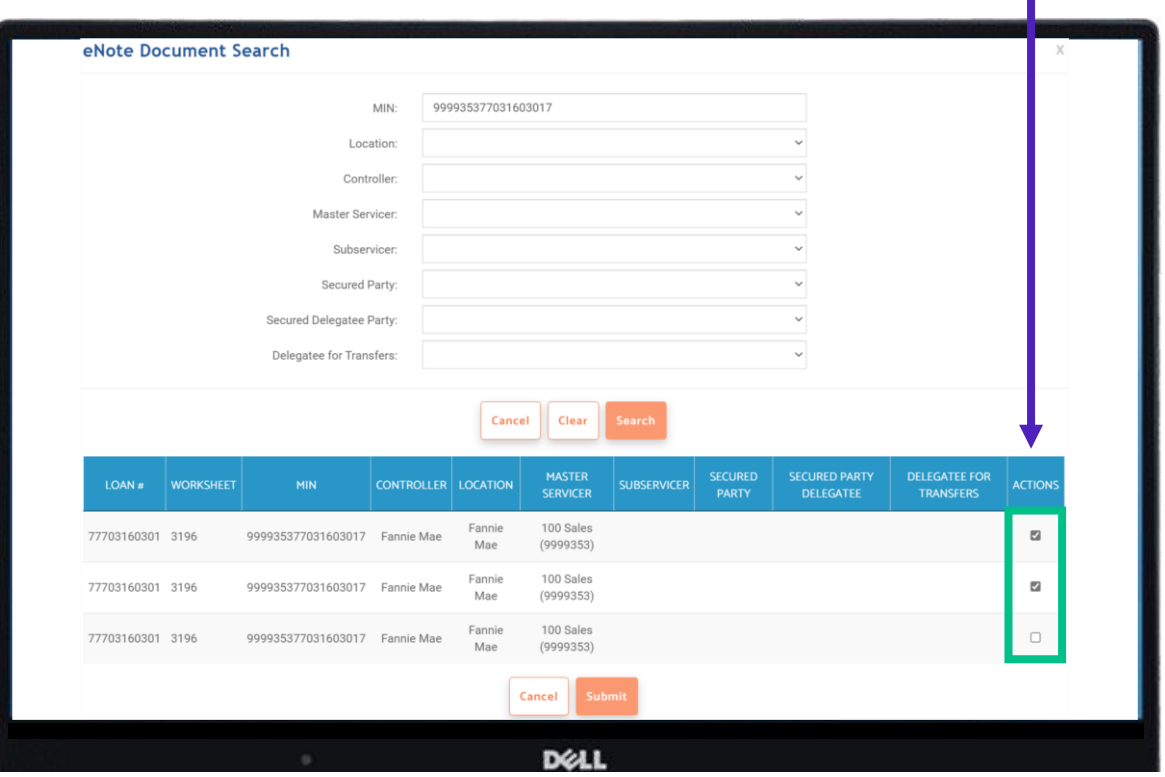

If your search only yields one result, or if use the Add MIN function to add a MIN directly, you will skip this step.

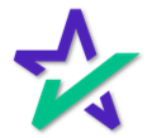

### Charged Off

#### Your selections will appear. You can Search again to add more items to your list.

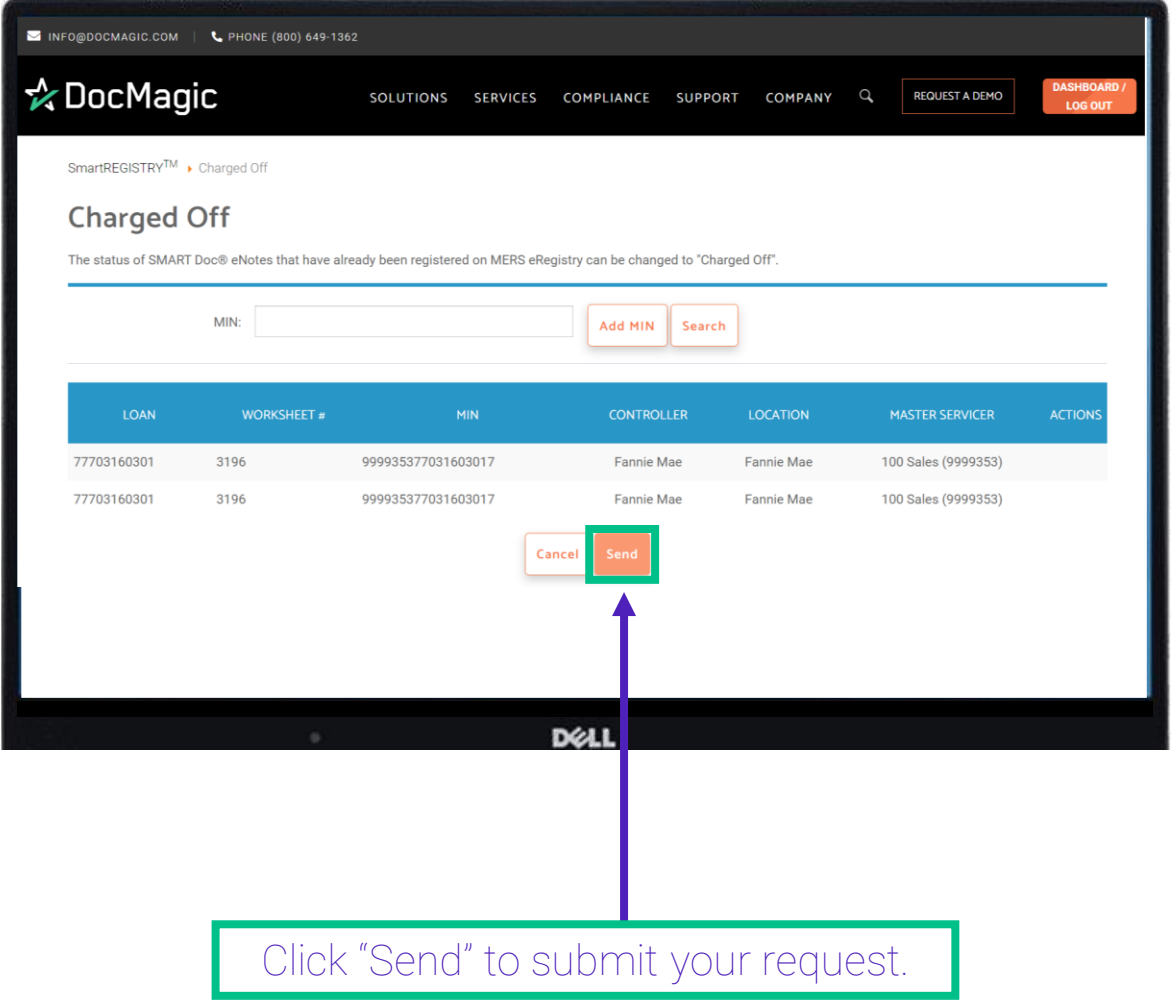

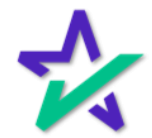
### Charged Off

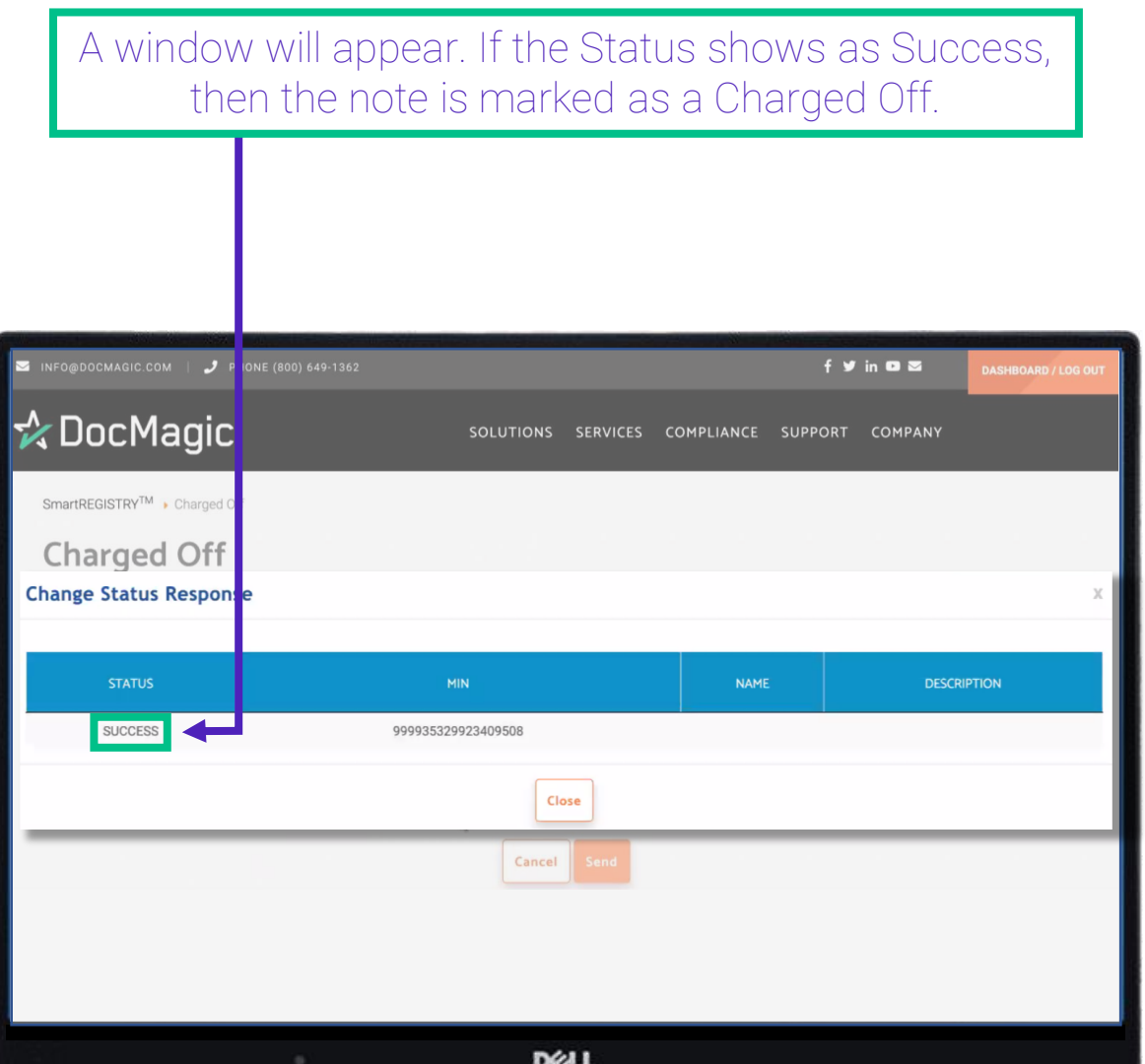

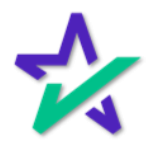

### Charged Off

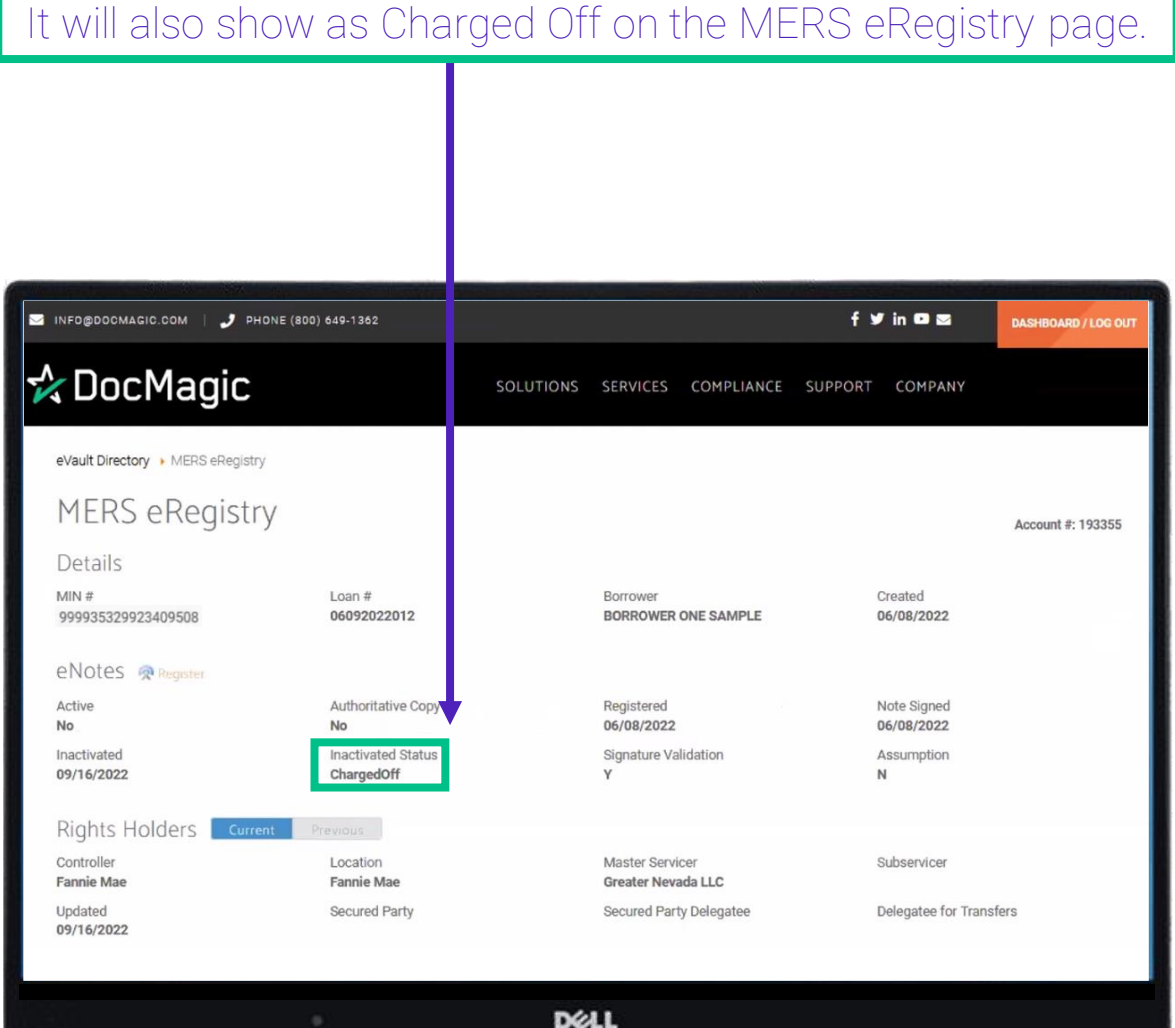

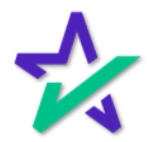

### Charged Off Reversal

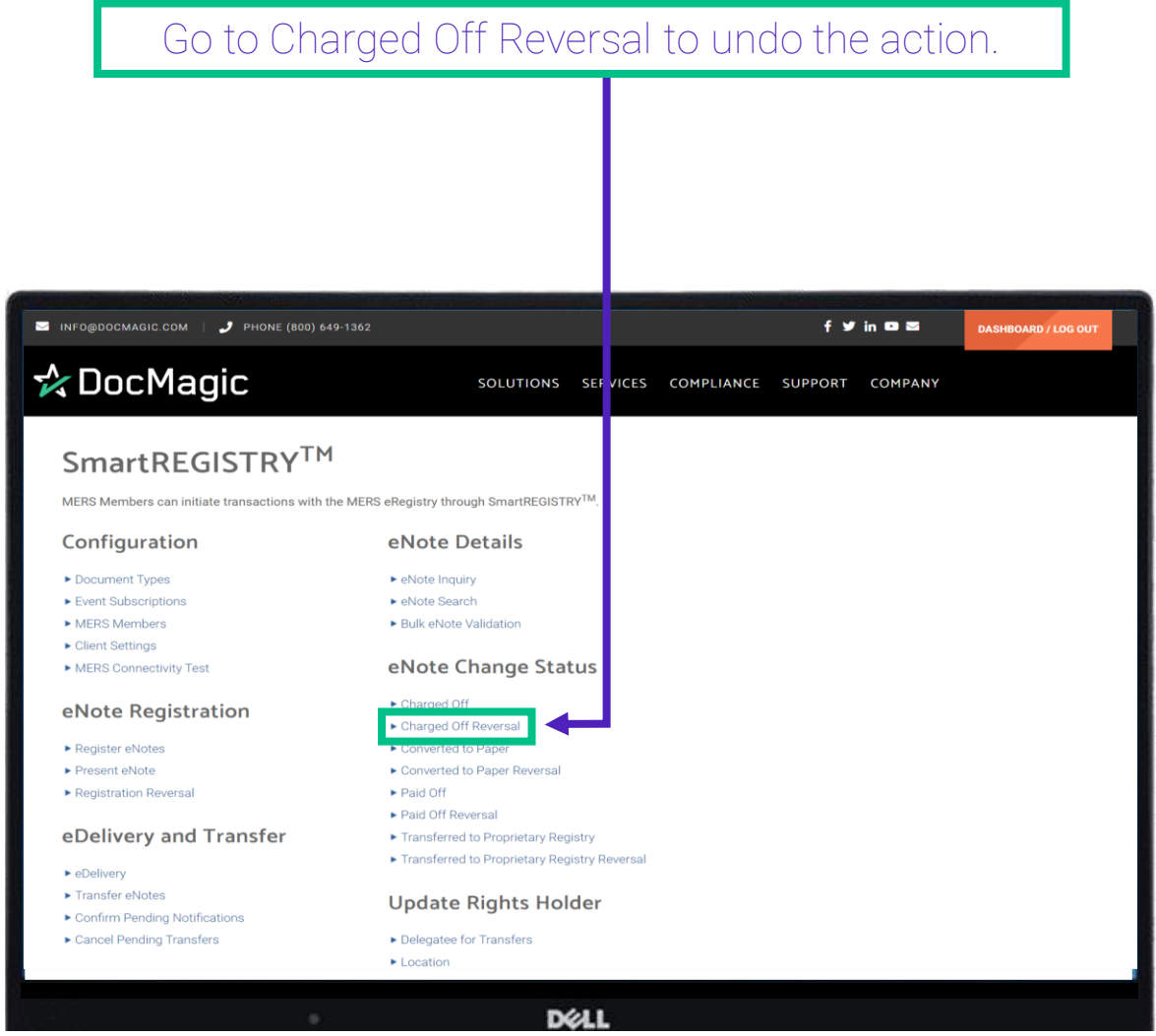

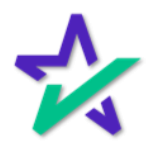

### Converted to Paper

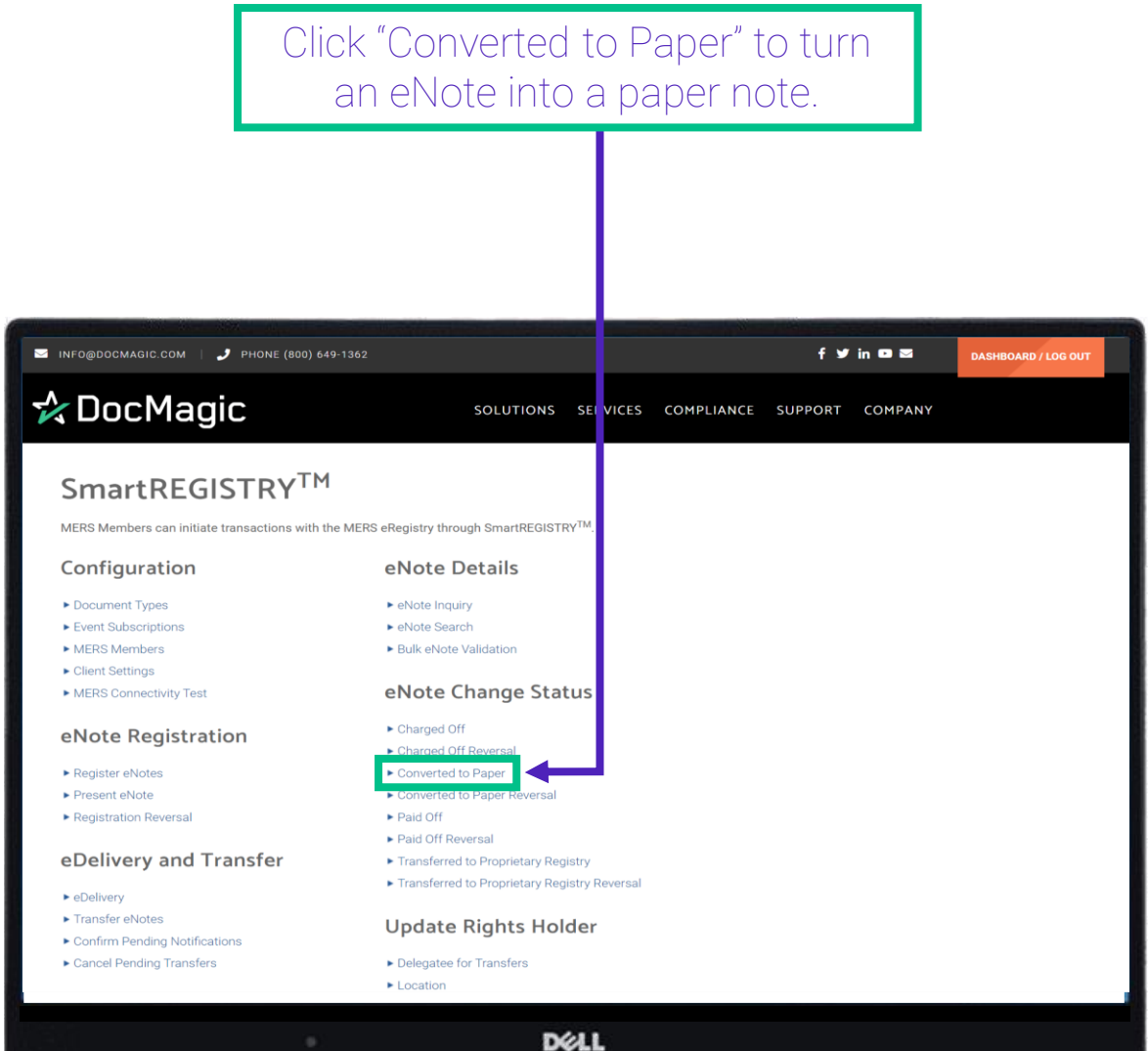

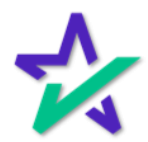

### Converted to Paper

This works the same way as Charged Off.

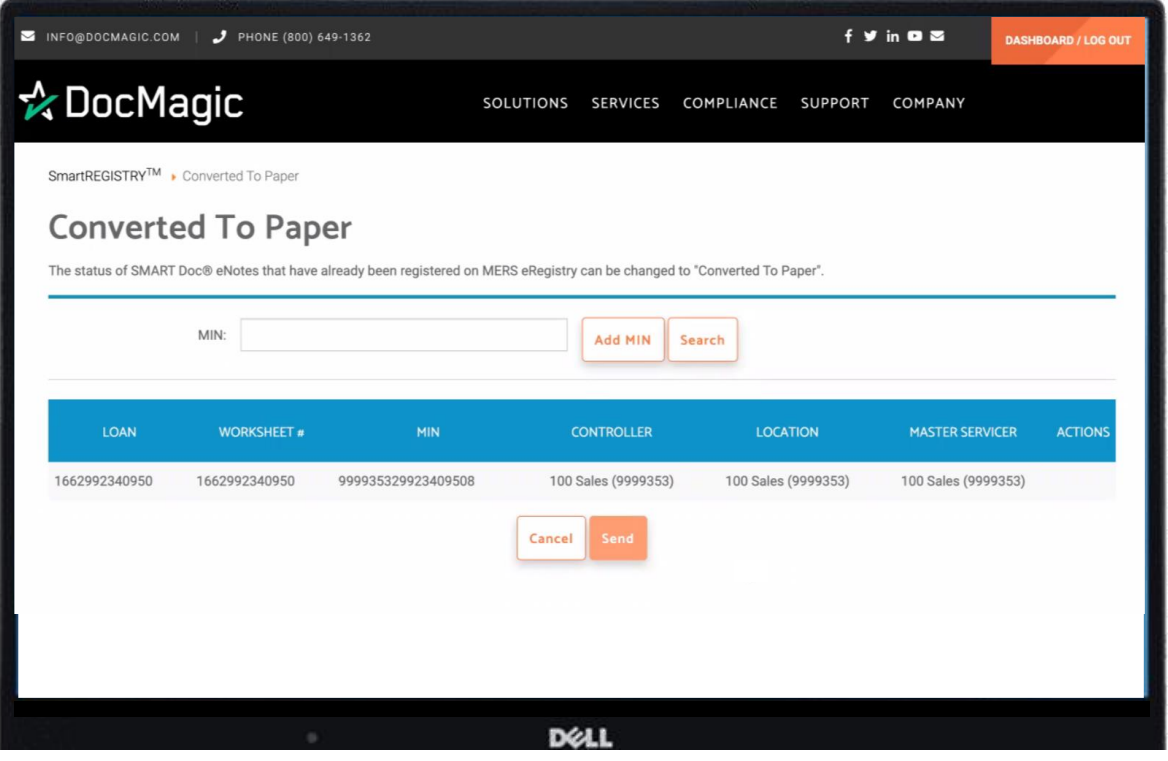

After you complete this action, there will no longer be a valid authoritative electronic copy of the note, the authoritative copy will be physical.

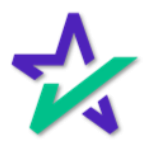

### Converted to Paper

#### If you run an eNote Inquiry on the newly converted note, "Paper" will show up under Loan Mod Type.

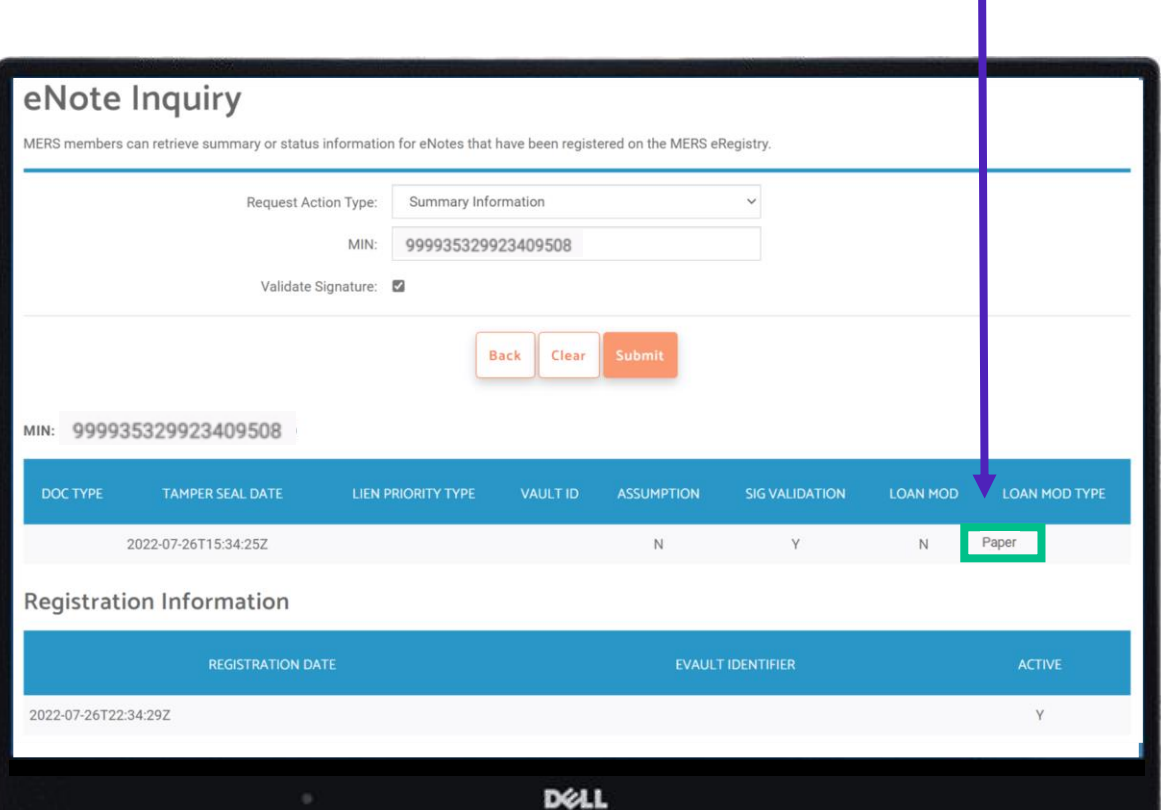

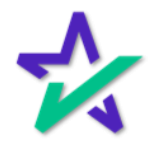

### Update Rights Holder

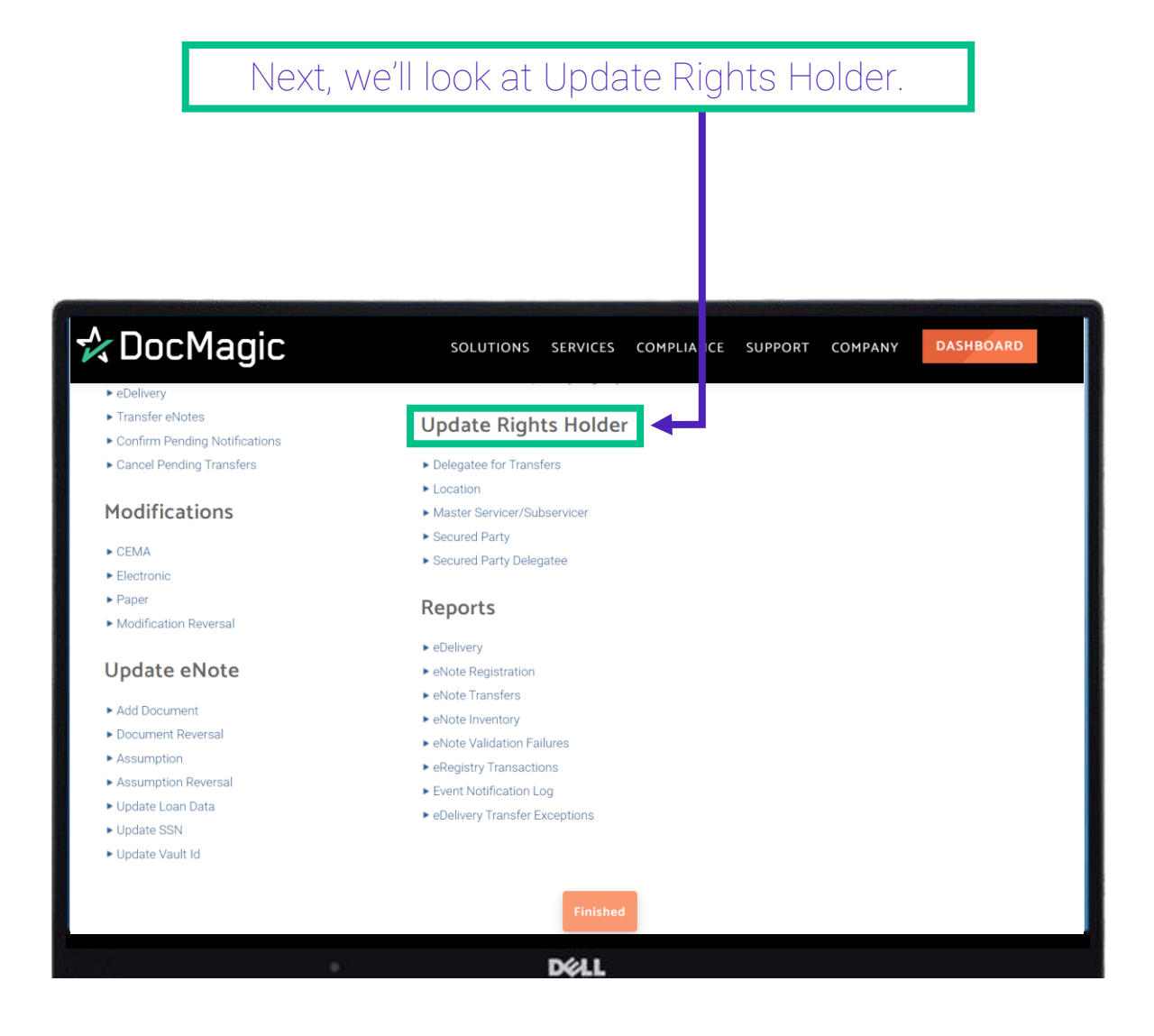

You must have the correct permissions on MERS to update the Rights Holders.

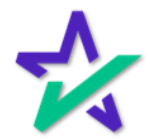

### Master Servicer/Subservicer

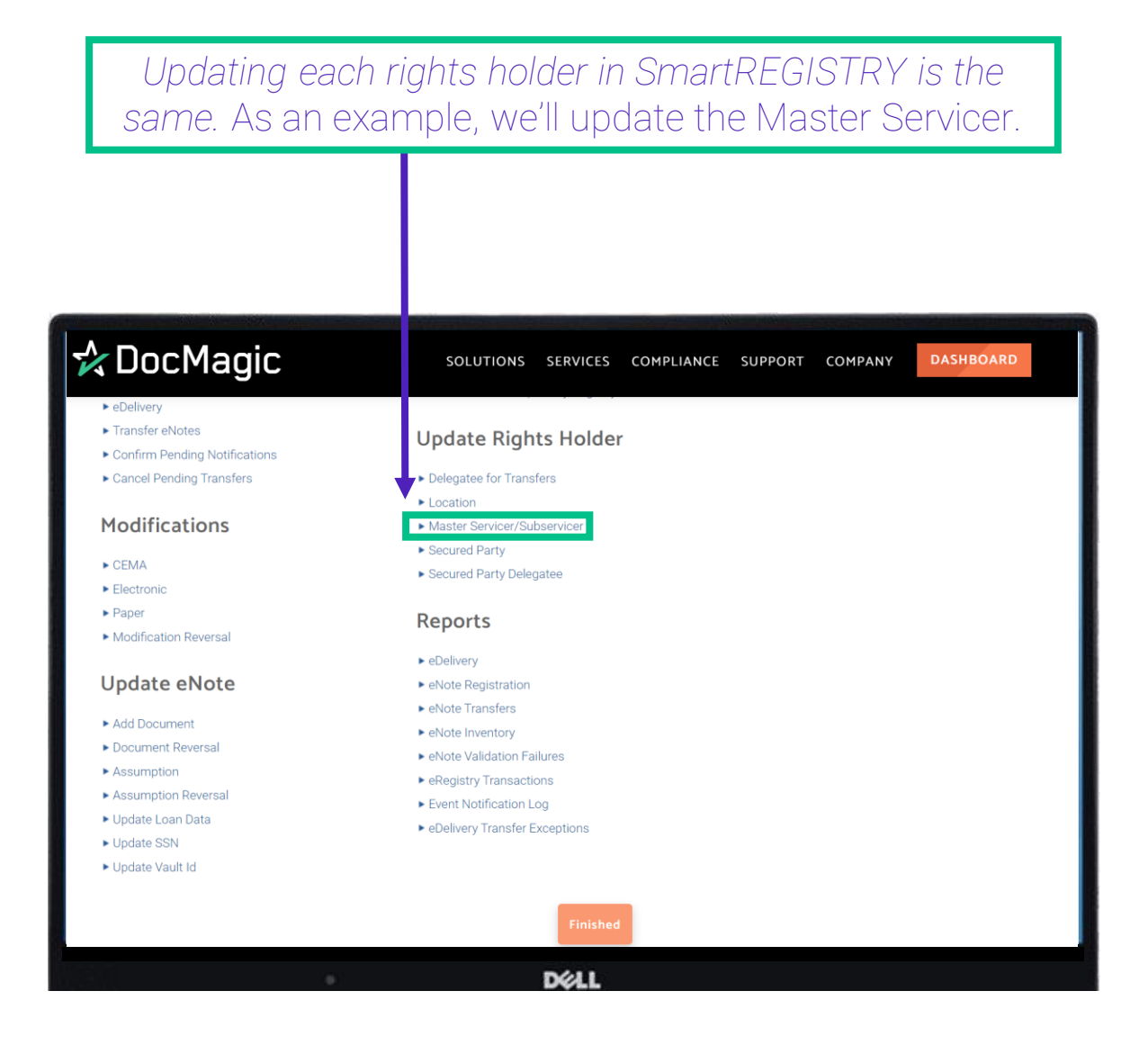

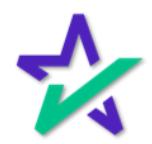

### Master Servicer/Subservicer

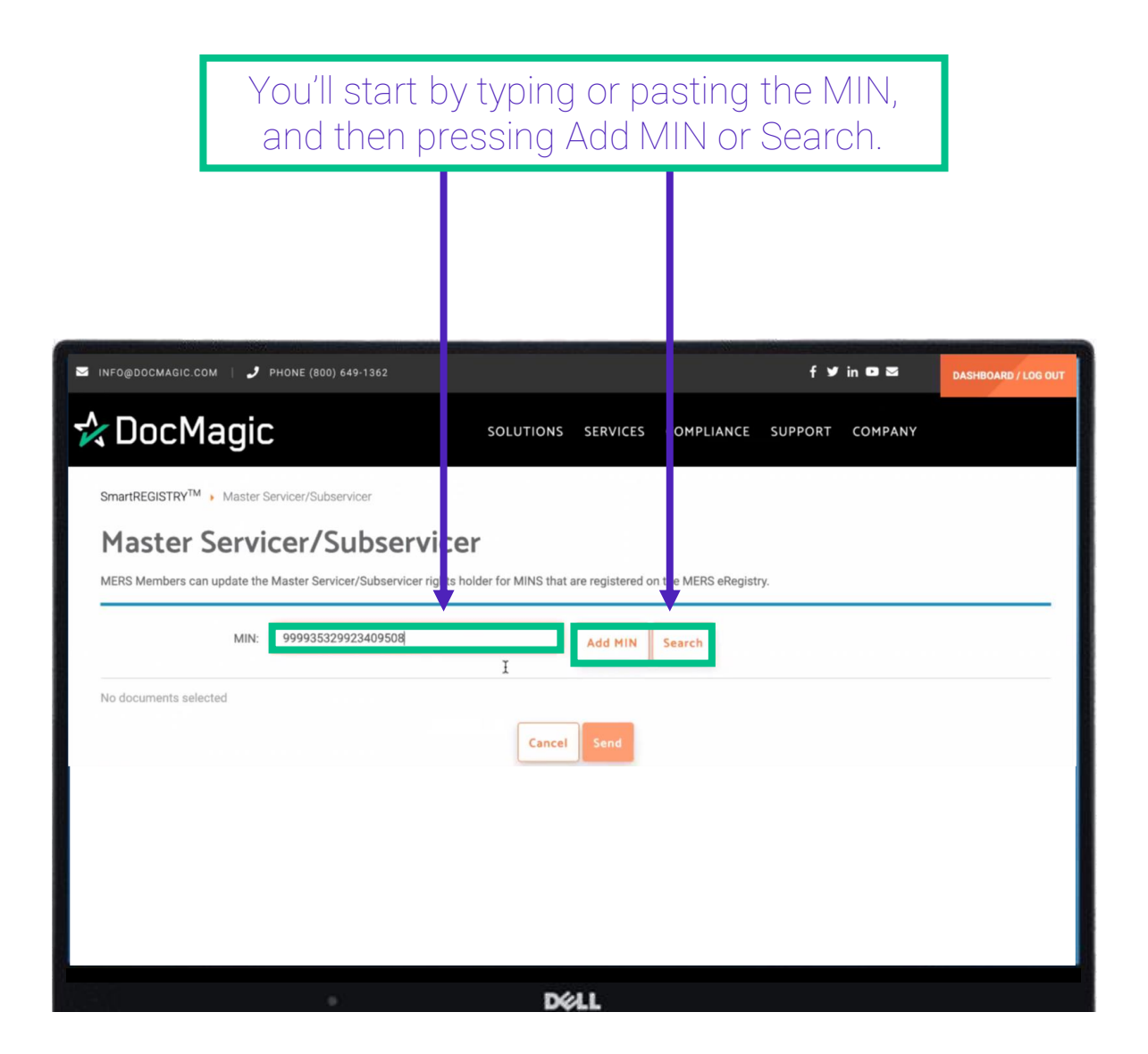

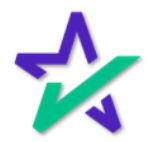

Master Servicer/Subservicer

Click on the dropdown menu for the MIN that needs to be updated and select the Location. In this case we only have one result from our search because we entered an exact MIN.

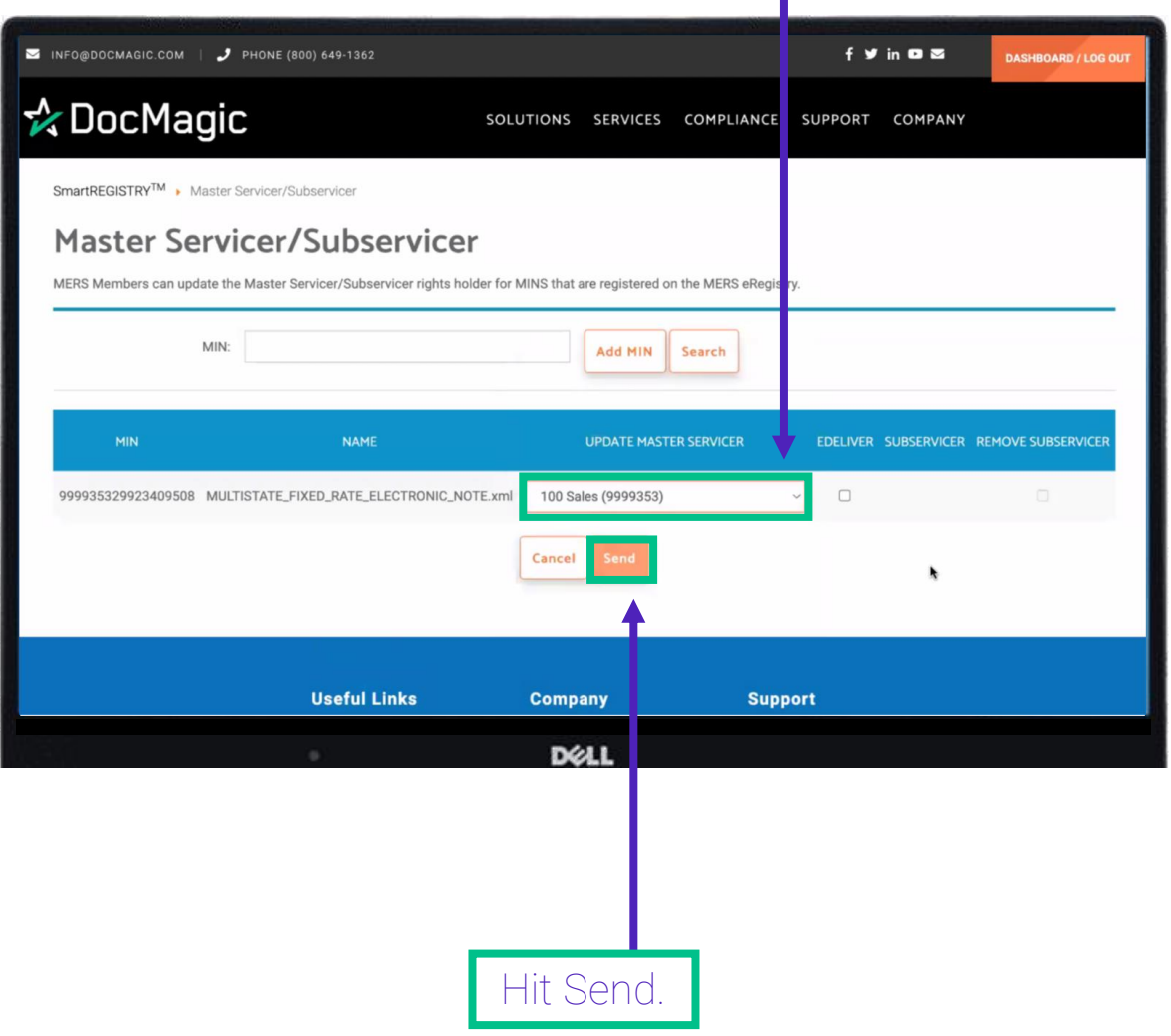

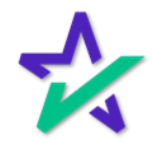

Master Servicer/Subservicer

Click on the dropdown menu for the MIN that needs to be updated and select the Location. In this case we only have one result from our search because we entered an exact MIN.

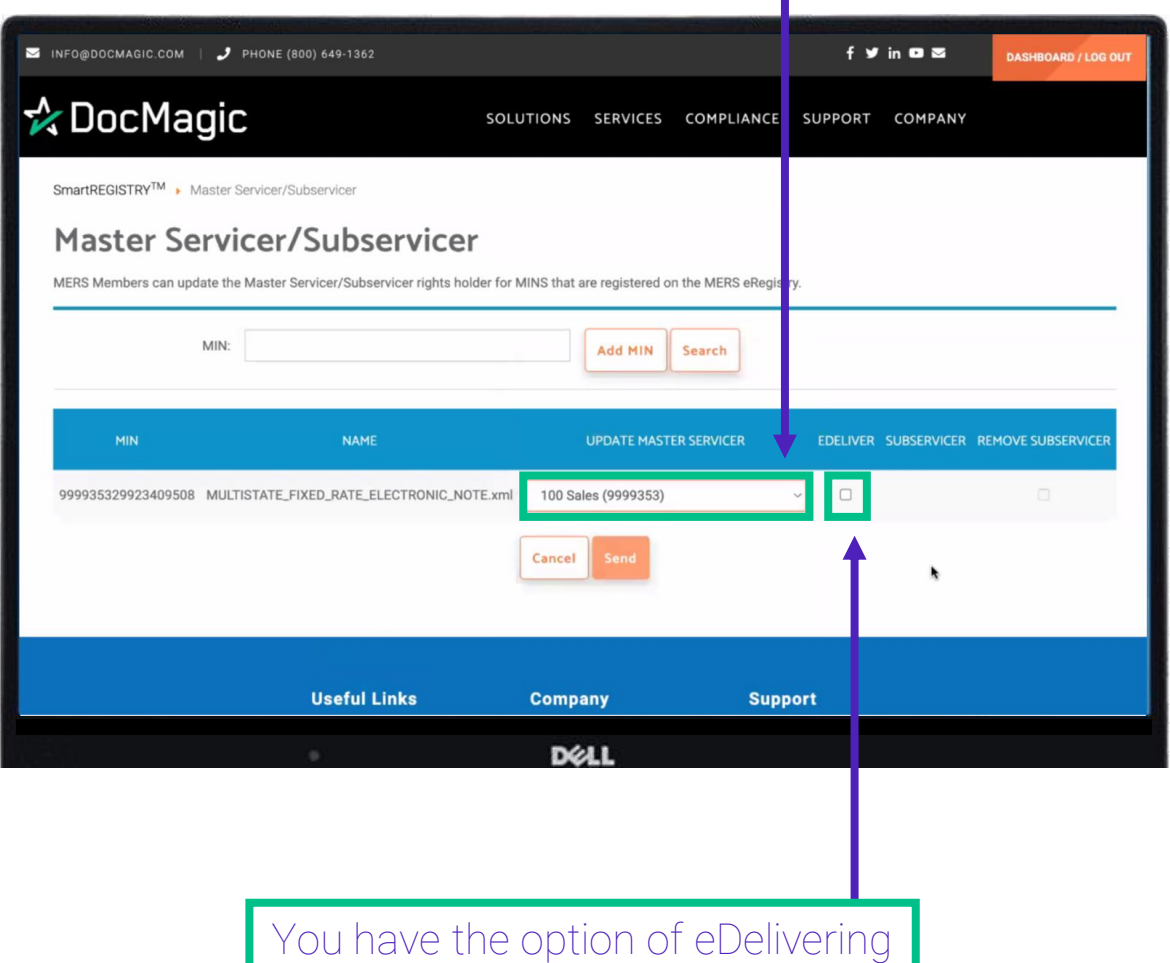

the note if you want to.

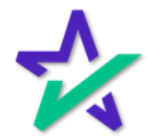

Master Servicer/Subservicer

By default, there is no Subservicer. But if there was a Subservicer, you would see it listed below. You would have the option to remove the Subservicer by unchecking the box to the right.

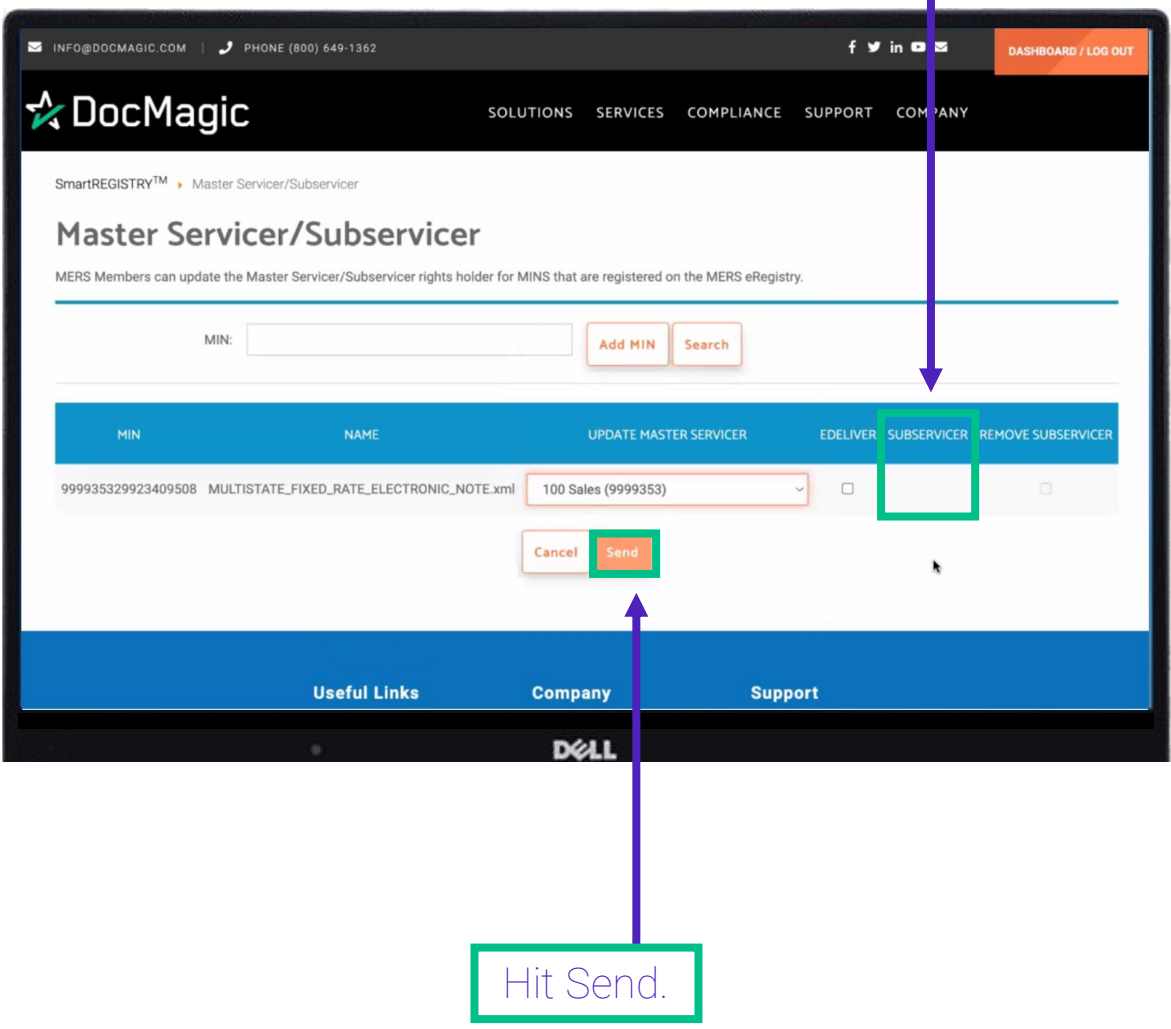

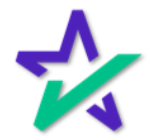

#### Reports

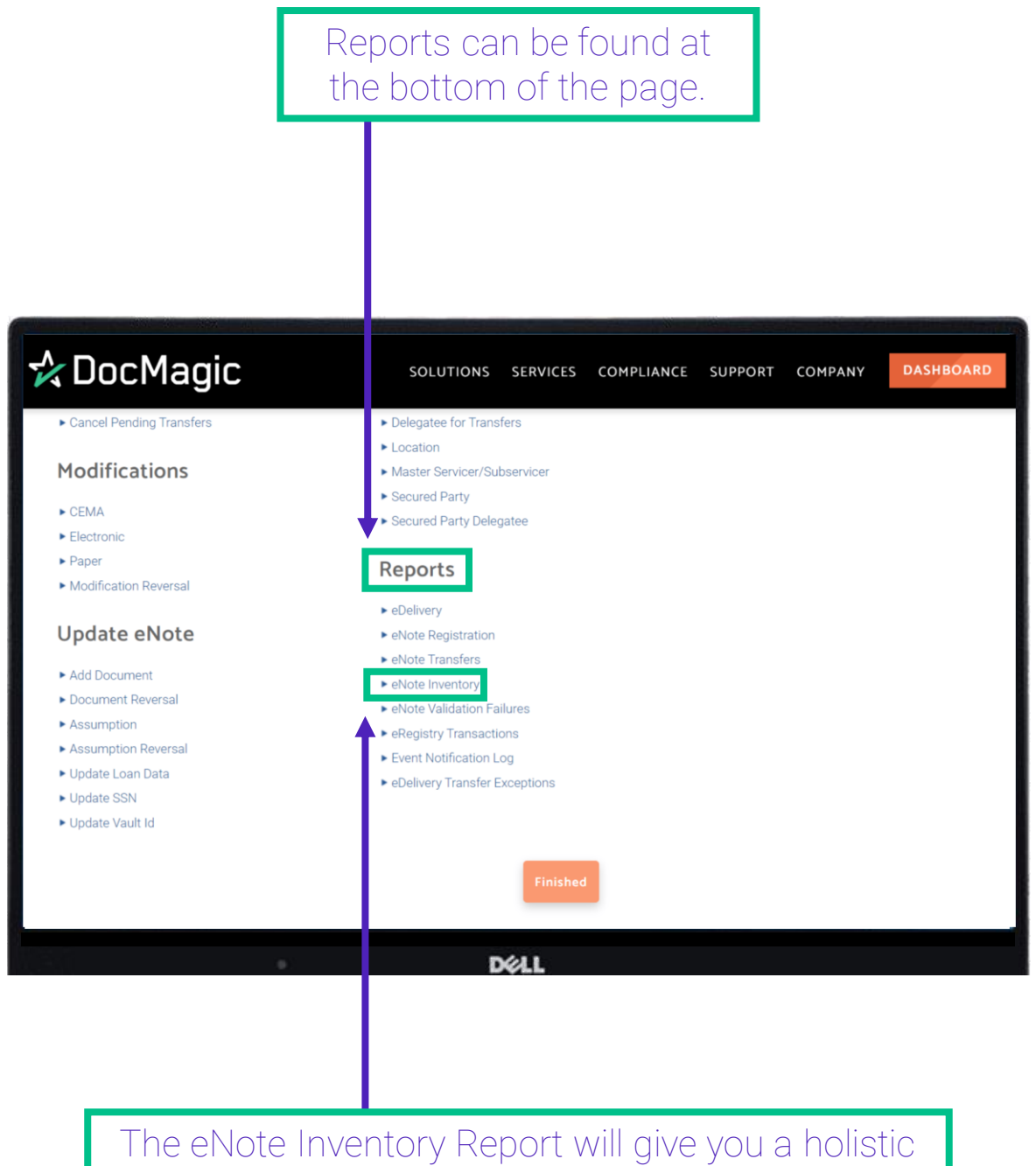

look at all the eNotes in your vault.

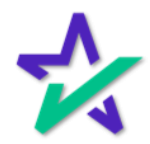

Reports

The eRegistry Transactions will give you a holistic look at all events that have happened in the eVault within a certain period.

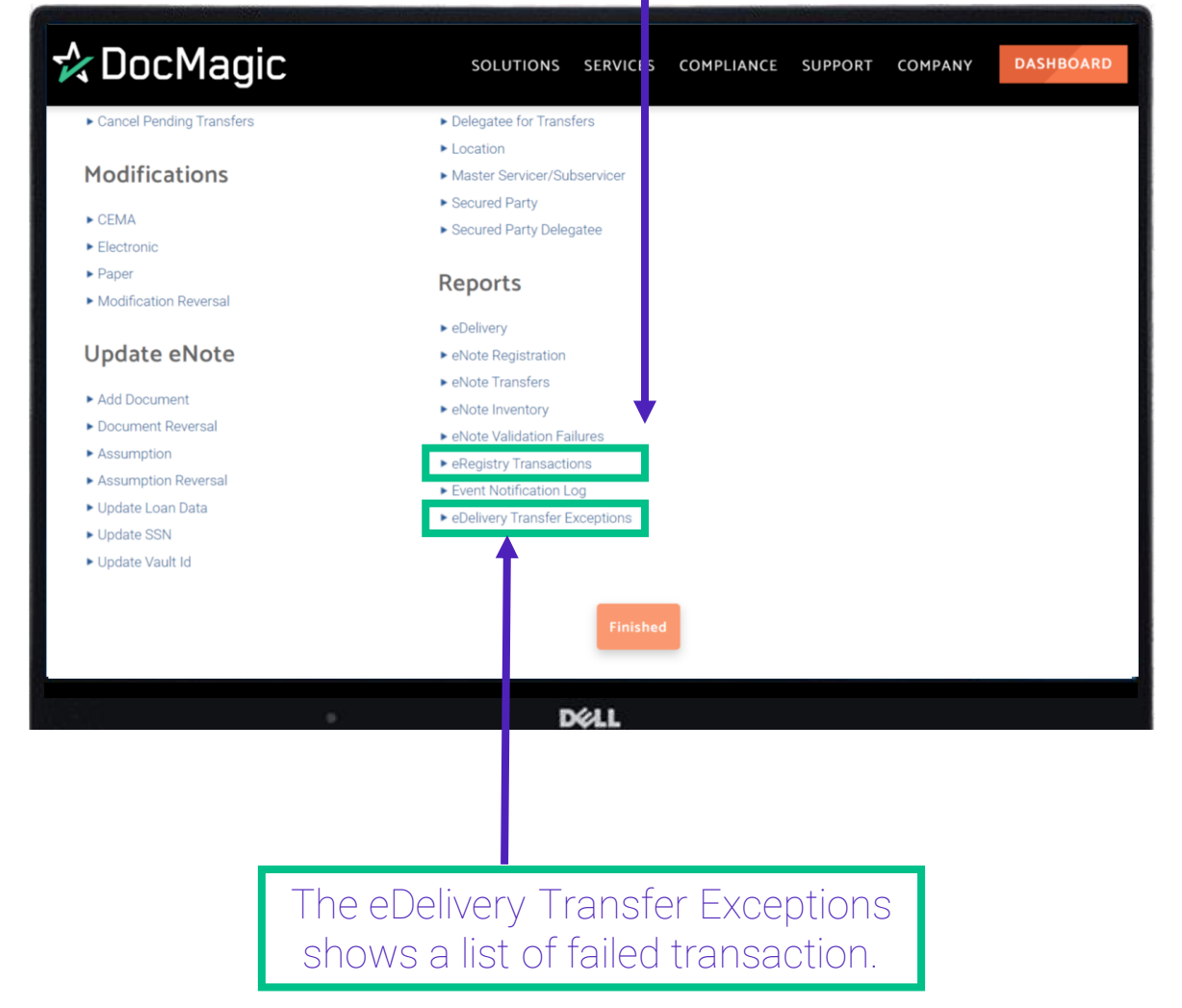

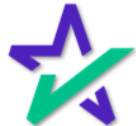

#### Reports

Click on the report you want to run. Select a Start and End date then click Search. PHONE (800) 649-1362  $f \vee \text{in } \Omega$ **DASHBOARD / LOG OUT** ☆ DocMagic SOLUTIONS SERVICES COMPLIANCE SUPPORT COMPANY SmartREGISTRY > eNote Inventory eNote Inventory Account #: 100SALES  $\vert \blacksquare \vert$  $\vert \blacksquare \vert$ 01/01/2022 End Date: 08/01/2022 Start Date: **Back** Clear **DELL** 

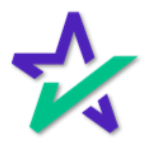

#### Reports

#### The result looks something like the eNote search.

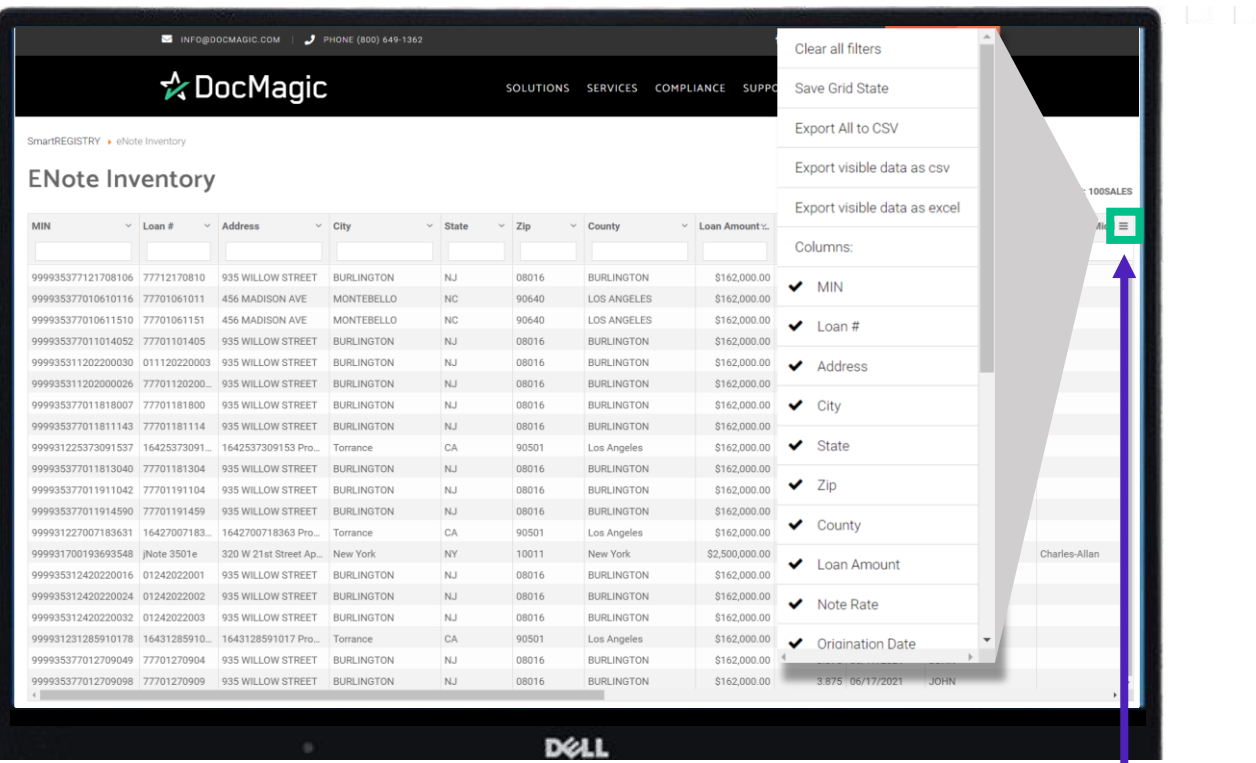

Click on the three lines in the top right of the search results to bring up export options and filters (operated by clicking the check marks). Note that this includes the option to export to a CSV.

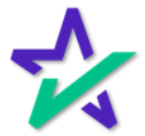